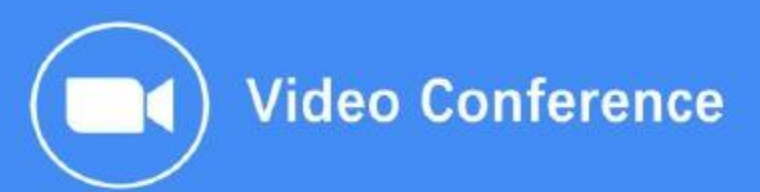

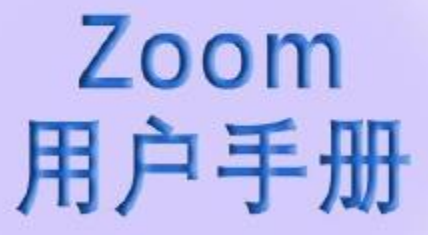

**www.sanyuanshi.com**

# "2018年Gartner Magic Quadrant 会议解决方案的领导者"

Zoom Video Communications, Inc.

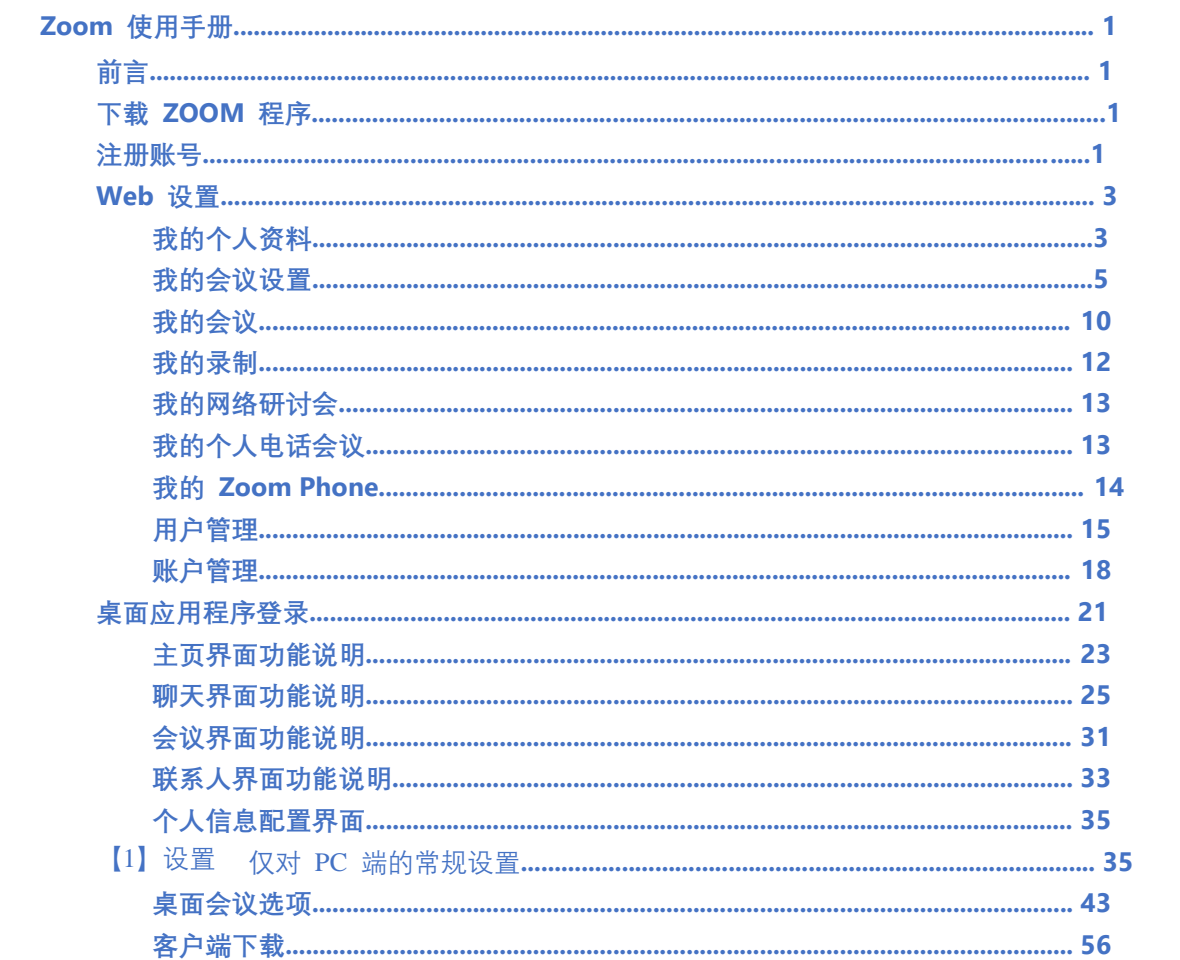

# 目录

# **Zoom 使用手册**

**前言**

Zoom 专注云视频会议应用的开发,为用户提供兼备高清视频会议与移动网络会议功能的云 视频通话服务。用户可通过手机、平板电脑、PC 随时随地与工作伙伴进行多人视频及语音 通话、聊天、屏幕分享、远程控制等操作。

Zoom 广泛适用于 Windows、Mac、Linux、iOS、Android 系统,操作方便,是现代企业视频 通讯领导者。

为了更好地体验 Zoom 产品, 我们提供免费版本, 以及不同配置的付费版本。如果需要更多 功能, 请访问 https://zoom.us/pricing, 选择满足您更多需求的配置。

#### **下载** ZOOM **程序**

登录官网 https://www.zoom.us/download 下载最新的 Zoom 会议客户端。下载后手动安装, Zoom 软件不带有任何第三方捆绑软件或广告,请用户放心使用。

本手册以 Windows 电脑客户端安装使用为例,其他客户端可参考使用。

安装完成后,桌面会出现 Zoom 软件快捷键。

#### **注册账号**

在您开始使用 Zoom 产品之前,我们建议您先注册账号。登录 https://www.zoom.us/ 官网, 点击 web 页面右上角 免费注册

### 免费注册

 输入您期望使用的邮箱地址,点击 注册。

您也可以使用 Google 或 Facebook 注册。

您的工作电子邮件地址

注册

注册即表示同意隐私权策略和服务条款。

或者,使用Google或Facebook注册

 此时系统会自动发送一封确认邮件,请登陆您的邮箱,找到 Zoom 系统发送的邮件,点 击激活账户,进行验证。

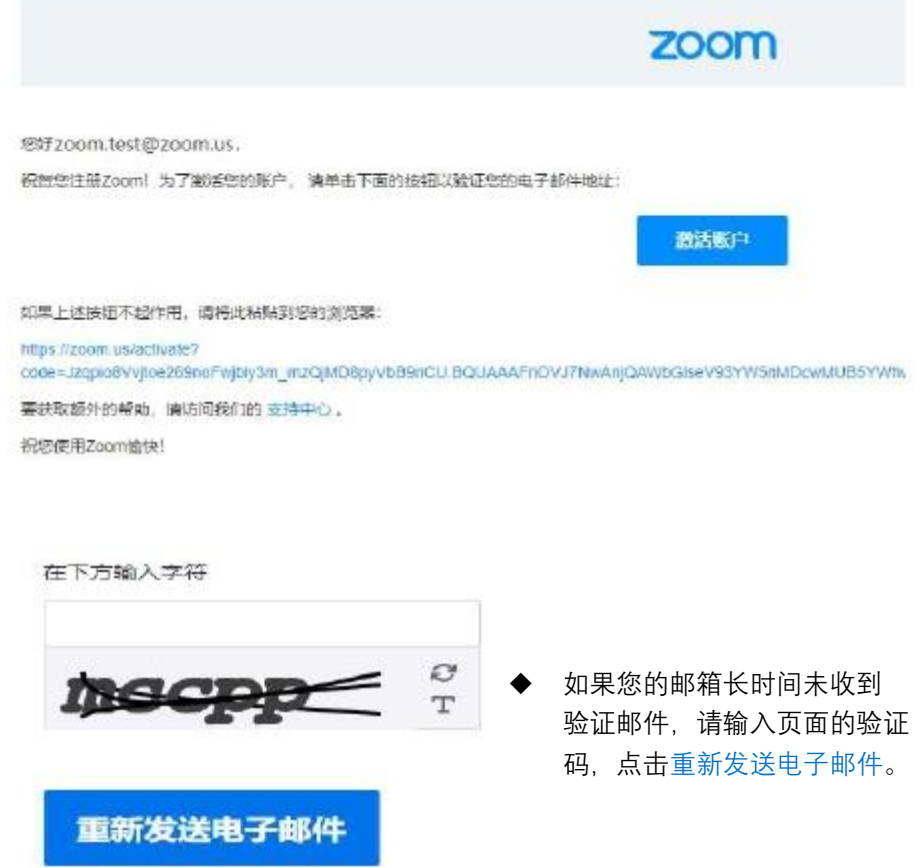

欢迎使用Zoom

激活后,页面会自动跳转到创建个人信息页面。

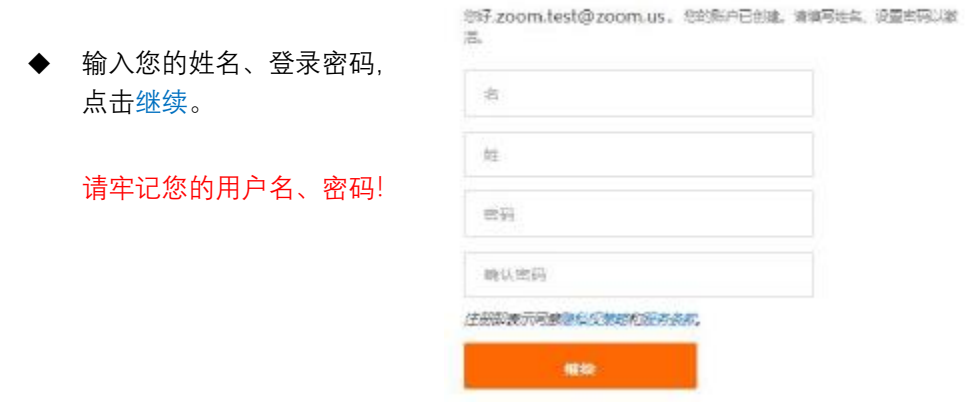

注册完成后,前往我的账户,进行相关设置。

# Web **设置**

为满足不同客户的需求, Zoom 细化了许多功能。用户如需在客户端使用更多的功能, 请在 web 页面启用或设置。

登录\_https://zoom.us/ 官网, 您可以在页面底部设置语言。点击页面右上角登录, 在弹出 的页面中,输入邮箱和密码。

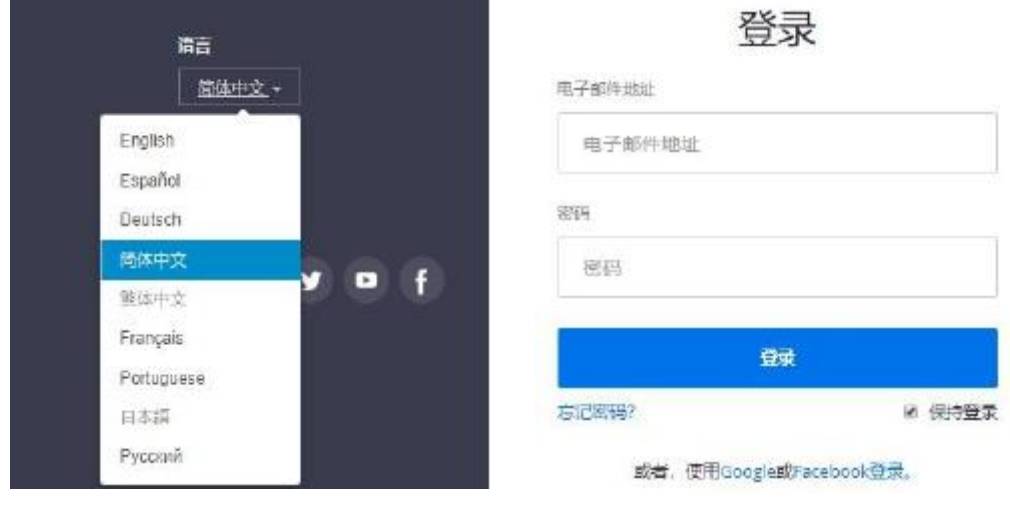

图: 选择语言 2000 2000 2000 2000 2000 图: 登录界面

您也可以使用 Google 或 Facebook 账户登录。登陆后, 您可以按照页面信息, 进行相关步骤 的设置。

# **我的个人资料**

登录后,点击左侧任务栏我的个人资料 → 更改,弹出对话框,选择图片,点击上传即可, 您可以调整图片上的方框修改图片显示区域,点击保存,上传完毕。

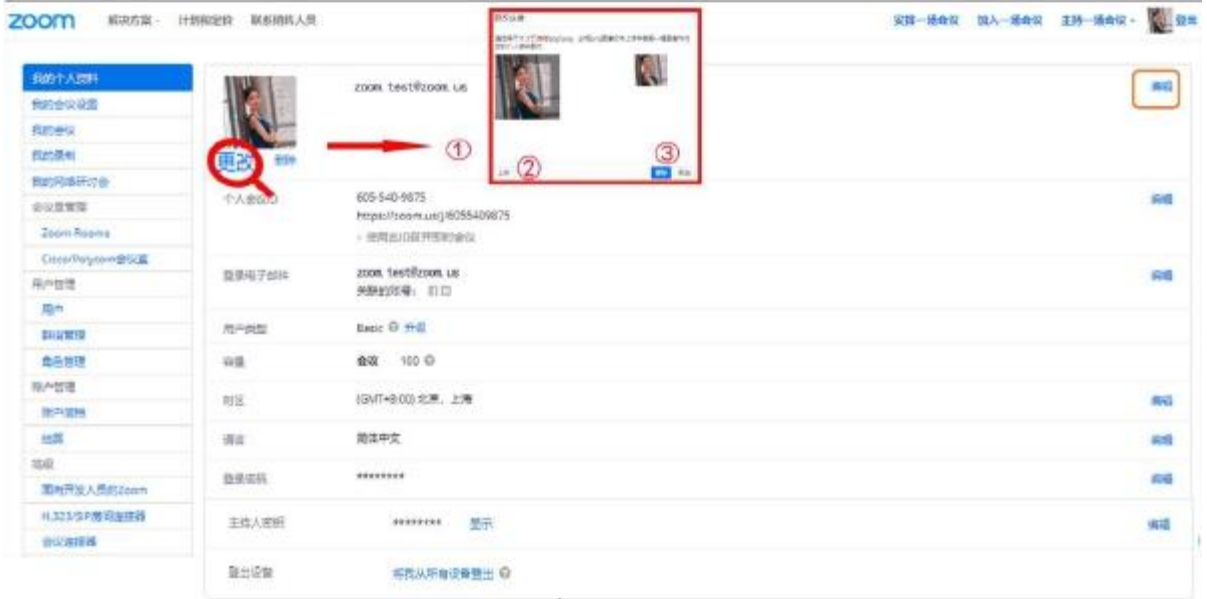

3

 点击图像右侧的编辑,可以输入您的个人信 息。

完成后,单击保存修改。

 个人会议 ID 编辑:只有付费用户才能设置 该项。 设置个人会议 ID, 应当是 10 位数号码, 且不能 以 0 或 1 开始。系统会自动检测该号码是否 已被使用。如果改号码已被使用,需要您重 新输入。

勾选使用个人会议 ID 召开即时会议,其他 用户可以通过输入您的个人 ID 加入即时会 议。

完成后,单击保存修改。

- ▶ 个人链接:付费用户可以设置自定义的个人 链接。同一个管理员下的个人链接名称不能 重复, 当用户使用 PMI 召开会议时, 其他 户可以输入该自定义的链接名称加会。
- ➢ 如果您想更改登录账户的邮箱,可以点击登 陆电子邮箱栏目的编辑,按要求填入相关信 息。

邮箱设置完成后,需要您登录新邮箱验证激 活该邮箱。在您的新电子邮件地址激活之 前,您可以使用当前的电子邮件登录,并且 所有通知仍将被发送到此电子邮件地址。

完成后,单击保存修改。

 设置时区,设置您的客户端所在时区,默认 是系统自动检测的时区。

完成后,单击保存修改。

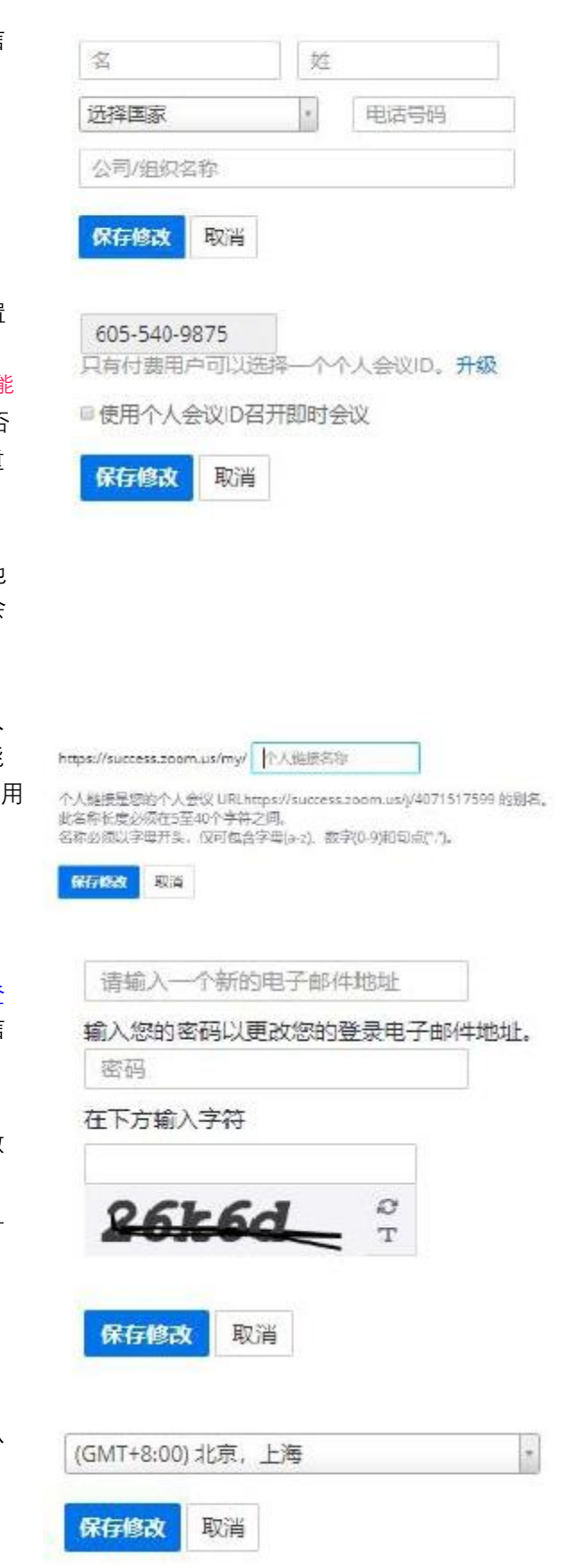

- 选择语言,支持多国语言包。 选择您希望使用的网络页面的语言, 保存 改,页面自动刷新,转换成您设置的语言
- 修改密码,输入旧密码,此字段为必填项。

设置新密码,系统下方会自动提示新密矿 置规则;输入完成后请再输入一次,确 次输入的密码相同。

完成后,单击保存修改。

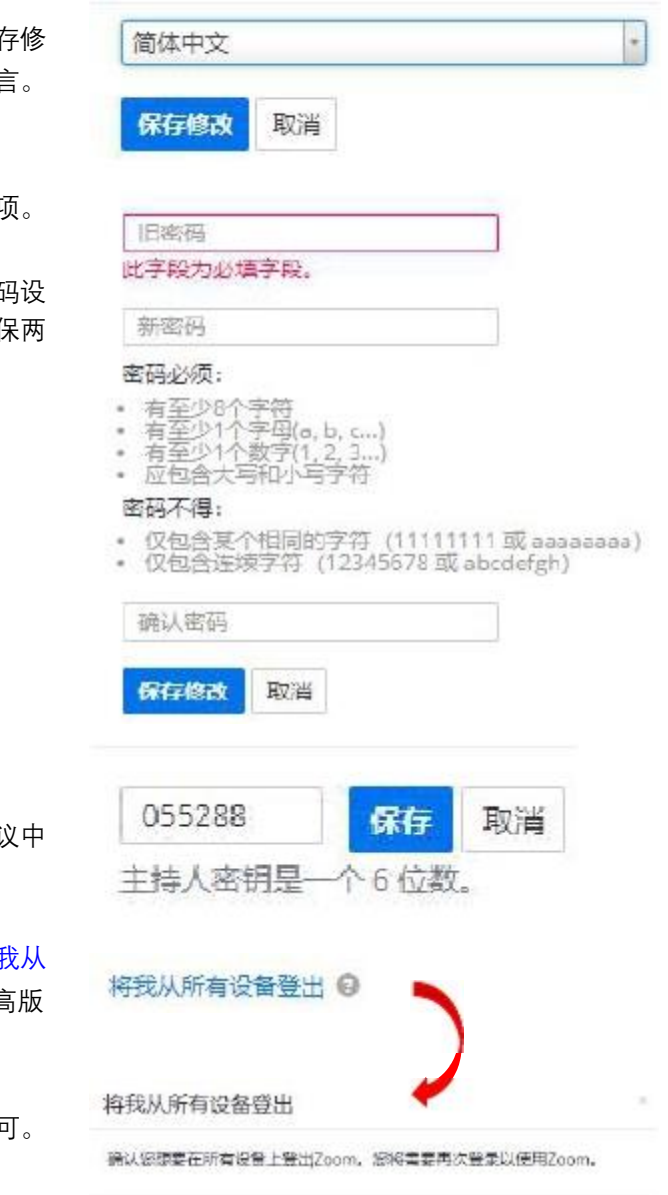

主持人密钥

您可以编辑主持人密钥, 以便用户在会议 输入主持人密钥,获得主持会议权限。 完成后,单击保存。

➢ 为防止未经授权的访问,您可以点击<mark>将我从</mark> 所有设备登出, 仅支持  $Z$ oom 4.0 或更高 本。

点击该按钮、弹出对话框、点击确认即可

出于安全考虑,登出旧的客户端后,请修改 您的登录密码。

## **我的会议设置**

在 web 个人页面的【我的会议设置】中,展示单个用户本身的设置。每个账户管理员也是一 名普通的用户,而每个普通用户的权限会受到账户管理员的管辖,即,普通用户是否能使用 某些功能, 最终取决于账户管理员的控制, 详情请看下文的【账户管理】。

**RBIA** 取消

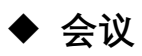

用户在我的会议设置选项中,可以选择是否开启会议中的性能,点击右侧状态栏下的按钮即 可开启。用户在功能下方可以看到详细的说明,以便帮助用户更好的理解和使用该功能。

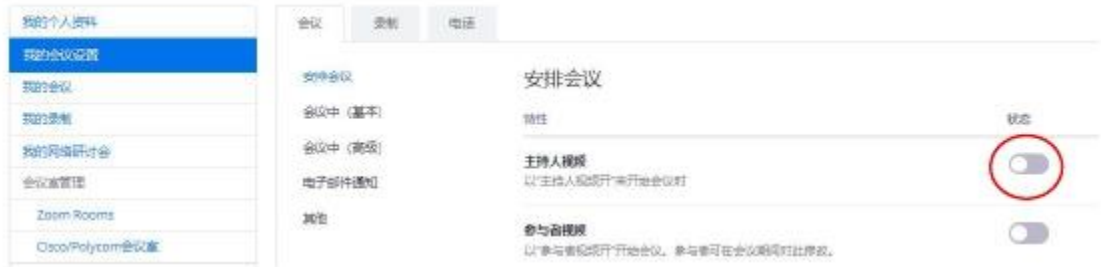

除会议中默认开启的功能等,其他功能都需要您在 web 页面设置开启或者关闭,例如分组讨 论、注释等。

页面详细功能如下:

**安排会议 特性**

- $\bullet$ **选择主持人/参与者加会时视频的状态,以及加入会议的音频类型;**
- $\bullet$ **是否允许参会用户在主持人加会之前入会(JBH);**
- $\bullet$ **使用个人会议 ID (PMI)安排会议/开始即时会议;**
- $\bullet$ **如果与会者可以在主持人之前加入(JBH),则需提供个人会议密码;**
- $\bullet$ **生成密码并要求通过电话加入的参与者输入密码;**
- $\bullet$ **与会者加会时静音;**
- **日历集成:集成您的日历服务(例如 Google 日历、Outlook 或 Exchange)到 Zoom 客户端,以便安排或查看相关事项;**
- **提醒即将召开的会议:接收有关即将召开的会议的桌面通知,用户可以在 Zoom 桌面 客户端中配置提醒时间。**

**会议中(基本)**

- **启用端到端加密:要求所有的会议都使用 AES 加密;**
- $\bullet$ **聊天,可以发送对所有人的聊天信息,或是对个人的聊天信息;**
- $\bullet$ **自动保存聊天:自动保存会议中所有的聊天内容,从而使主持人不需要在会议开始后手 动保存聊天文本;**
- **当参与者加会或离会时播放声音,您可以选择让主持人或参会者听见加会声音;**
- $\bullet$ **文件传输:在会议聊天窗口发送文件;**
- $\bullet$ **对 Zoom 的反馈:在 Windows 设置或 Mac 偏好对话中添加一个"反馈"选项卡,并使 用户可以在会议结束时向 Zoom 提供反馈;**
- $\bullet$ **显示会议结束体验反馈调查:在每次会议结束时显示一个"拇指向上/向下"的调查。如 果参与者的回应为"拇指向下",他们可以提供额外信息,以便说明问题出在哪里;**
- $\bullet$ **共同主持人:其拥有与主持人相同的会议控制权;**
- **投票:在会议控制中添加"投票"功能,可以使主持人对与会者的意见开展调查;**
- $\bullet$ **允许主持人让与会者暂停:使主持人能够从会议中临时移除与会者;**
- **始终显示会议控制工具栏;**
- $\bullet$ **共享屏幕期间显示 Zoom 窗口;**
- $\bullet$ **注释:使参与者使用注释工具来对共享屏幕添加信息 ;**
- $\bullet$ **白板:使参与者共享一个包含注释工具的白板 ;用户可以设置共享停止时,自动保存 白板;**
- $\bullet$ **远程控制:在屏幕共享期间,共享者可以让其他人来控制其电脑;**
- $\bullet$ **非口头反馈:在进行视频会议时,参会者可以单击"参会者"面板中的图标提供非口头反 馈和表达意见;**

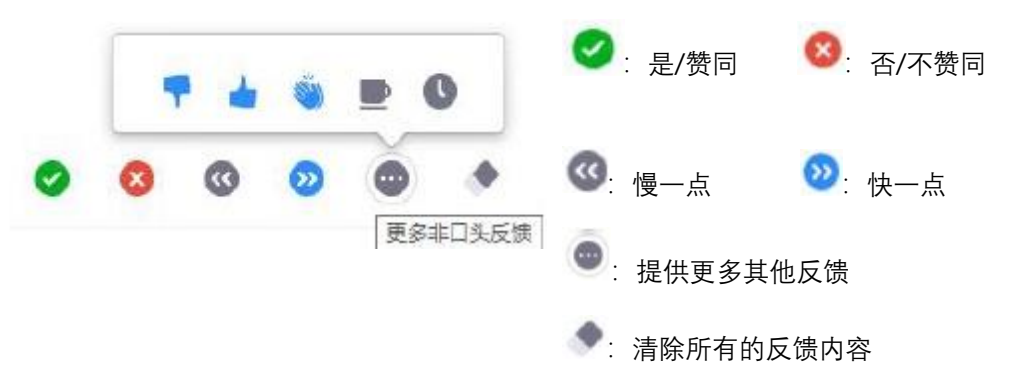

- **在桌面上同时加入不同的会议,用户在电脑上,可以通过客户端加入一场会议,然后再 通过 web 加入另一场会议;**
- **允许被移除的参会者重新加会。**
- **会议中(高级)**
- 分组讨论: 使主持人对参会者进行分组;
- **远程支持:使会议主持人向其他参与者提供一对一远程支持;开启远程支持后,就自动 关闭分组讨论功能;**
- **隐藏字幕:允许主持人输入隐藏字幕或指定参加者/第三方设备添加隐藏字幕;** ■ 设置是否允许参会者保存隐藏字幕
- $\bullet$ **远端摄像头控制:使其他用户在会议期间控制您的摄像头;**
- 小组 HD 视频: 为主持人和参会者启用较高质量的视频(这将占用较多的网络带宽), **用户可以选择视频像素,720P 或 1080P;**
- $\bullet$ **虚拟背景:用户可以自定义图片替代当前背景,用户可以在客户端中更换图片;**
- $\bullet$ **访客加入会议时提示内部参与者:当某用户(不属于您的账户)首次加入会议时,您账 户下的所有参与者将看到一个提醒。参与者名单也会显示访客名单,访客本身不会得到 通知;**
- **聊天中的自动应答群组:若收到该群组成员的呼叫,将自动应答;**
- $\bullet$ **发送电子邮件邀请时仅显示默认电子邮件地址:使用户能够使用默认邮箱邀请参会者;**
- $\bullet$ **使用 Outlook 插件的 HTML 格式电子邮件:对于用 Outlook 插件安排的会议,将使用 HTML 格式来邀请,而非纯文本格式;**
- $\bullet$ **允许用户在 Zoom 客户端设置中选择立体声音频/原始声音;**
- $\bullet$ **屏幕共享:使主持人和参与者能够在会议期间共享自己的屏幕或内容;**
- **注意力跟踪:如果一名与会者在屏幕共享过程中未聚焦 Zoom,主持人会看见参与者面 板中的一个指示符。此功能适用于所有会议和可容纳少于 5000 名参与者的网络研讨会。**
- **等候室:与会者加会未获得主持人同意之前,他们不能加入会议。如果启用了等候室, 则自动禁用"与会者在主持人到来之前加入会议"选项;您也可以选择仅访客加会时进入 等候室,定制会议室标题,徽标和说明;**
- **显示"从您的浏览器参加"链接:使参会者能够绕过 Zoom 应用下载过程,并直接从他们 的浏览器参加会议。对于无法下载、安装或运行应用的参与者,这是一种备用方法。请 注意,从浏览器参加会议的体验有限;**
- **允许直播会议:使主持人能够通过 Facebook 或定制直播流服务直播会议;**
- **在公共活动列表中显示会议列表:允许用户将他们的会议或网络研讨会添加到组织的公 共活动列表中。**
- **电子邮件通知**
- **当云录制可用时,通知主持人**
- $\bullet$ **当与会者先于主持人加入会议时,通知主持人**
- $\bullet$ **当取消会议时,通知主持人和参与者**
- $\bullet$ **当设置了备选主持人或者将其从会议移除时,通知该用户**
- $\bullet$ **当有人代表主持人安排会议时:提醒主持人已安排、重新安排或取消会议**

**其他**

- **模糊 iOS 任务切换器上的快照:启用此选项可模糊 Zoom 主窗口中可能包含的敏感信 息。当打开多个应用程序时,此快照在 iOS 任务切换程序中显示为预览屏幕。**
- **邀请电子邮件:自定义邀请邮件使用的语言,默认跟随系统语言**
- $\bullet$ **安排权限:分配安排权限给某个你想指定的成员**
- **集成验证及重新生成:用于 Zapier 集成,Zapier 将您和您的团队每天使用的不同 web 应用程序进行同步。**

**◆ 录制** 

会议选项中,默认开启本地会议录制,如果需要开启云端录制,请打开【云端录制】的开关, 并根据需要进行相关属性的设置,云端录制存储空间,基础套餐为 1GB。如果要升级,请联 系销售人员, 搭配更多的套餐。

**本地录制:使主持人和参与者能够将录制的会议保存到本地文件**

- **云端录制:允许主持人在云端录制并保存会议**/**网络研讨会**
- $\bullet$ **录制带有共享屏幕的当前演讲者/画廊视图**
- $\bullet$ **分别录制当前演讲者、画廊视图和共享的屏幕**
- $\bullet$ **录制一个单独音频文件**
- $\bullet$ **保存会议/网络研讨会的聊天消息**
- **高级云录制设置**
- **添加一个时间戳到录制文件中**
- $\bullet$ **在录制文件中显示参会者的姓名**
- $\bullet$ **在共享时录制演讲者的缩略图**
- $\bullet$ **为第三方视频编辑器优化录制,启用该项会增加录制文件的大小以及文件转化时间**
- $\bullet$ **语音转文字记录:将保存到云端的录制的会议或网络研讨会的音频转化成文字,目前仅 支持英文;转录完成后,您将会收到邮件通知**
- **将嘉宾聊天保存到录制文件中**
- **自动录制:在会议开始时自动记录**
- **仅与我账户的成员共享录制到云端的文件:云录制仅针对账户成员开放,账户外的人员 无法打开录制到云端的链接。**
- **云端录制文件保留天数:使** Zoom **在规定天数后永久地自动删除,打开该开关后,可以 设置保存天数;**
- **录制提醒:用户加会时,会收到提醒,是否愿意参与录制;如果拒绝录制,则无法加入 会议;**
- **会议录制的多音频通知:向参会者播放通知信息。在每次启动或重启录制时播放这些信 息,告知参会者正在录制会议。如果此选项被停用,则用户在会议录制时仅能听到一次 通知信息。**

#### **◆ 电话**

设置第三方音频,该设置可以允许您在会议中使用自己的音频工具,而不是通过 Zoom 使用 VoIP 或 PSTN。但是一旦设置了第三方音频工具, 您必须重启 Zoom 程序, 且该音频将成为会 议专属音频。用户使用第三方音频后,在会议录制期间则不会录制声音。

- **▷ 第三方音频:**用户可以使用现有的第三方音频参加会议
- **在邀请邮件中显示国际号码链接:在电子邮件邀请上显示拨入** Zoom **的国际号码**
- **呼叫:用户可以通过输入电话号码让自己或他人加入会议**
- **免费和付费电话:用户可以拨打免费和付费电话号码加入会议**
- **个人音频会议** (PAC)**:用户可以使用个人音频会议的会议** ID**,该** ID **随时可以被共享给 任何人**
- **隐藏与会者号码:在与会者列表中不完全显示与会者的电话号码,例如:**888\*\*\*\*666
- **全球拨号国家**/**地区:单击**"**编辑**"**图标以选择经常需要拨号加会的用户所在的国家**/**地区。**

**电子邮件会显示用户可拨号加会的号码,并且可以由从这些位置拨入的与会者使用。**

#### **我的会议**

您可以在我的会议栏目查看即将召开的会议、之前的会议以及设置个人会议室。

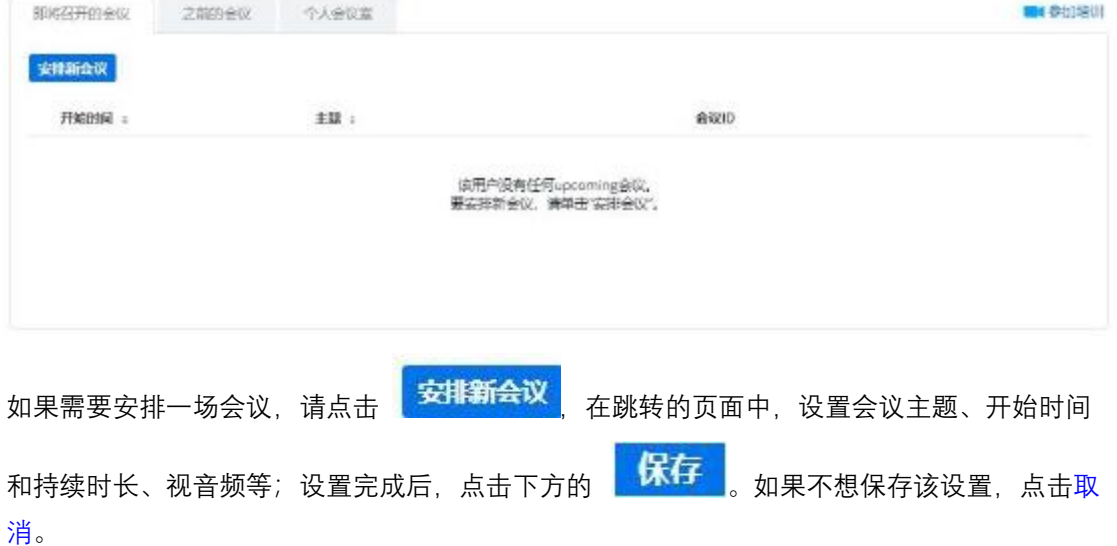

用户完成会议安排后,可以添加到集成日历,方便同一账户下的用户看到会议的安排日程。 复制邀请并发送给其他用户,邀请其参会。

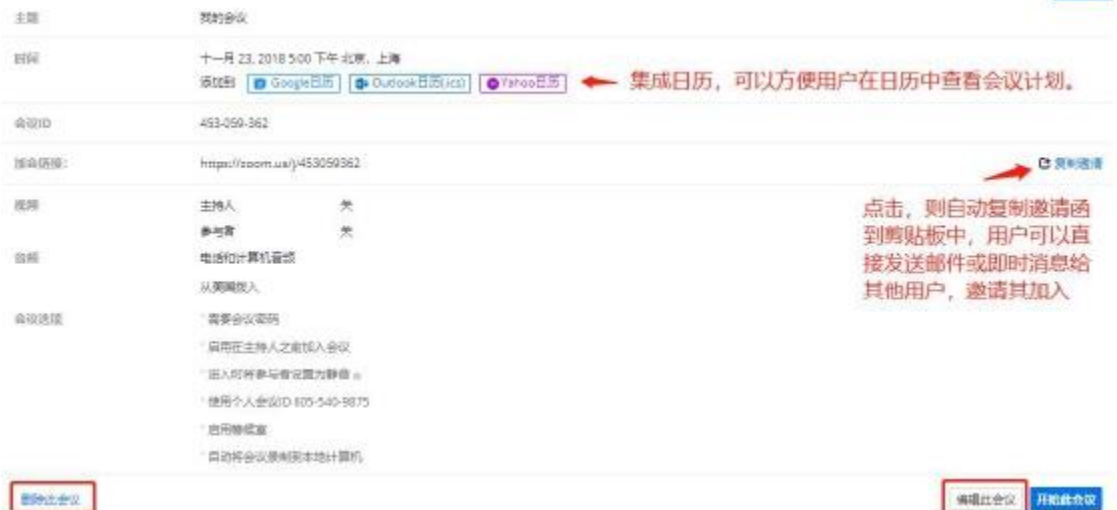

如果不想召开该会议,点击左下角的删除会议即可;会议设置中如有任何修改,请点击编辑 此会议。点击开始此会议,则在 web 页面直接开始您安排的会议。

用户也可以从日历或浏览器端口直接安排会议,请下载【我的会议】页面的插件,目前支持 Chrome/Firefox 浏览器。

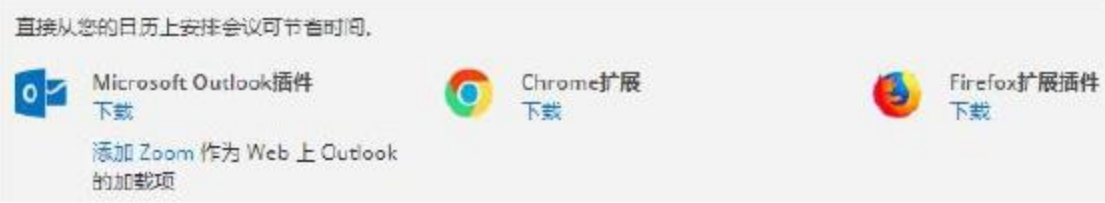

点击下载,自动安装插件,安装完成后,在浏览器的右上角会出现 Zoom 的图标。登录后即 可安排会议/开始会议。

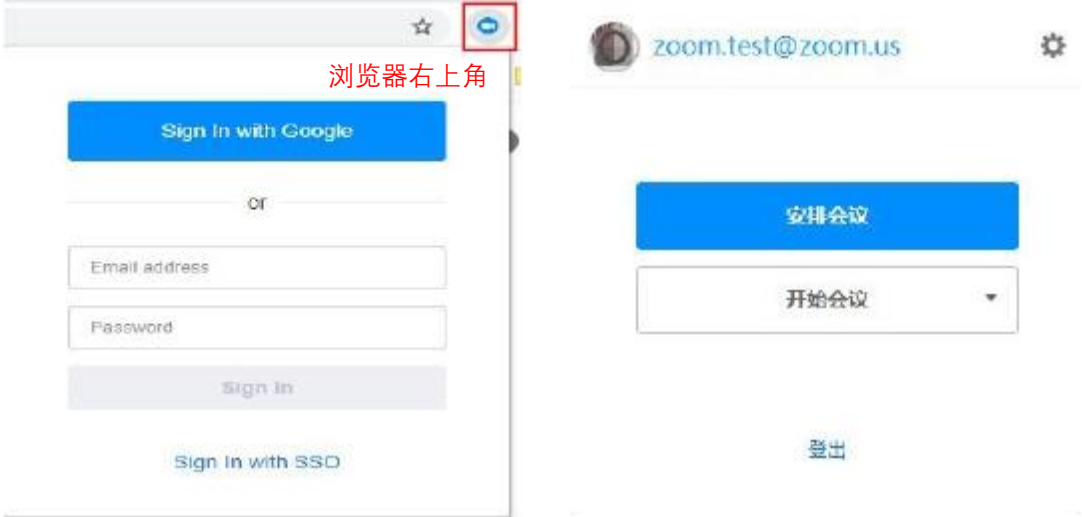

在【个人会议室】中,用户可以设置会议室的默认属性,以便应用在所有会议中。设置下方 可以配置投票、直播平台等,点击右边的编辑即可。

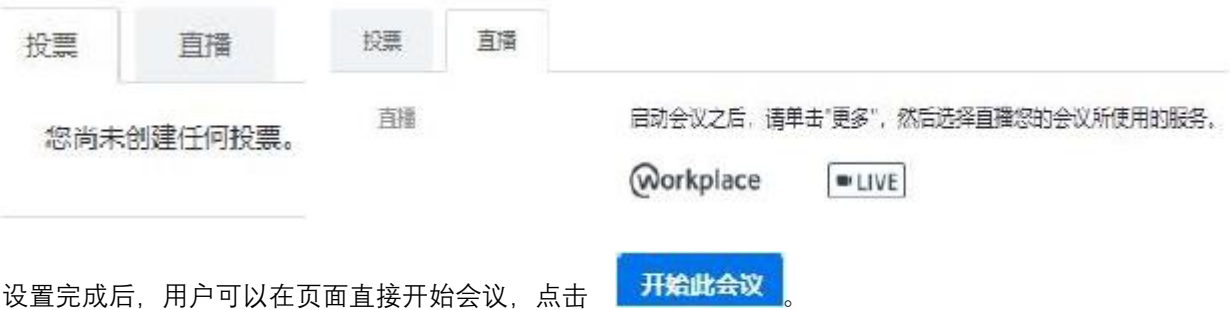

#### **我的录制**

打开录制页面,可以查看、管理录制内容,其中本地录制内容仅能在录制的计算机上访问。

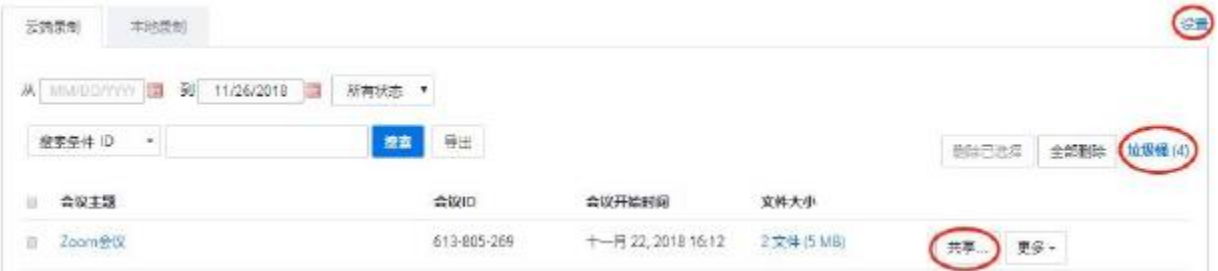

用户可以按照会议 ID、主题或关键字搜索录制的会议,导出录制的会议列表。 如需更改设置,点击右上角的设置,会自动跳转到我的会议设置 - 录制设置页面。 在会议主题左边的复选框勾选要删除的会议,点击删除已选择,即可删除录制的会议。删除 的会议会在垃圾箱内保存 30 天,并且这些会议不会占用用户的存储空间,用户可以在到期 之前恢复或彻底删除, 或清空垃圾箱。

如需分享自己录制的会议,可以点击共享,弹出对话框,用户可以设置共享属性,添加密码 等,然后将链接信息复制到剪贴板,并发送给想要分享的用户,该用户打开链接即可观看您 录制的会议内容。

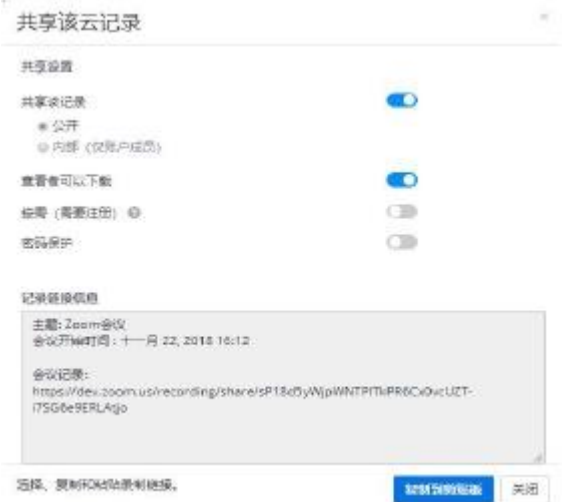

若您打开了"按需"查看,用户在查看录制内容的时候,需要输入姓名和电子邮件,进行注 册查看。

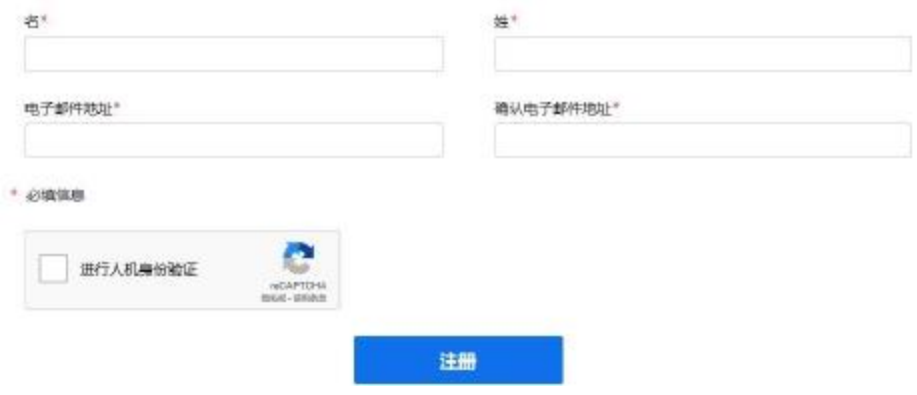

如需下载录制会议的文件或删除单个录制的会议,点击更多。

# **我的网络研讨会**

网络研讨会支持多人在线会议,根据您您购买的许可,多达万人参会,用户可以直接点击链 接就能加会。尤其适用企业召开发布会、品牌宣传会、专业汇报等。该选项的设置,请参考 【我的会议设置】,设置完成后,页面自动跳转,您可以编辑或开始此网络会议。在页面下 方,您可以邀请成员、设置电子邮件、设置品牌宣传的内容、投票等。其安排和使用,与普 通会议类似。

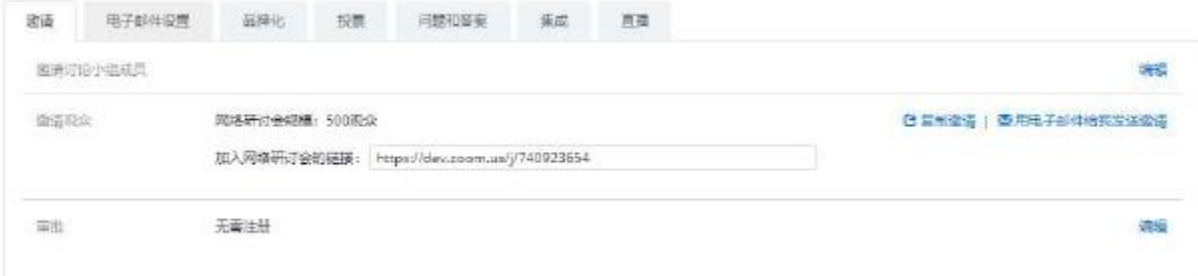

### **我的个人电话会议**

用户可以开启个人音频会议,点击我的个人电话会议,在编辑里输入所在国家的电话,用户 可以通过拨打该电话加入您的会议。您可以给会议添加密码,点击开始会议,页面自动跳转 至音频会议页面。

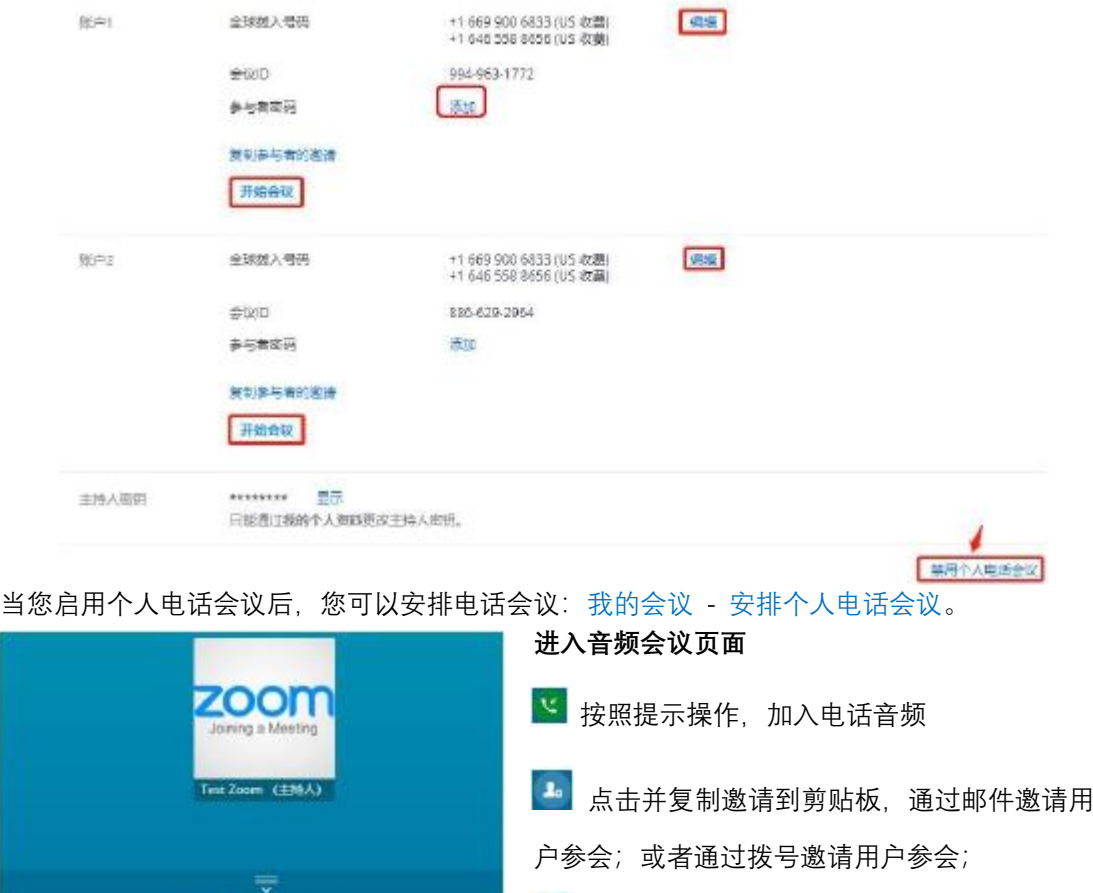

静音/取消静音所有加会人员

。<br><mark>自</mark> 锁定会议,锁定后将组织其他成员再加入

录制会议

结束当前会议

## **我的 Zoom Phone**

历史:设置查询时间,来电和去电记录;

# 通过电话加入

ENGREEMATEFEELS

 $\bullet$ 

 $\Rightarrow$ 

 $\ddot{\phantom{1}}$ 

禮

1. ISBN 482-

 $\mathfrak{C}$ 

加法

1. 1984年1992年<br>1164655818556445464期<br>116465581856445464期<br>2. 485610 99496317729<br>3. 据示控下 以继续时

 $\mathbf{L}$ 

xa

语音邮件:用户在该栏目,可以查看语音邮件,播放或转化录音内容(目前仅支持英文)。

会议

 $\mathbf{B}$ 

 $\clubsuit$ 

 $\bullet$ 

H

o

 $\left( \begin{array}{c} 2 \end{array} \right)$ 

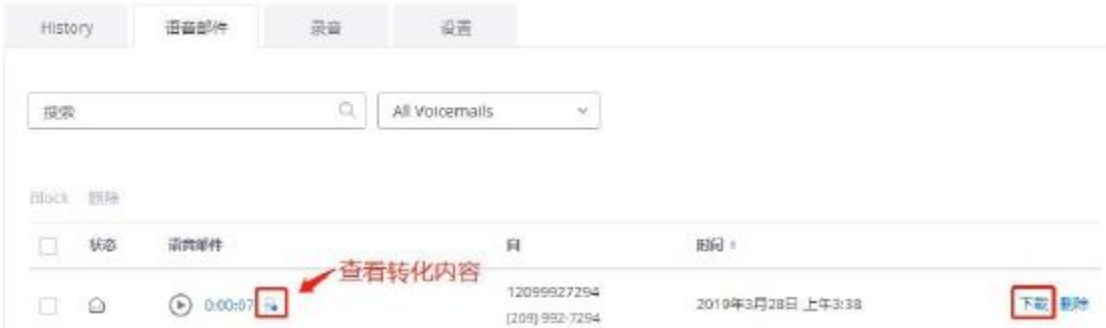

- 录音:查看通话时的录音文件;
- 设置:设置外拨通话 ID,地区代码及可拨号时间;用户也可以将接听来电的权限分配 给其他人,设置屏蔽电话,及 PIN 码(加入语音信息)。

#### **用户管理**

根据购买的 Plan 不同,每个账户能管理的用户数量不同。您可以按照权限和需求,设置多 个付费用户或不限数量的免费用户,并且给每个用户分配不同的权限,设置其角色等。

#### ◆ 用户

点击<mark>,添加用户,</mark>在弹出的对话框中,输入要添加的用户的邮箱地址,多个用户的地址用逗 号分隔,设置用户类型:免费用户/付费用户/企业用户,功能:大型会议/网络研讨会,以

及所属部门,完成后点击 <mark>秦加</mark>,

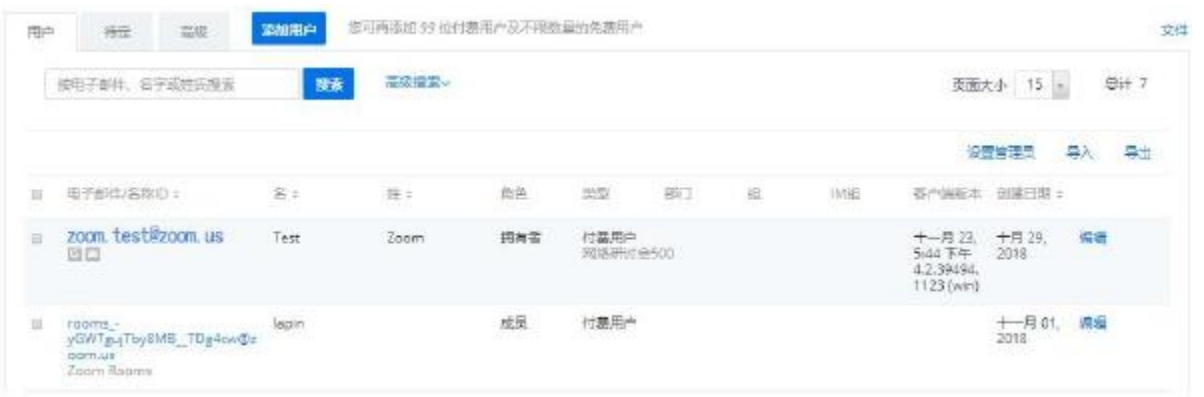

设置完成后,被添加的用户会收到邀请邮件。被邀请的用户需要在 30 天内完成确认信息, 否则连接会失效。用户可以点击待定,查看尚未激活的用户信息。

 用户在高级功能内查询统计的 用户信息,更改或移除我的账户 下的非管理员用户。

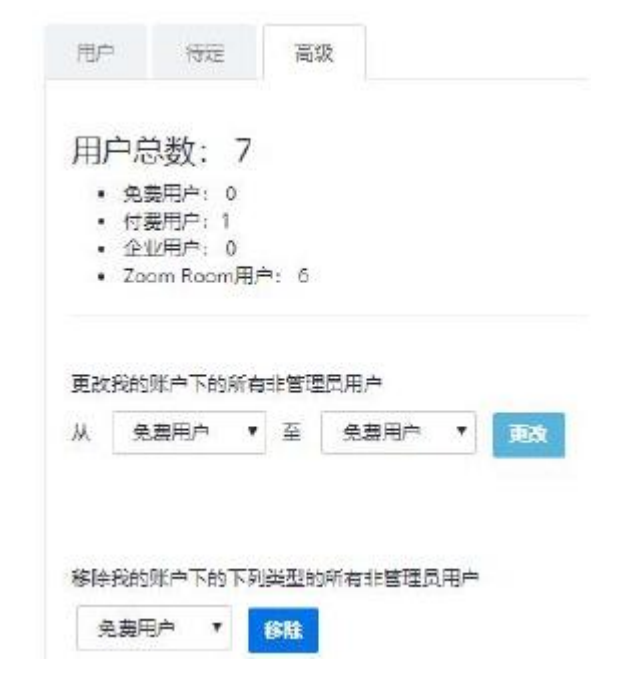

#### ◆ 群组管理

在群组管理的页面点击 <sup>十添加群组</sup>,设置群组名称,点击保存。设置完成后,您可以编辑 群,点击群名称,弹出添加群成员,或移除/移动用户。

群

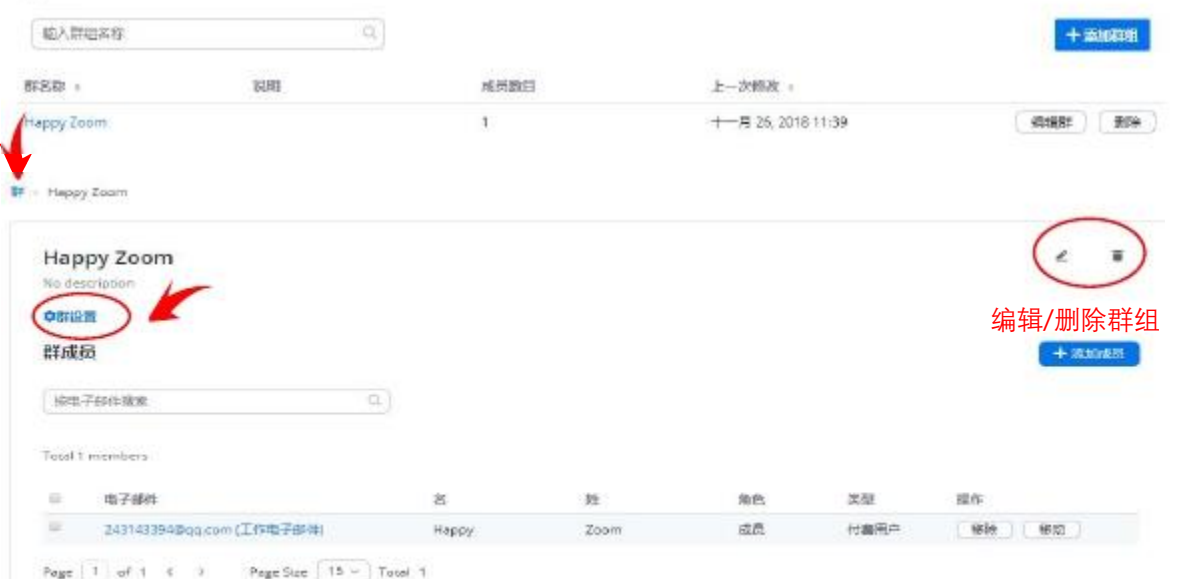

用户可以在群组设置中,设置该群组成员的功能属性:会议/录制/电话。

<mark>点击</mark> 十添加成员 用户可以将账号内的成员添加到该群组下。在搜索框中输入 2 个以上的 字符,搜索成员并添加。

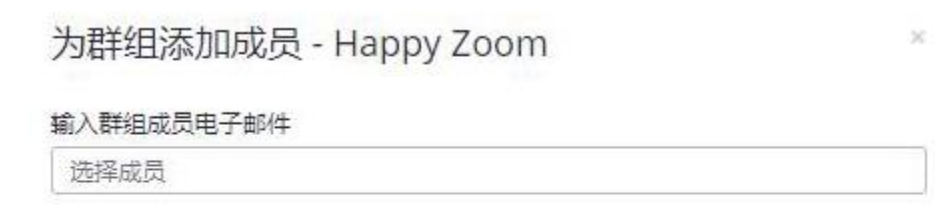

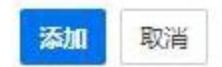

# ◆ 角色管理

设置不同的角色,管理员可以点击添加角色,并给每个角色配置不同的权限。在跳转的页面 中设置角色名称和角色描述等,并在每项权限的右侧复选框中勾选权限为查看或编辑。

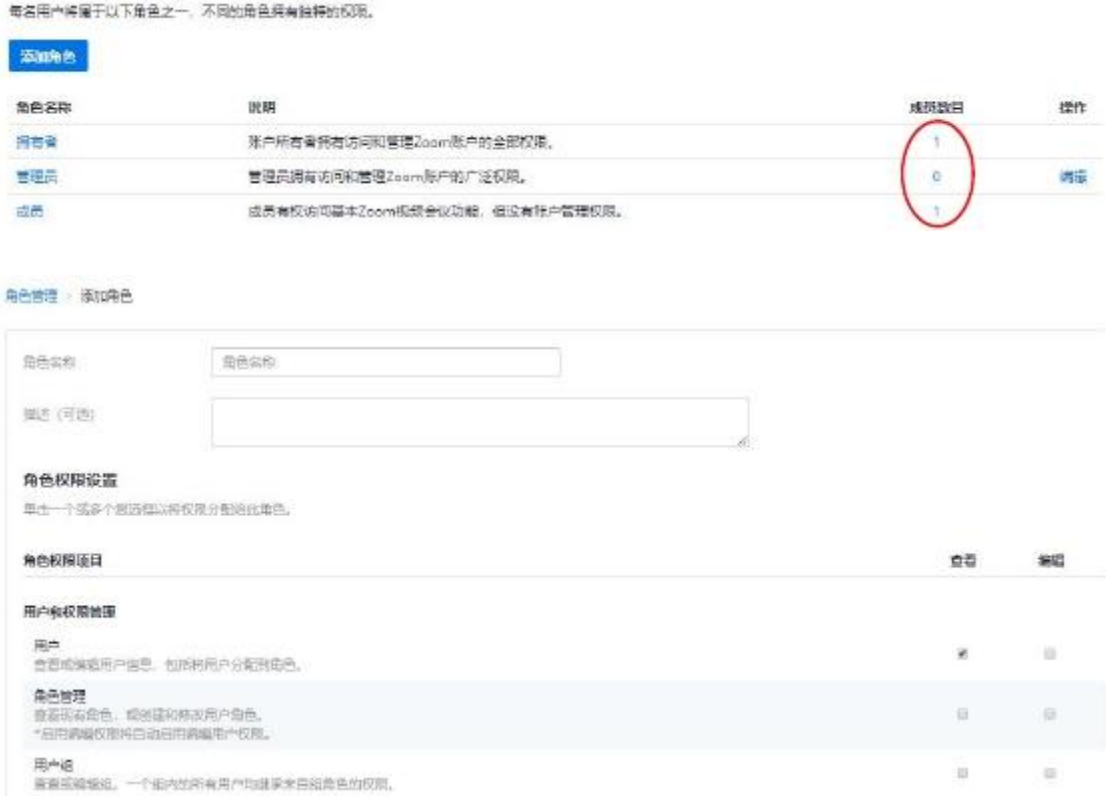

查看每个角色的成员,点击成员数目下的数量,即可进入,在此您可以移除角色内的用户。

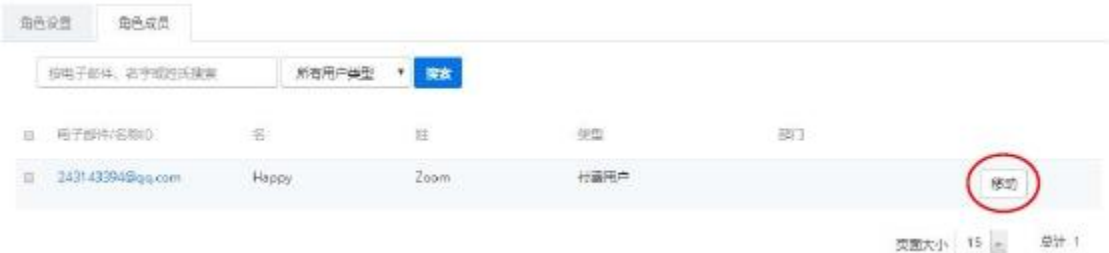

#### **账户管理**

账户管理,是赋予管理员的权限。为方便管理员对账号的管理,对各成员和角色的控制,以 及对成员活动的查看和控制等。用户点击账户管理菜单下的各个功能去查看或设置。

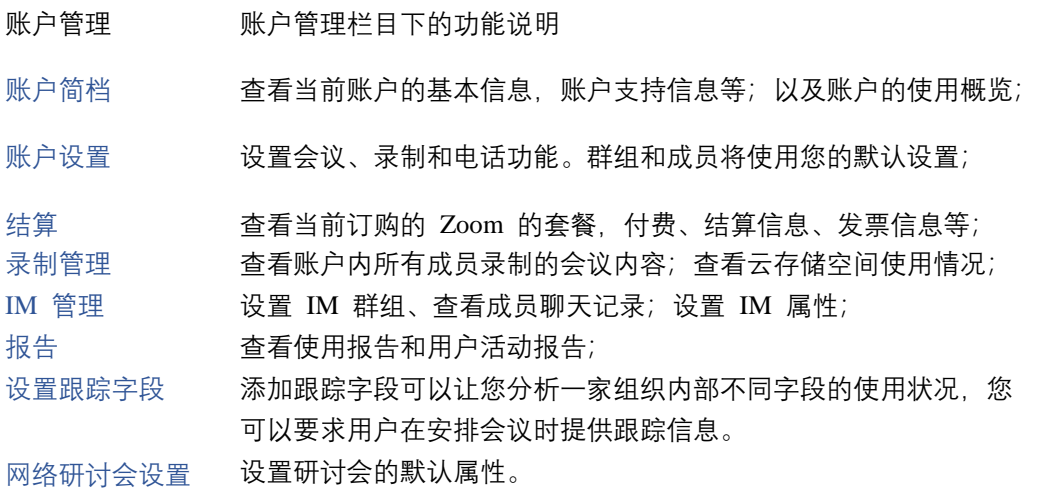

#### **账户简档**

在账户简档页面中,您可以查看账户类型,一个账户可以是一个公司、一个部门、一个群组 或者个人; 若需修改账户名称、指定联系人等, 点击编辑即可。 托管域:公司若需使用自定义域名,请联系我们的支持工程师开通此项功能,该域名仅支持 Zoom 商业账户或教育账户使用,并且不能使用公共邮箱域名,如@gmail.com 或@outlook.com 等。当您开通此项时,使用该域名的新注册的或现有的免费用户都将被添加到您的账户中。

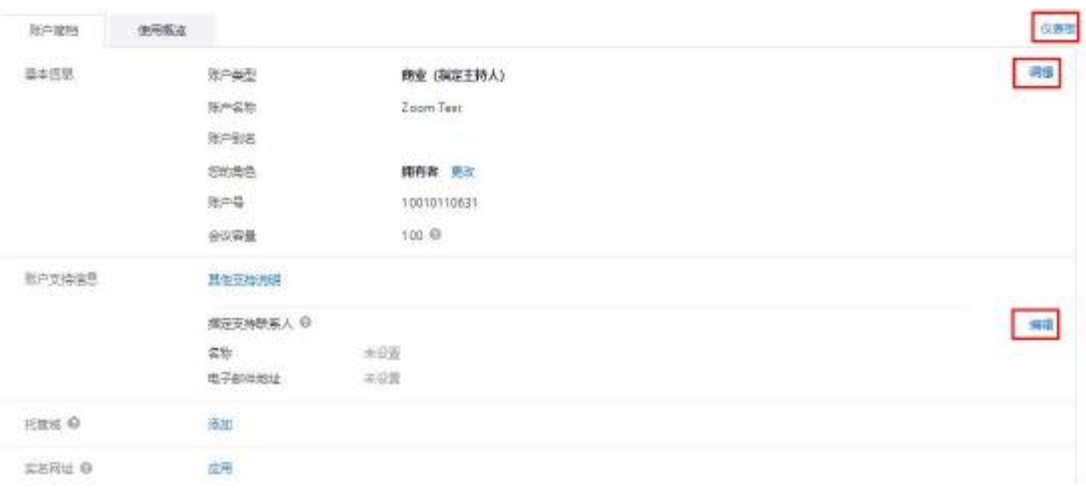

点击实名网址可以添加自定义网址,完成后需要等待 Zoom 工程师的审核。用户可以在自定 义的连接中,设置公司的品牌、使用单点登录服务等功能。拥有该权限的账户必须是商业账 户、教育账户或购买了 API 套餐的用户,且用户是账户拥有者或管理员。例如,您的公司网 址是 1234.com,那么您可以添加 1234.zoom.us 作为虚拟网址。

设置该虚拟网址至少要 4 个字符;且仅包含字母、数字和英文连接符;该虚拟网址审核 需要 1-2 个工作日,审核结果会发送到该账户的注册邮箱。

#### **◆ 账户设置**

中国公司

账户设置中,可以管理会议、录制和电话功能。该栏目的大部分功能与用户的会议设置功能 相同,但优先级比之较高。

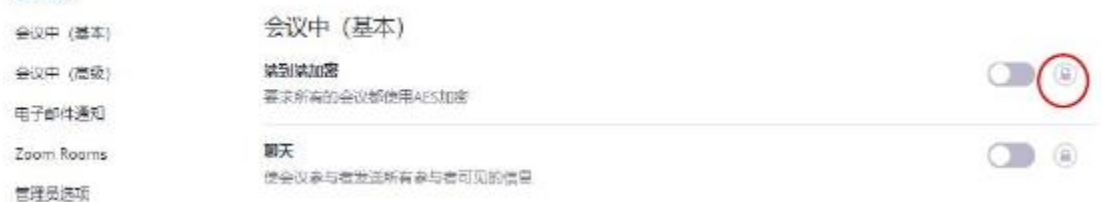

在账户设置中,如需启用该功能,则打开功能后面的开关,该设置将应用于所有成员;但若 群组或用户已更改设置,则保持原样。

如若点击后面的锁形,则所有的群组设置和用户设置都将应用新的设置,且成员本身无法修 改。

除用户具有的功能外,还包括以下功能,管理员可以根据需要进行设置。

- 安排会议
- 只有登录用户能够加入会议:在参加安排的会议前,参与者必须先登录
- 只有指定域内的登录用户能够加入会议: 点击后,请输入指定域名
- $\bullet$ 添加水印: 每位与会者都会看到共享内容中、以及在与会者共享自己屏幕的视频中, 将

他们的电子邮件的部分地址嵌入视频中,此选项需要启用"仅登录用户可加入会议"或 "仅具有指定域的登录用户可加入会议"

- $\bullet$ 添加音频水印:打开开关,此项功能需要同时开启"仅登录用户可加入会议"或"仅具 有指定域的登录用户可加入会议"功能。管理员若开启了音频水印功能,则用户录制音 频时,会自动将该用户的信息编译到音频中,增加会议的安全性
- $\bullet$ 始终显示"Zoom 会议"作为会议主题,用户在安排会议时,无法再修改会议的主题
- 生成密码并要求通过电话加入的参与者输入密码: 将为新安排或已编辑的会议生成新的 密码,并发送给用户
- 允许被移除用户再次加会
- 会议中(高级)
- 网络研讨会常见问题: 使与会者能够提问,让主持人和小组成员回答
- 只有两个人参加会议的点对点连接,并设置监听端口范围
- DSCP 标记:确定网络流量的分类。启用信令和媒体包 DSCP 标记。(默认为音频 56、视 频 40 以及信令 40), 用户可以通过设置该值, 提升视音频质量, 减少丢包。
- **●** 允许 Skype for Business (Lync) 客户端加入 Zoom 会议
- 管理员选项
- 设置强制用户更新较低客户端版本
- ▶ 录制
- $\bullet$ 下载云端录制:使任何人都能通过链接来下载云录制
- $\bullet$ 主持人可以删除云记录: 允许主持人删除记录。如果该选项被禁用, 则主持人无法删除 记录,只有管理员才能删除。
- 当云端录制可用时,推送通知

# **桌面应用程序登录**

Zoom 客户端的本地设置和使用非常便捷, 界面清晰明了。本手册以 Windows 版本为例, 其 它平台的操作可以参见该手册。

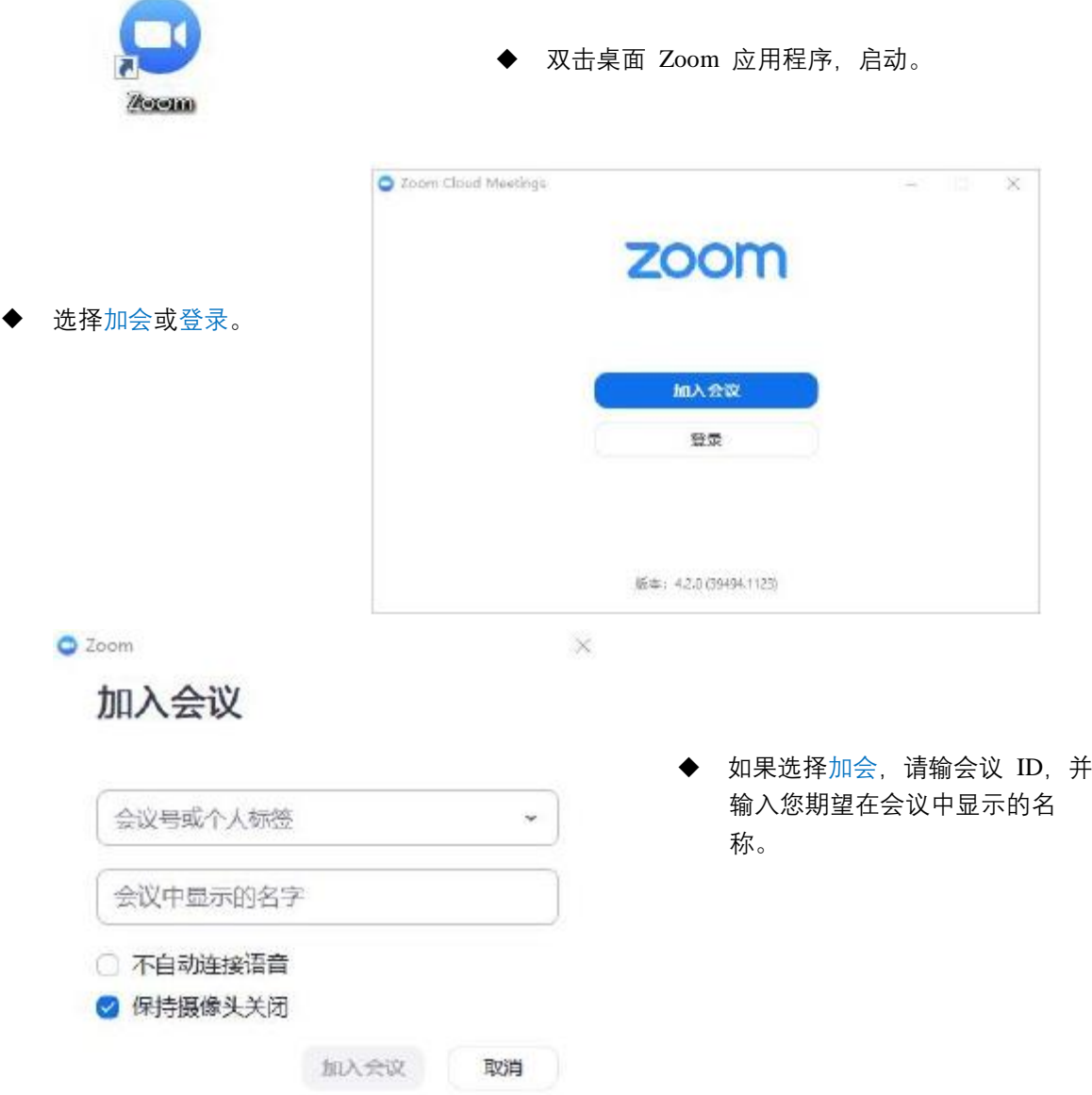

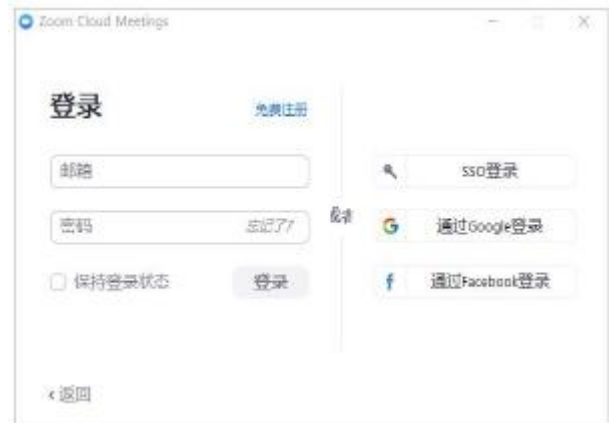

◆ 如果选登录, 请输入您注册使用 的邮箱和密码。

您 也 可 以 通 过 SSO/Google/Facebook 账号登录。

如果您尚未注册账号,请点击免费注 册。

 当用户最小化客户端在电脑右下角时,右键点击图标,会出现快捷键,方便用户操作。 快捷键介绍:

- 加入会议,输入会议 ID,加入会议
- ✔ 共享屏幕:输入会议号或共享代码,进行屏 幕分享
- 切换语言:点击右边的 **>** ,支持英语/中文/ 法语/俄语/西班牙语/德语/葡萄牙语/日语多 国语言;切换语言后,应用会自动重启,需 要您重新登录
- ✔ 检查更新: 检查是否有最新版本的 Zoom 发 布,若有,您可以点击按钮进行更新
- ✔ 关于: 查看当前 Zoom 的版本号
- ✔ 注销:退出当前账号,您可以选择重新登录
- ✔ 退出: 退出 Zoom 应用程序

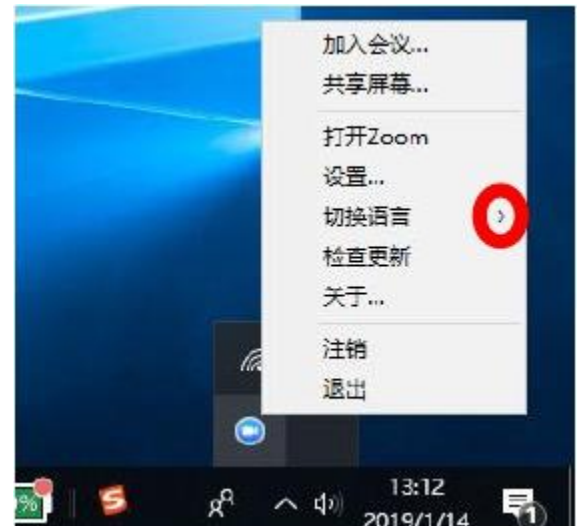

登录成功后,系统默认跳转到聊天界面,点击界面上方的主页,可以看到功能键主界面。

Zoom 客户端默认采用宽幅显示,主页分为两个模块,左侧是功能模块,右侧显示模块。用 户可以点击右上角的快捷键,管理窗口。- : 最小化到桌面底部工具栏;□:最大化,全 屏模式; ×:最小化端口到桌面右下角工作栏/隐藏 Zoom 窗口。

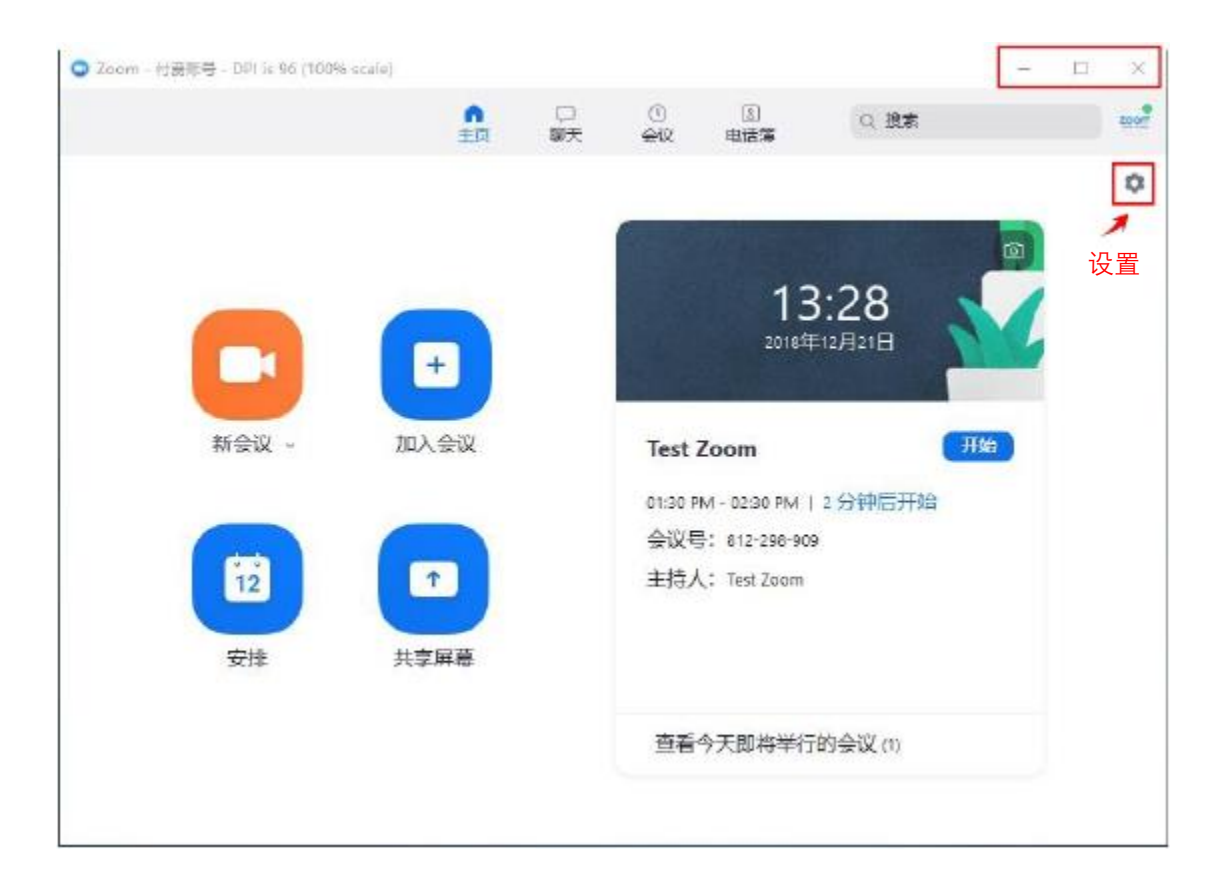

## **主页界面功能说明**

点击新会议:开始即时会议;

当您点击视频图标下方的下拉按钮 时,可以看到两个选项:

- ✔ 选中视频会议:则开始会议时, 视频设备自动启动;同时系统会 分配一个随机号码作为本次会议 的 ID;
- ✔ 选择使用个人会议 ID,则用户开 启会议后,会默认使用个人会议 ID 作为会议号码。
- 点击 >,可以复制 PMI/邀请信息/设置 个人会议 ID 及音视频选项;

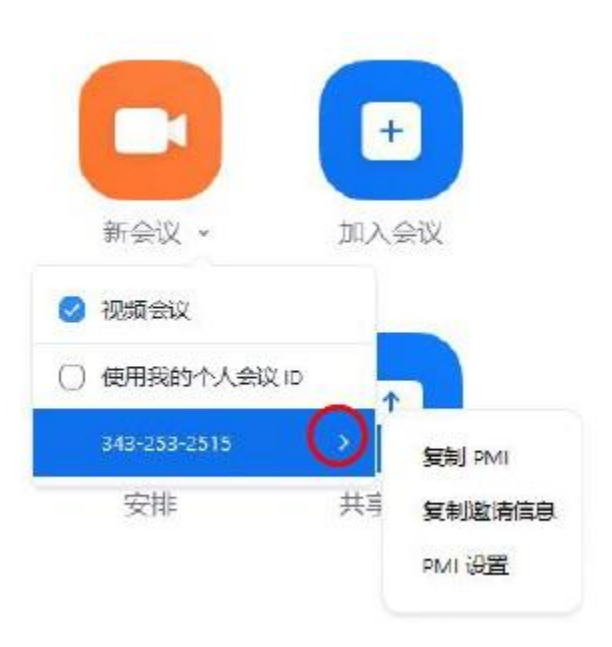

在弹出的对话框中,输入会议号或个 人 ID;会议中显示的名字,默认为 Zoom 注册的姓名;您也可以根据需求 自行修改。

- ✔ 选择不自动连接语音,则加入会 议时, 默认为静音状态;
- ✔ 选择保持摄像头关闭,则加入会 议时,摄像头功能不自动开启;

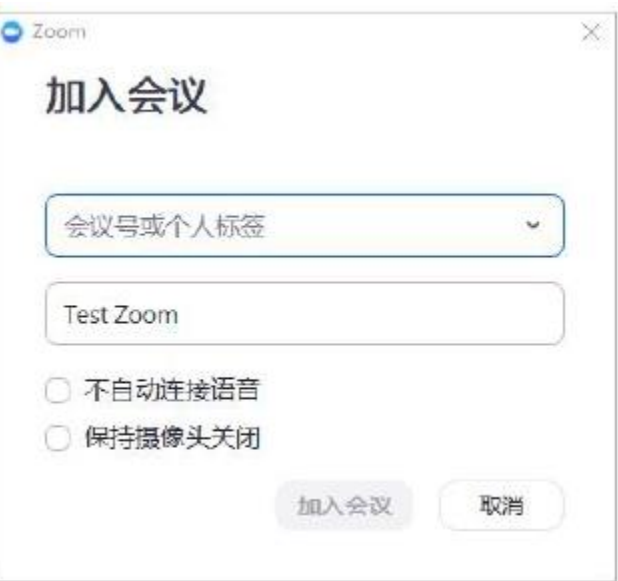

- **➢** 点击安排:安排一场新的会议;
- ✔ 设置会议主题:您也可以使用默 认的会议主题;
- ✔ 设置会议开始的时间及持续时 间;免费用户设置的群组会议(达 到三人)时间不应超过 40 分钟, 否则系统在 40 分钟时会自动结 束会议并提醒升级;免费会议用 户可以召开两次不限时的集体会 议;
- ✓ 设置会议时区;
- ✔ 选择是否为周期会议; 如果勾选, 需要您在 Outlook,Google 或其 他您使用的日历中设置周期事项 并发送给您的参会者;
- ✔ 选择主持人和参会者的视频状 态;加会音频;
- ✔ 高级选项,如右图红框中所示。 如需设置备选主持人,请在下方 选项框中输入备选主持人的邮 箱;
- 选择集成日历,即使用该日历来 安排会议,支持 Outlook、Google 或其他日历;

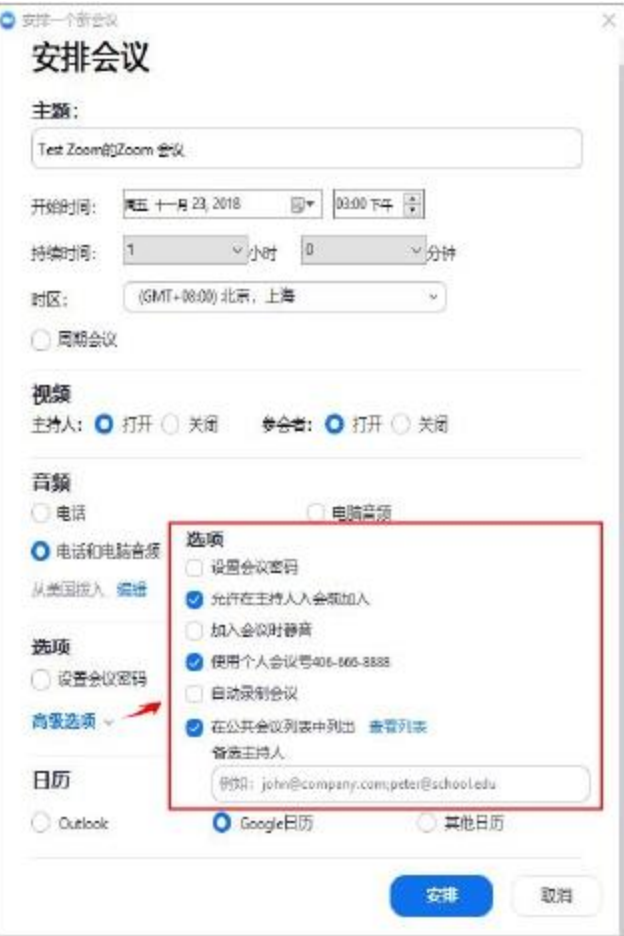

点击加入会议:加入新的会议;

- 共享屏幕:可以共享到会议中或 Zoom Rooms 会议室(需要您预先 购买许可,部署 Zoom Rooms 会议 室);
- ✔ 输入会议号或共享代码,共享开 始,同时会议开始;

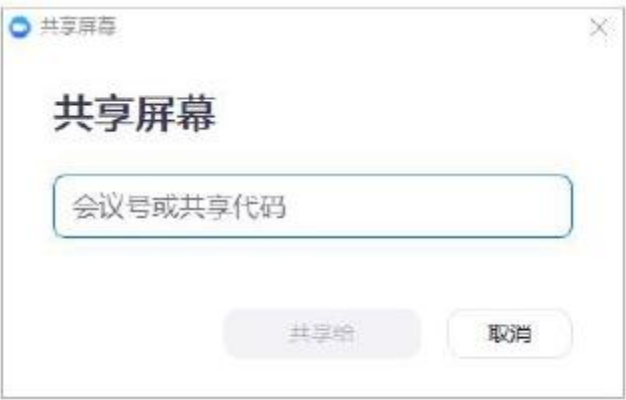

 将鼠标放到时间显示区域,会出 现 <sup>@</sup> 图标, 点击即可更换该栏目

背景。 当用户完成会议安排后,主页上 会出现会议时间(包括您被邀请 的和主动安排的会议),用户可

- 若用户集成了日历,则可在该页 以清晰地看到自己的日程计划。 面看到集成的、尚未到来的非 Zoom 事件
- 点击<u>开始,即可开始会议;点击</u> 查看,查看事件
- ✔ 用户可以在设置中设置会议提醒 的时间,详情请看【设置】;
- 在会议开始前,会在电脑右下角 弹出提醒框;点击开始,即可开

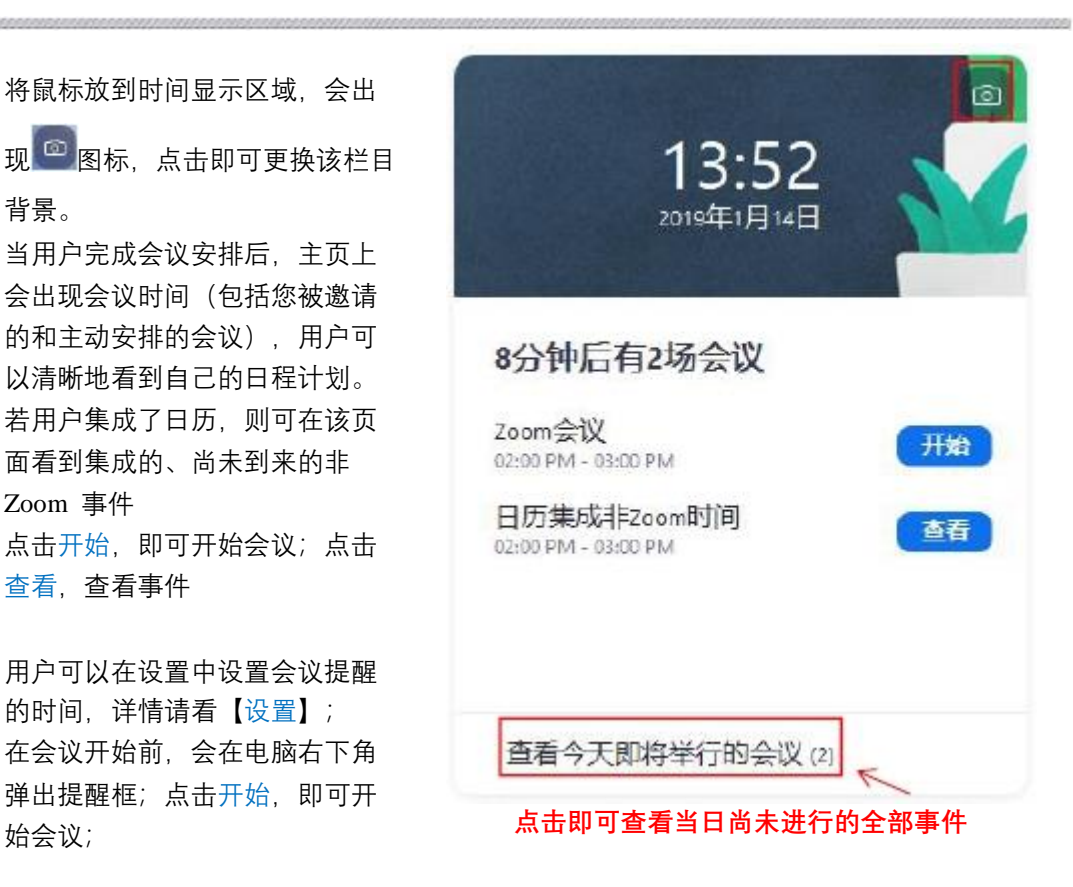

关于会议中的各项功能的具体使用,请参看本手册【会议选项】。

#### **聊天界面功能说明**

点击聊天,进入聊天对话框界面,用户可以在该界面发送即时消息,开始视频会议等。对于 从未聊过天的用户之间,会默认出现打招呼按钮,点击可以直接发送该问候用语给对方。

用户通过对话框,向他人发送消息;点击笑脸,添加表情符;在聊天界面双击消息,可以选 中英文单词或中文文字;默认按回车键,发送消息。

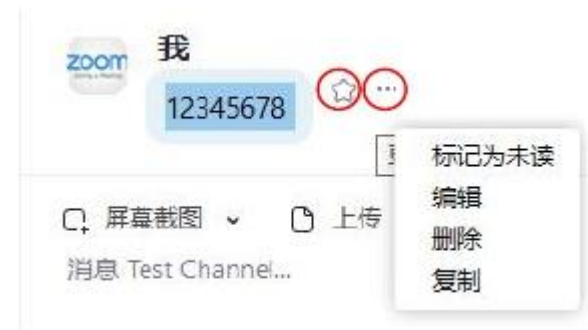

■ 当您收到用户邀请加入会议时,桌面会弹 出呼叫提醒:点击接受,即进入会议;点 击拒绝, 则不加入会议;

- $\blacksquare$ 点击星标,收藏该聊天内容;
- 点击…,您可以处理您自己发送的消 息,该功能无时效限制;
- $\bullet$ 标为未读;
- $\bullet$ 编辑消息,编辑后,对方看到的就是您编辑 过得消息;
- 删除消息后,对方就无法看到该消息,并且 不会受到您删除消息的通知;
- 复制:复制该消息;
- 注:消息的接收者仅能收藏或复制该消息内容。

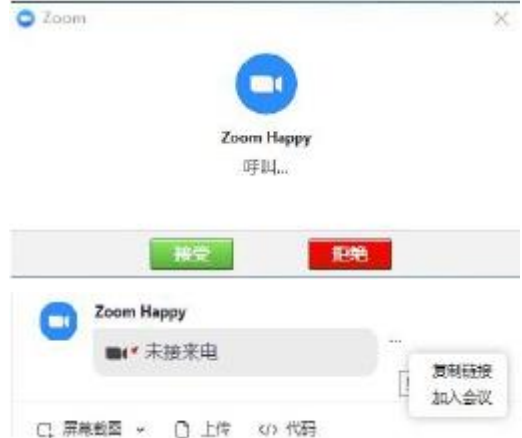

■ 点击…,出现两个选项,选择复制链接, 则自动复制会议的链接;加入会议,如果 该会议还在进行的话,您可以直接加入对 方的会议;

当用户收到未读新消息时,打开聊天界面,会弹出红线提醒,并且窗口右侧会显示未读信息 数量。当用户切换频道后,该提示消失。

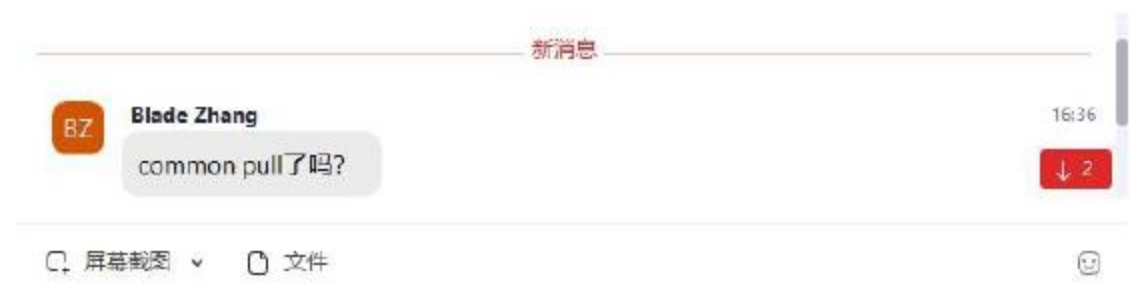

将鼠标移至单个用户,会出现下拉菜单按钮,点击出现更多操作。

- 关闭当前聊天: 关闭后,则不在 左侧聊天联系人中显示联系人; 但不删除之前的聊天记录;
- 开始一场视频会议
- 音频会议,即默认音频关闭
- 电话呼入:直拨该联系人号码
- 上线时通知我: 当用户手机登录, 或是处于会议时,可以选择通知;
- 邀请他人,自动组成一个群组
- $\blacksquare$ 为此联系人加星标,用户可以在 星标消息中迅速查找到该联系人
- 添加到自动应答组,则该成员来 电时,自动应答
- 屏蔽此联系人,则您和对方都不 能通过 IM 再联系双方;若要再次 联系对方, 您可以解除屏蔽
- 清除聊天记录: 则将永久地移除 此聊天中的所有信息、文件和其 他相关联系人。该功能无法撤销, 请谨慎操作。

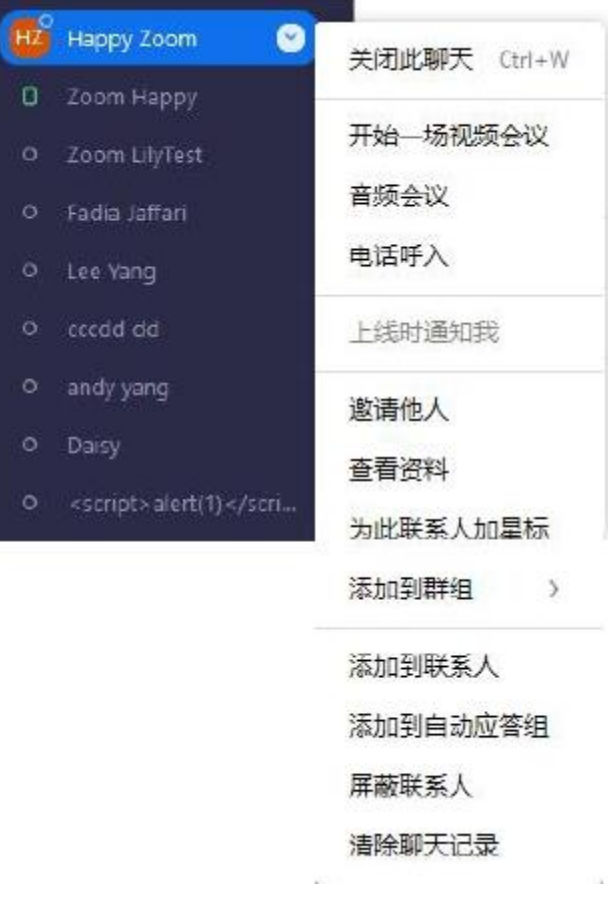

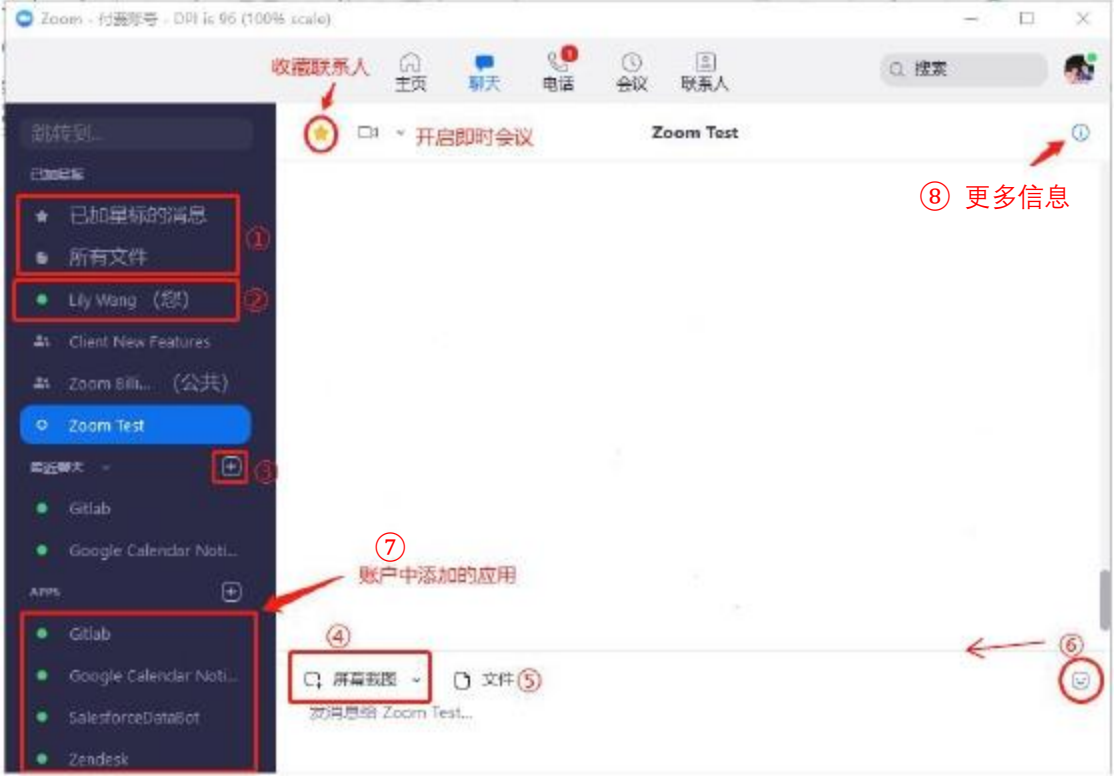

1 已加星标的消息:点击显示用户收藏的消息或连接;

#### 所有文件: 用户可以搜索自己发送的文件, 以及其他所有文件

② 点击 + ,可以创建新的对话、新建群组、加入新的群组;

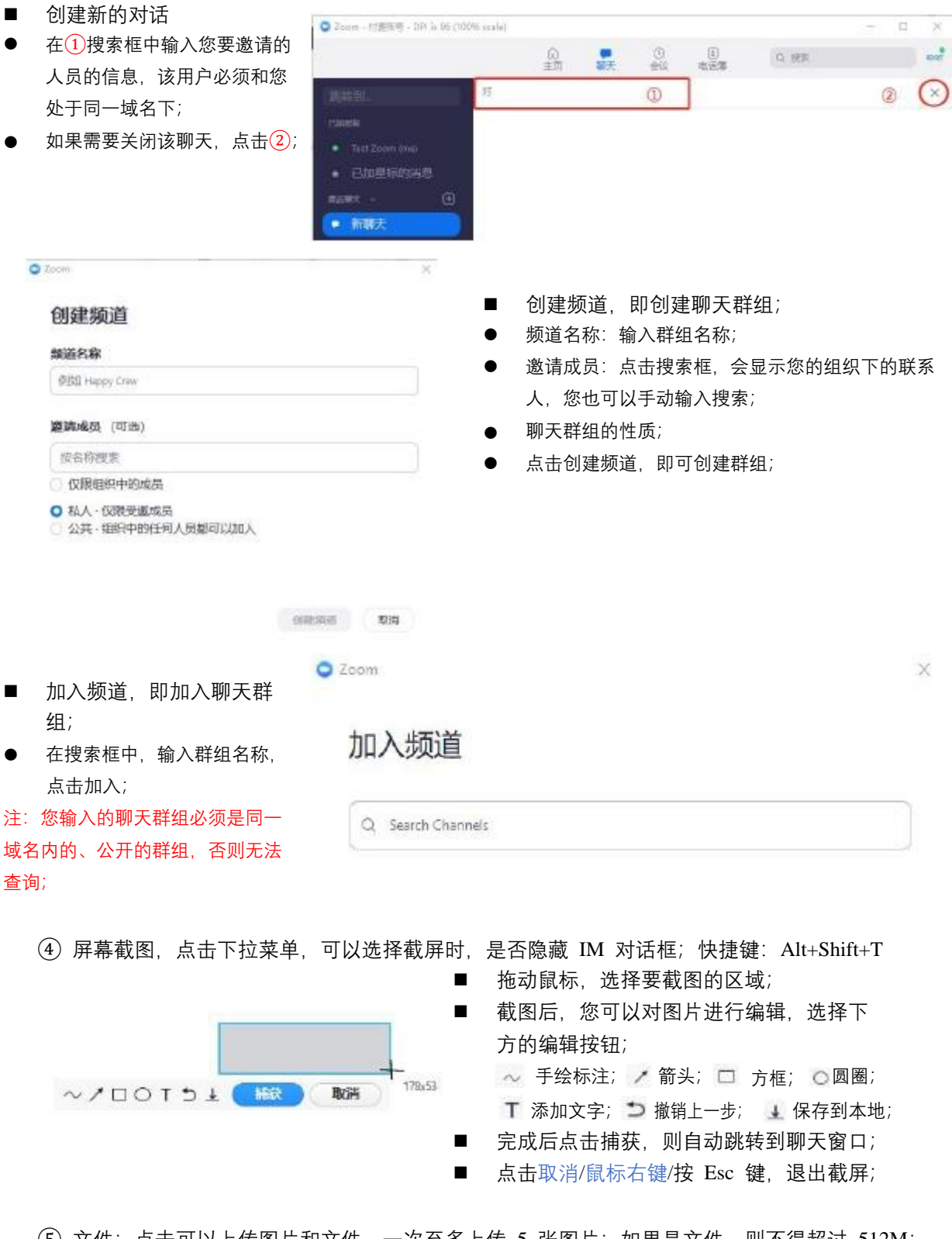

⑤ 文件:点击可以上传图片和文件,一次至多上传 5 张图片;如果是文件,则不得超过 512M;

⑦ 添加应用,用户可以点击 +,集成应用到 Zoom 客户端,以便用户直接登录到应用中; 该功能仅支持管理员级别。将鼠标移至 IM 左侧栏应用, 点击 +, 跳转至应用 web 页面。首 次登陆需勾选同意 ZOOM 市场服务条款,点击 done。

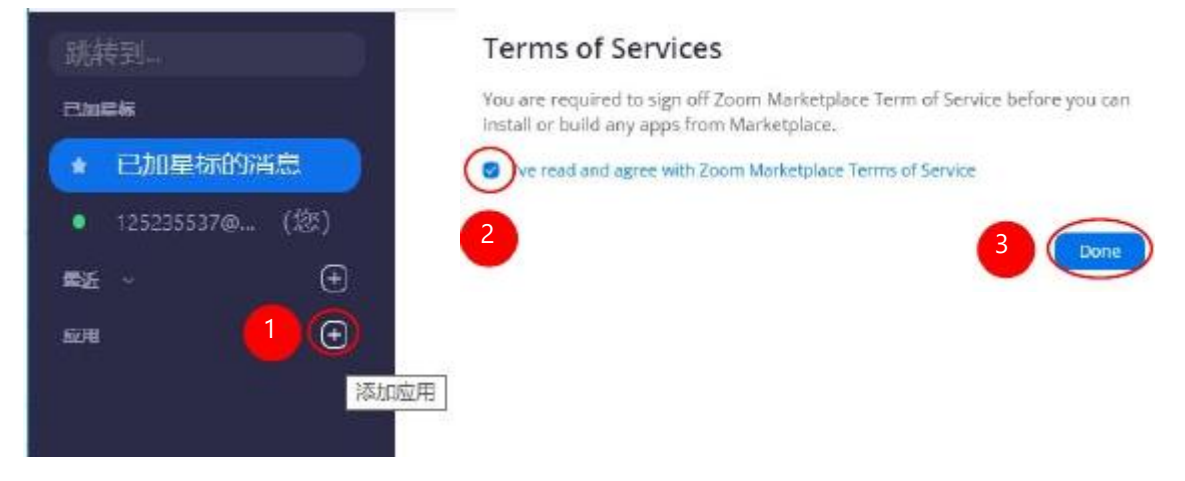

在页面中搜索您要添加的应用,或选择页面已有的应用,按步骤进行添加操作。

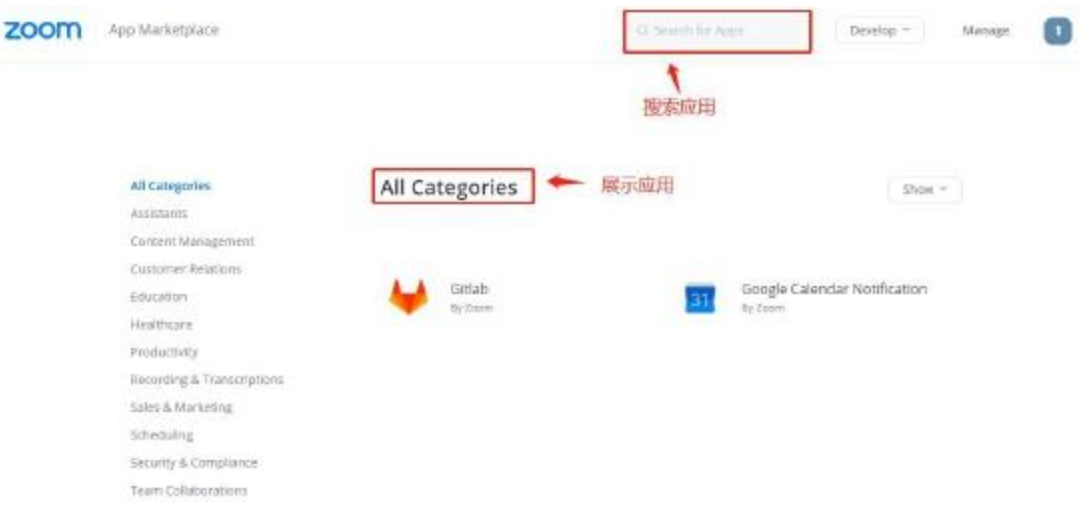

例如添加 Gitlab,打开 Pre-approve(予批准)开关,点击安装,页面跳转,请登录 ZOOM 账户 - 同意授权。

App Marketplace > Gitlab  $\overline{2}$ Install Gitlab Pre-approven By Zoom Users on your account car<br>install Gitlab, Otsable this<br>setting to disafow users<br>from installing Gitlab. App info Manage Categories: Support Productivity Privacy Policy 5 Works with: Zoom Chat Connect Gitlab to Zoom Chat and get notifications and project updates in Zoom Chat channel(s). Gittab brings teams of software developers together to write and review code, track is sues and manage projects. Now you can share your code in Gitlab with your Zoom Ch. Show more (3) 登录  $\blacktriangle \rightarrow \square$ Gitlab wants to access your Zoom Account. This will 电子部件地址 allow the app to: • 读取用户信息 读取IM群组信息 w 密码 适过机器人向群组或用户发送消息 -23 - 流加机器人功能 You may be sharing sensitive info with this site or apple to an about how Gitlab will handle your data by reviewing its privacy policy.<br>Hydrogity and the system of the state of the system of the system of the system of the 登录 或者、使用Google或Facebook登录。 Learn about the risks.  $\left( 4\right)$ Or, 通过 SSO 登录 Allow Gitlab to do this? Alk Decline

安装完成后,请重启 ZOOM 应用, 此时, 您可以看见最近添加的应用。用户可以在聊天界面 -应用进入应用;或在联系人界面 - 应用进入相关应用。

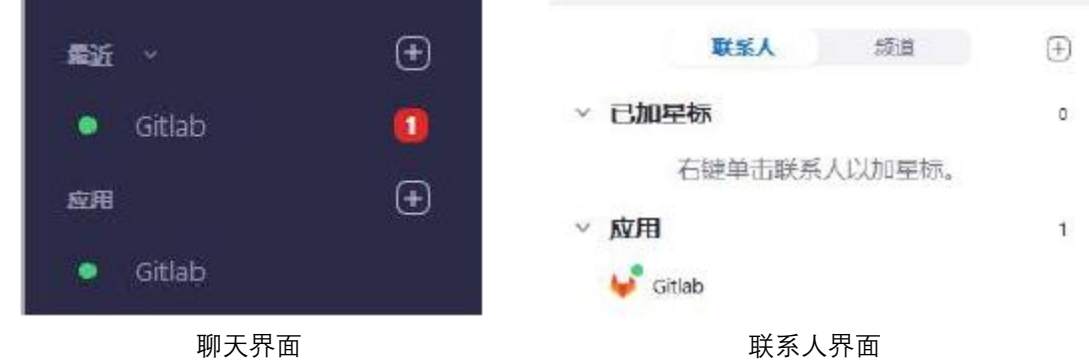

⑧ 更多信息:用户点击该按钮可以查询更多信息或进行其他操作。

注:当用户将鼠标移至⑧附近时,会显示"在新窗口中打开"的图标,点击会单独弹出该对 话框。

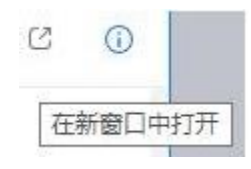

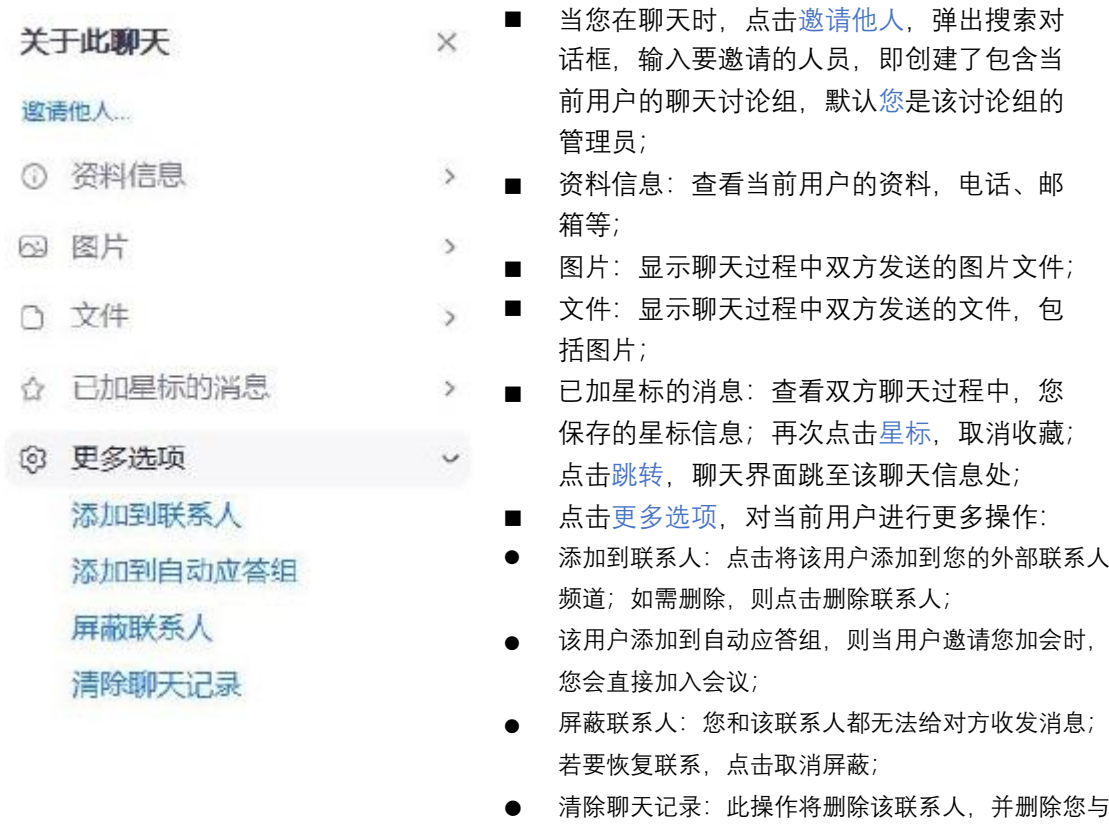

该联系人的聊天历史;

注:</>代码:需要在设置 - 聊天中, 勾选显示代码片段按钮 (下文会有介绍) 。

#### **会议界面功能说明**

该页面展示个人的会议 ID, 以及所有的日程详情。用户可以随时查看即将到来的会议或事 件。查看录制的会议文件,或安排会议。

#### **我的会议**

点击我的会议, 显示个人的会议 ID, 用户可以点击复制邀请按钮, 邀请其他用户参会; 或 点击编辑,设置会议 ID 或其他会议相关的选项。

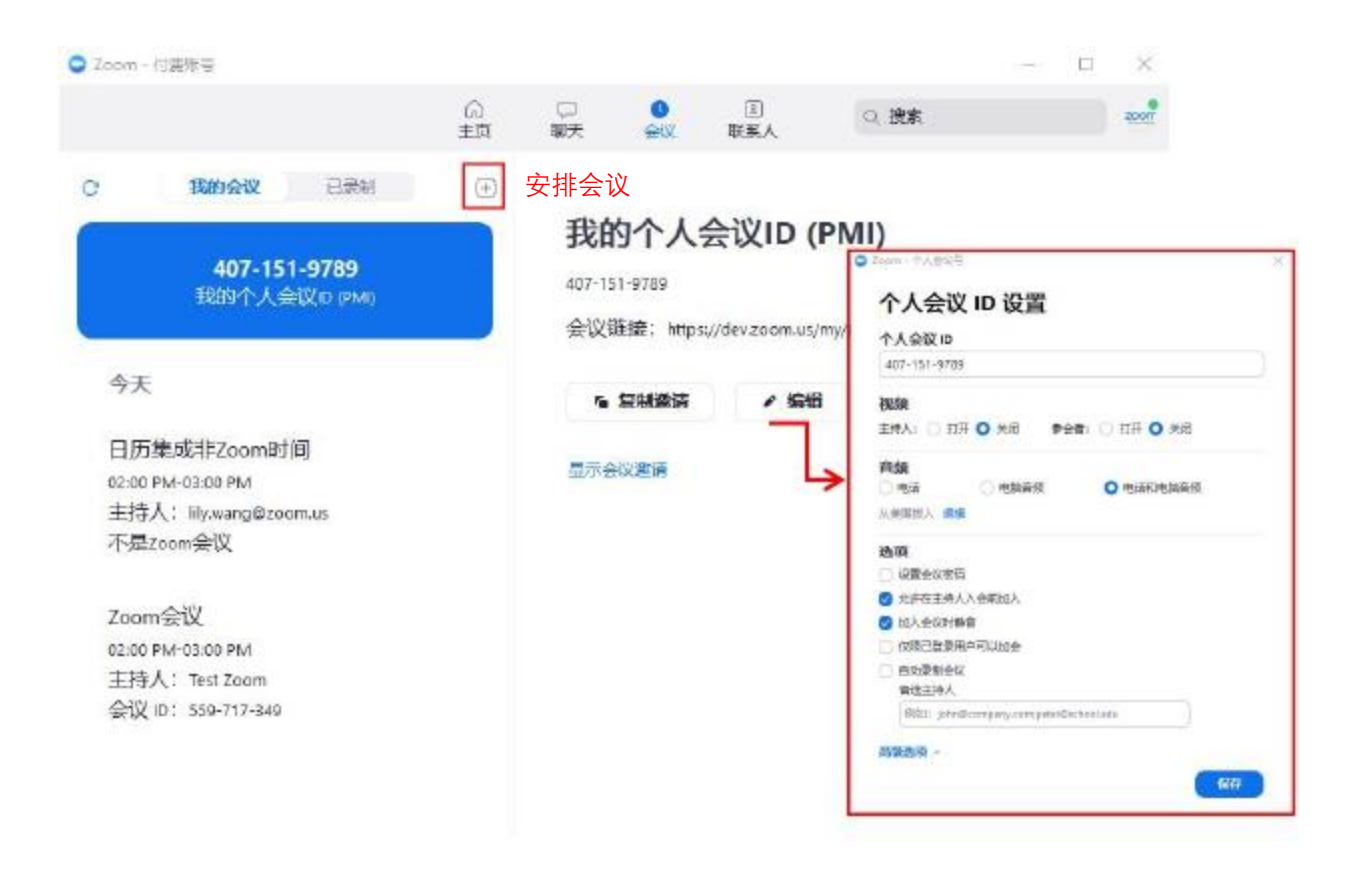

对于 Zoom 的时间,用户可以在客户端直接对会议进行编辑或删除等,其他事件,请登录安 排事件的程序进行操作。

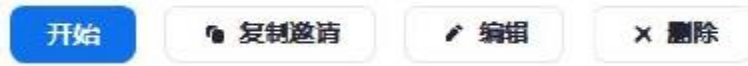

- 点击开始,则开始当前会议;
- ▶ 复制邀请:复制会议邀请链接,您可以发送给参会者,让其加会;通过显示会议邀请查 看邀请内容;
- 编辑:编辑会议,修改会议内容;
- $\blacktriangleright$ 删除:删除本次会议;

#### **已录制**

在已录制中,用户可以查看录制的本地会议文件。若需要查看录制到云端的会议文件,请登 录到网页账户 - 我的录制中查看,云端录制完成后,您将收到一封提醒的电子邮件。

# Zoom会议

Fri, Nov 23, 2018 02:14 PM

C:\Users\lily Admin\Documents\Zoom\2018-11-23 14.14.38 Zoom会议 87...

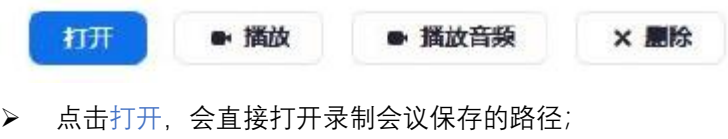

- ▶ 点击播放,播放录制的视频会议;
- 点击播放音频,播放录制的会议的音频;
- 点击删除,删除该会议在已录音界面的显示,但不删除任何本地文件。

#### **联系人界面功能说明**

电话簿界面会展示联系人,点击 + 可以添加联系人、创建新群组或者加入新群组;用户也 可以在此添加应用,以便集成到 Zoom 客户端。当用户添加应用时,会自动跳转到 Zoom 的网 页商店中,当前仅支持 Zoom 官网公布的应用。 我的群组:用户可以添加指定联系人到该群组,方便查找。 公司名录:即同一账号下的用户联系人。

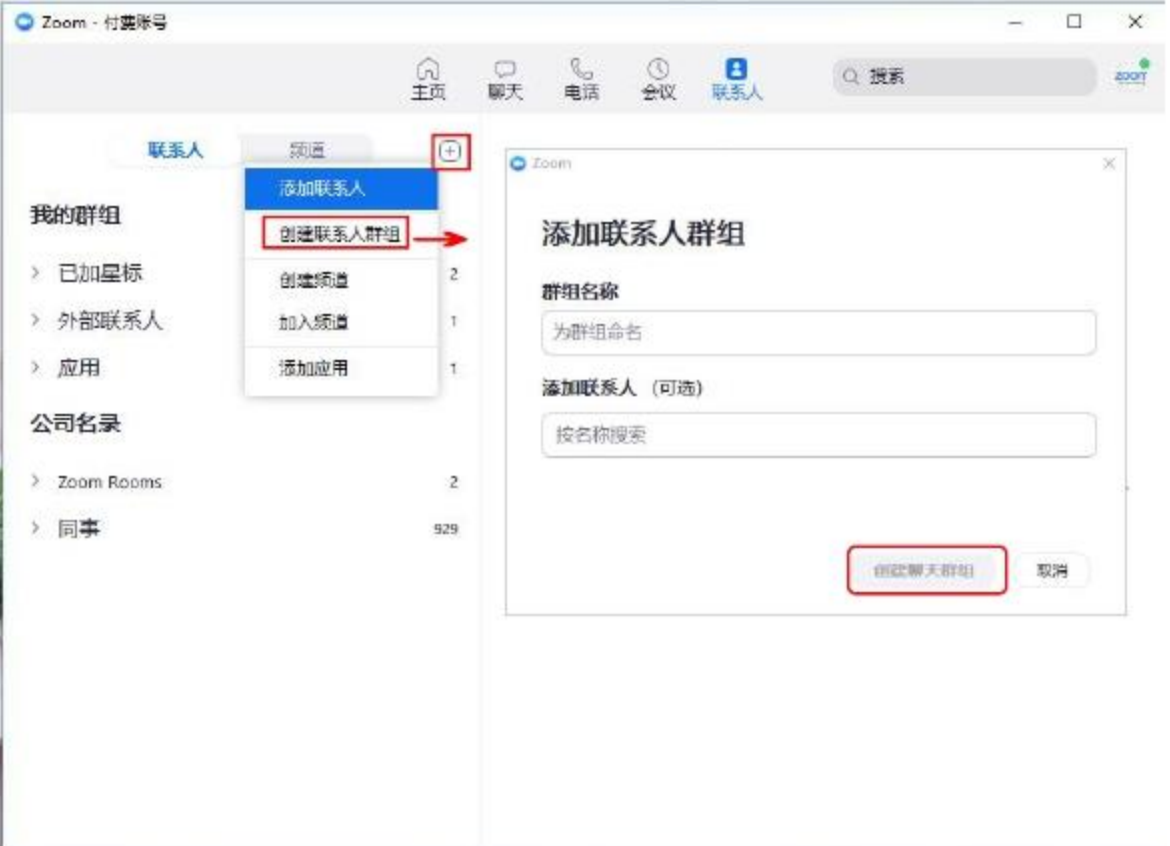

用户完成创建后, 会在 My Groups 页面下, 查看新创建的群组。将鼠标移到群组右侧, 出 现 ... , 点击可以添加联系人, 重命名群组或删除群组。一旦您删除该聊天群组后, 所有 的联系人都会从该组消失,但不影响联系人原所属的群组。

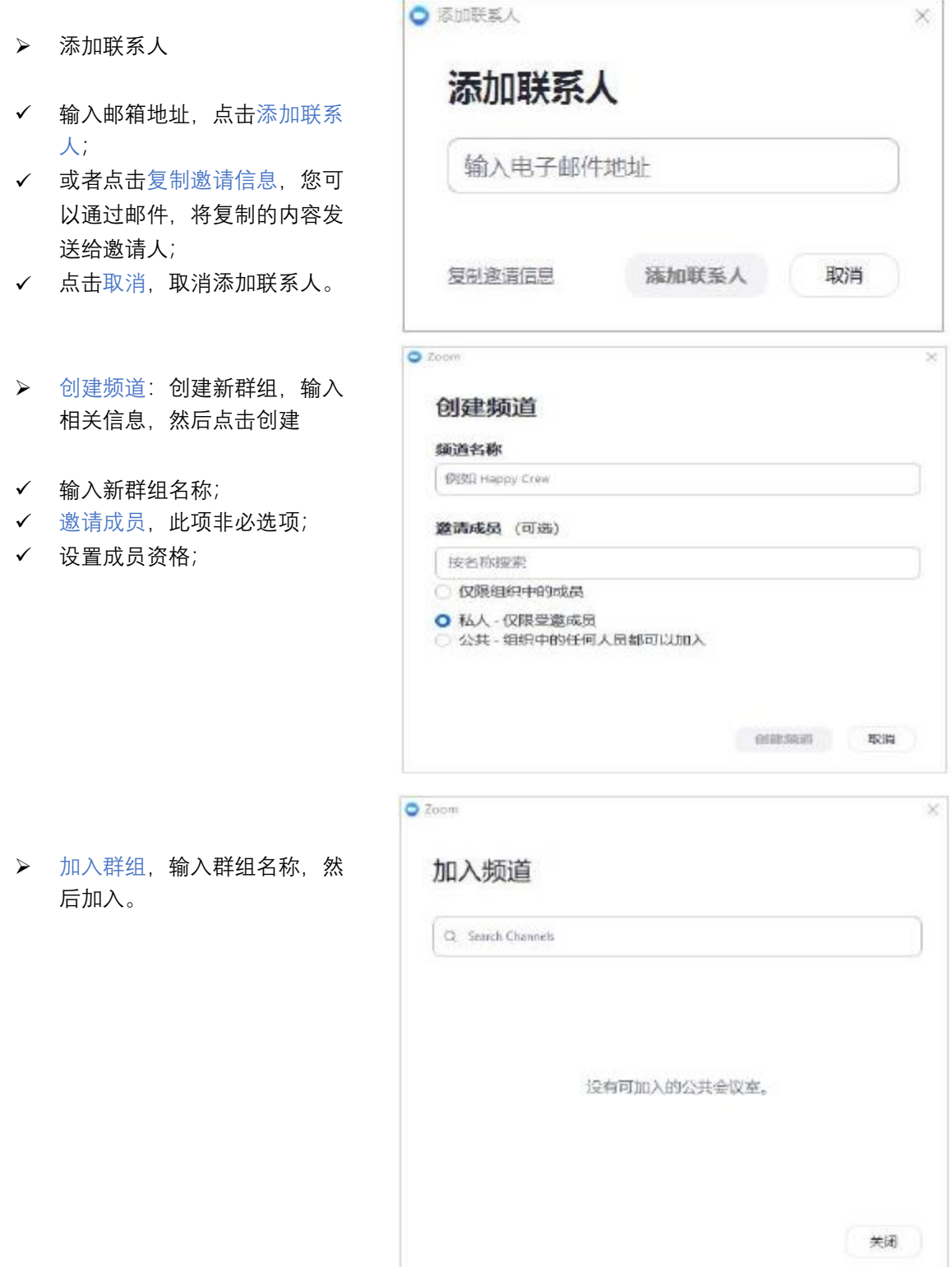

# **个人信息配置界面**

点击右上角的头像 , <br>点击右上角的头像 , 可以查看或设置个人信息。头像上的小圈, 显示当前用户的状态。

- 用户可以添加个性签名;
- ✔ 设置 常规选项等;
- ✔ 手动选择当前状态:在线/离开/请勿打 扰,分别用绿/红/灰圈表示;其中请勿 打扰,可以设定防打扰时间;
- ✔ 我的资料:点击,浏览器自动跳转登录 至网页"个人资料",您可以更改我的 图片,设置个人会议 ID,个人链接, 更改登录密码等;
- ✔ 帮助,点击该项,浏览器会跳转至 Zoom 的帮助中心页面;
- 检查更新,查看最新版本,如果有,则 可以进行更新;
- 关于 Zoom,点击显示 Zoom 应用的版本 号及版权;
- ✔ 切换为纵向视图,该选项可以切换到 经典界面视图,仅对部分功能可用;
- ✔ 退出,退出当前登录。

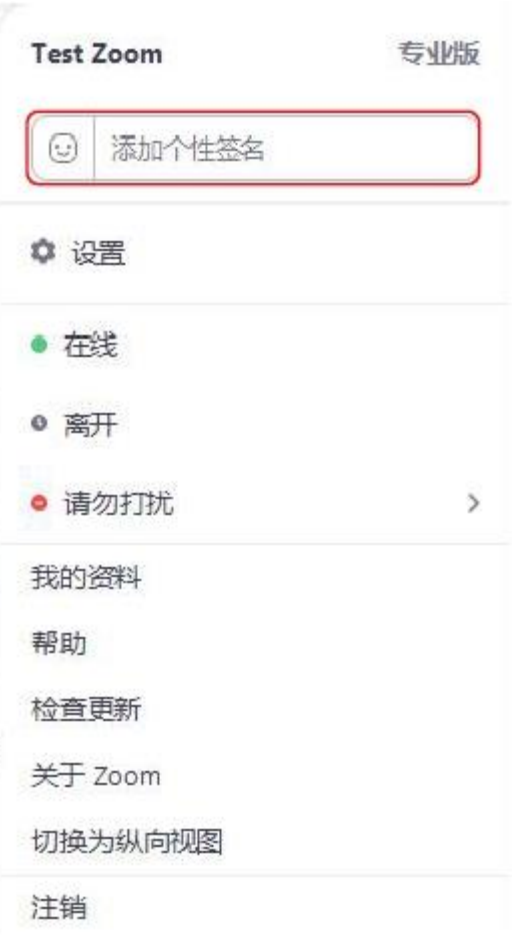

注:用户也可以拖动窗口,调整大小,以便直接切换横向/纵向视图。

#### 【1】设置 仅对 PC 端的常规设置

 点击设置后,会弹出设置对话框,用户可以在这里设置详细的参数。 常规:设置应用/内容共享等,点击查看高级功能, 浏览器会自动跳转到 Zoom 网页个人设置 详情页面(参见上文 web 设置); 部分功能说明:

- 启用双屏显示器模式:当用户连接外接显示器时,可以使用双屏显示不同内容
- 并排模式:选择并排模式时,用户共享时,共享内容和视频是分栏显示的

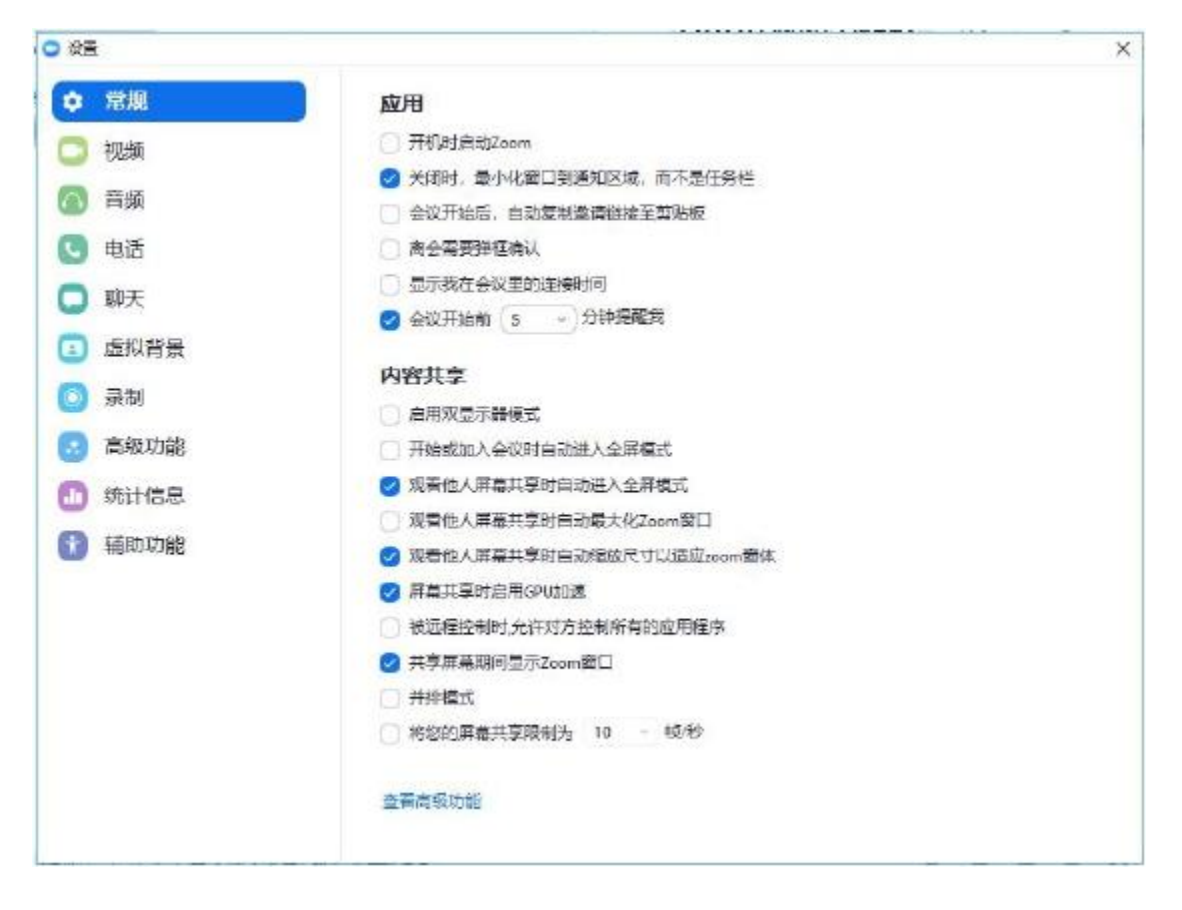

视频:设置会议中视频的呈现模式,您可以在会议开始之前提前调试该功能;

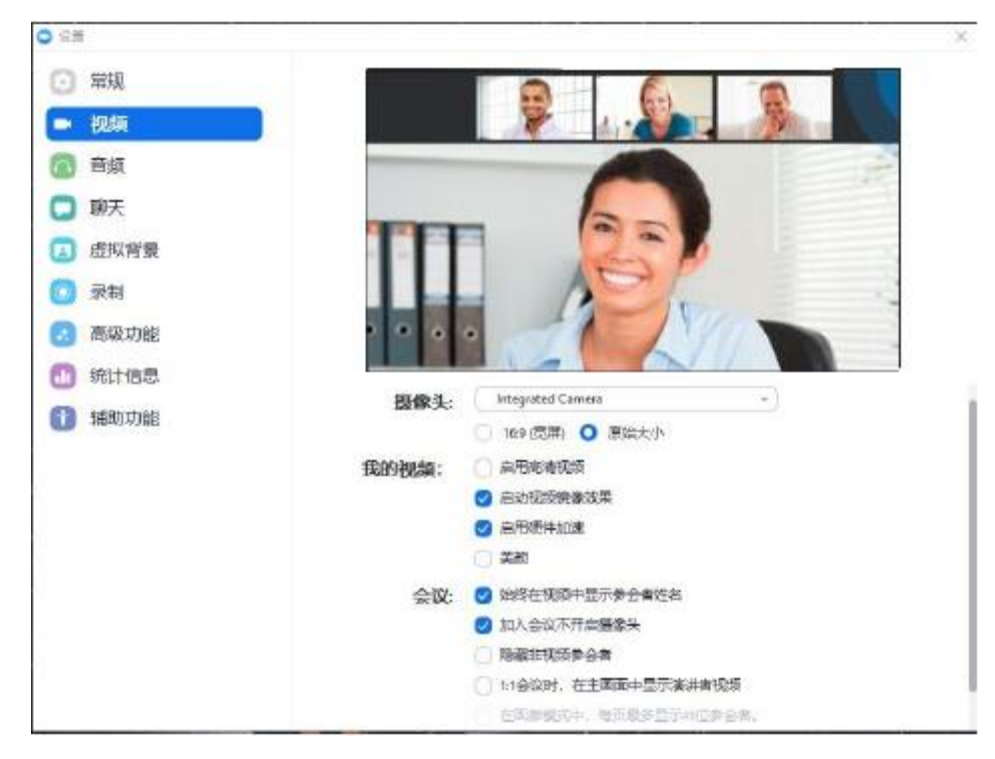

若您未看到视频,可以点击滚筒条最下方的故障排除,查看原因。

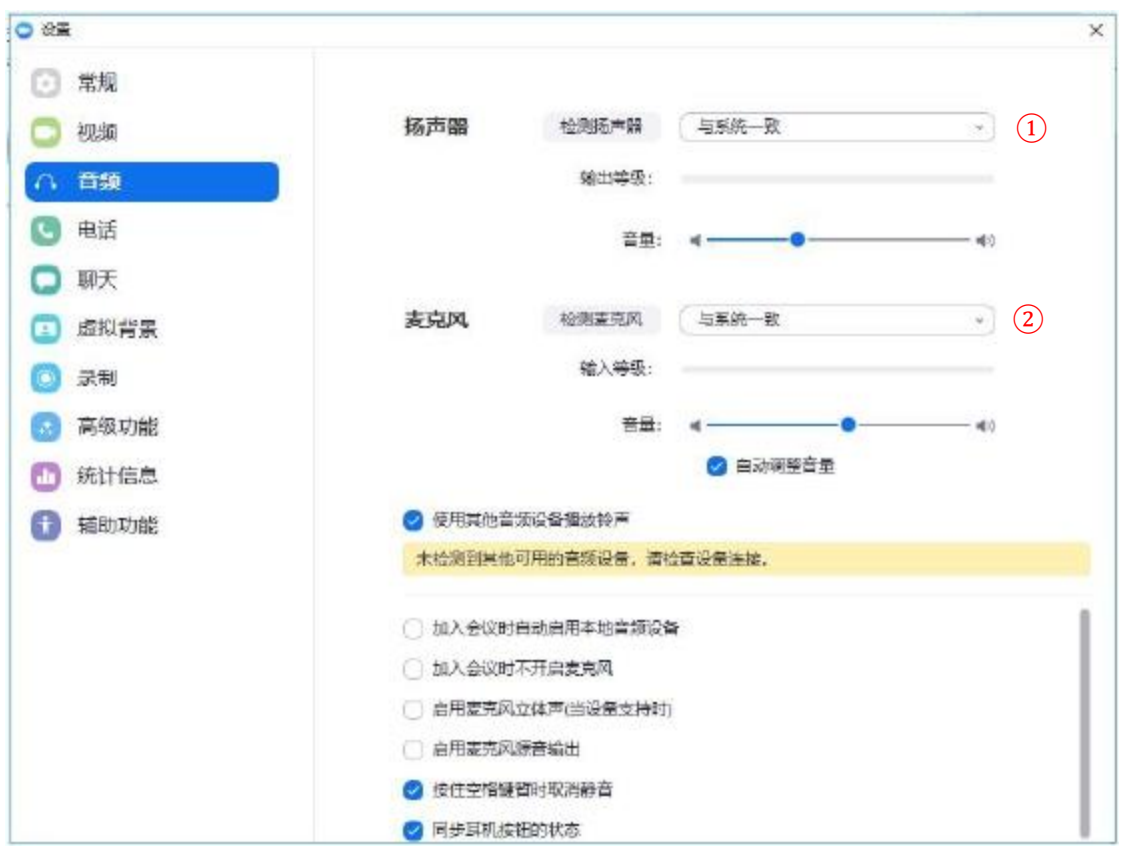

音频:设置会议中需要使用的音频,您可以在会议开始之前提前调试该功能;

音频设置允许您检测扬声器和麦克风。

- 1. 点击①下拉菜单,选择您想使用的扬声器;
- 2. 检测扬声器: 点击可听到钢琴的声音, 调节音量控制音频输出大小;
- 3. 点击②下拉菜单,选择您想使用的声音输入设备;
- 4. 检测麦克风:检测麦克风是否可用,调节音量控制音频输入大小;
- 5. 使用其他音频播放铃声:Zoom 支持标准的 USB 音频设备,系统可以自动检测到这种 即插即拔的音频设备。当您连接多个外接音频时,系统会默认采用与系统相同的音 频设备。如若您需要使用其他音频设备来播放,您可以在设置 > 音频中设置响铃。 完成后, 两个音频设备会同时响铃。
- 6. 其他选项可根据您的使用习惯或需求勾选。

聊天:设置聊天窗口的功能。

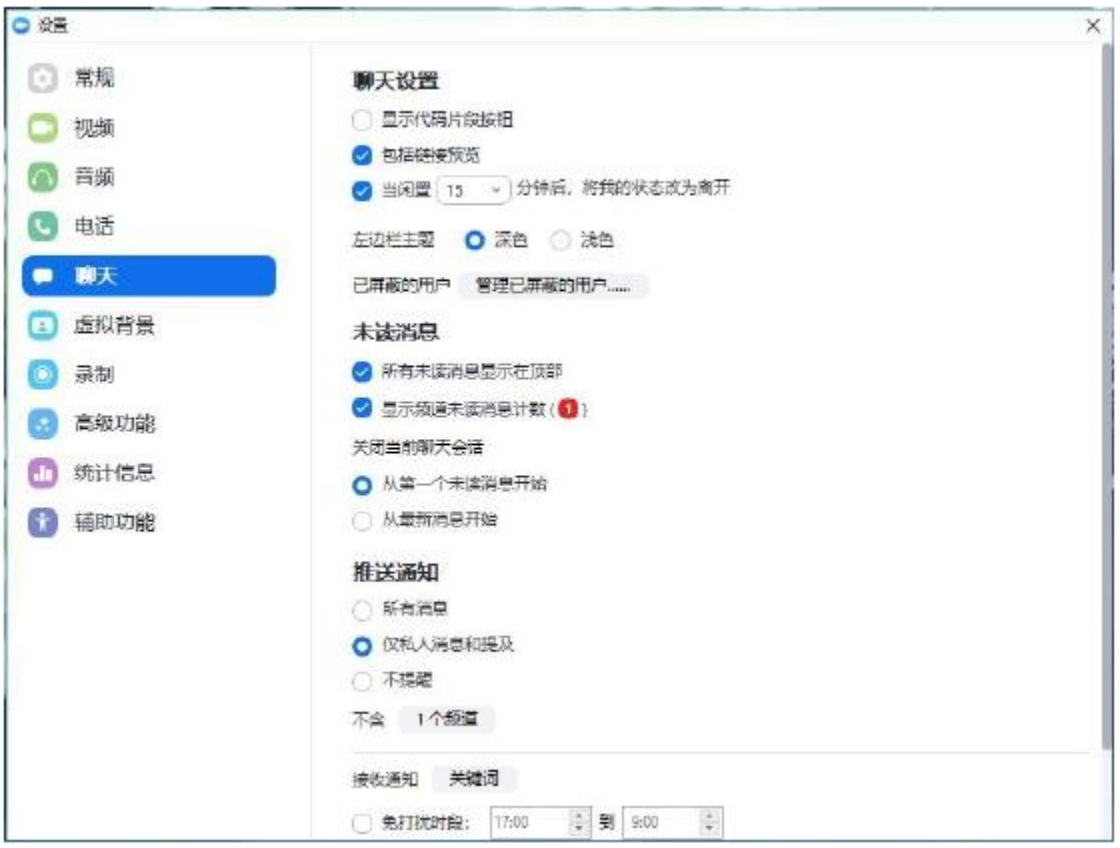

部分功能解释:

nderes

显示代码片段按钮:首次勾选该项,会自动弹出下载插件的对话框,点击下载即可。在

用户聊天对话框界面,会出现 (/)代码 ,点击即可创建代码片段,适合编程人员使用;

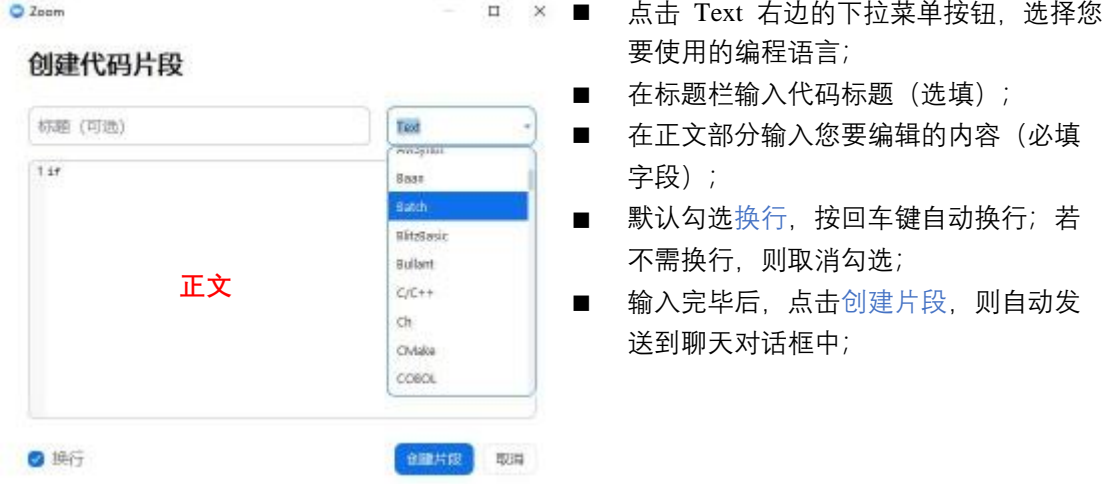

- ✔ 包括连接预览:当对话框中出现网页连接时,会自动显示网页预览内容;
- ✔ 左边主题栏: 聊天对话框左边联系人界面的背景色,默认为黑色;
- ✔ 未读信息:
	- 所有未读信息显示在顶部: 在聊天对话框左边联系人界面优先显示未读信息;
- 显示未读信息计数: 显示未读信息数量;
- ✔ 关闭当前聊天会话: 选择从何处开始显示当前未读信息
- ✔ 推送通知:在您接收到未读信息时,如果您对客户端最小化在电脑桌面右下角,会向您 推送并短暂显示未读信息内容。
	- 仅私人消息及提及:当收到给您的私信或在聊天中提到您时,才会显示未读信息;
	- 不含频道: 点击频道,选择您希望该设置不适用哪些聊天群组;
- ✔ 接收通知关键词:您可以点击关键词,在弹出的对话框中设置关键词,当提及这些关键 词时,您将会收到通知。

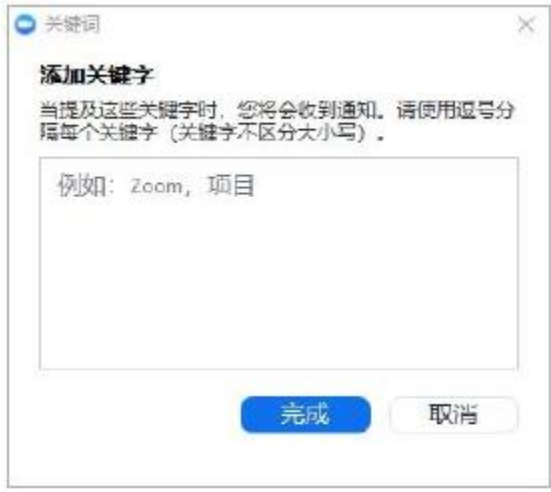

◆ 虚拟背景:您可以选择或添加一张您喜欢的图片作为视频背景,但是请注意,为了更好 地显示背景的图片,您现有的视频背景应是纯色,最好是纯绿色。

在使用时,如果系统检测覆盖的背景不够准确,您也可以手动选择覆盖背景中合适的颜 色。点击下方的颜色方框,再点击视频上的颜色即可。

点击视频预览的右上角旋转 90°,视频可逆时针旋转 90 度。

设置虚拟背景后,在进入会议或视频聊天时,默认显示虚拟背景。

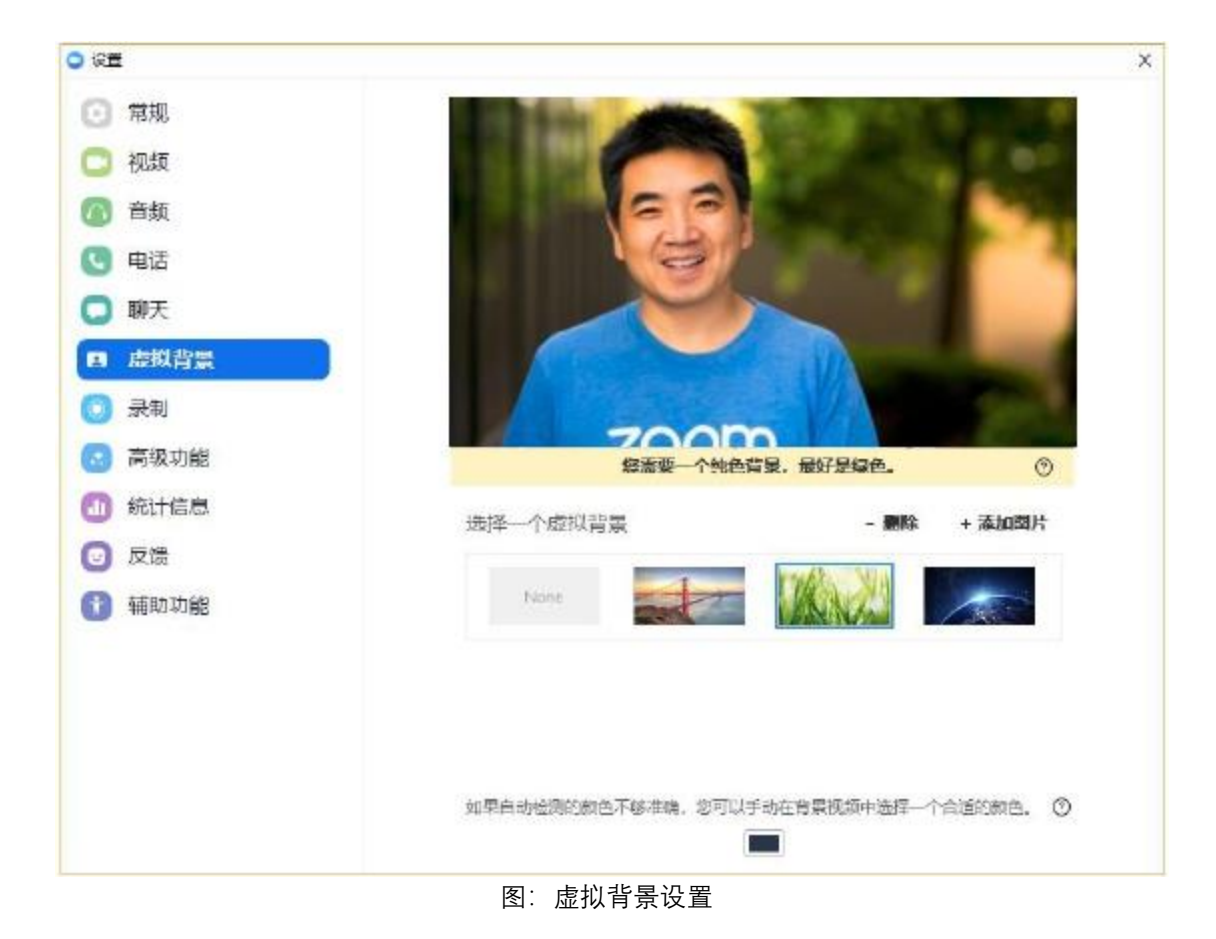

 录制:设置录制选项,在录制过程中,仅录制会议内的操作,不录制用户在会议视频以 外的操作。 例如当用户在视频会议中,选择最小化视频窗口,此时他打开邮箱写邮件,那么他的这 一系列动作并不会被记录。在视频录制文件中,看到的视频窗口也是全屏时状态,而不 是用户最小化时的状态。

部分功能解释:

- 本地录制:
	- 位置:选择视频保存的位置,打开或更改默认的保存路径;系统会默认显示保存路 径的可用空间大小;
	- 提高录制视频的兼容性:勾选该项可以确保 Zoom 录制的文件和您使用的视频编辑 器更好的兼容;
	- 在录制中加入时间戳: 勾选该项,在录制视频时会显示录制时的时间戳;
	- 在屏幕共享期间录制视频:勾选此项,会在录制文件中显示会议中的视频状态;
		- ◆ 视频在录制文件里将呈现在共享内容的旁边:勾选此项,则默认勾选录制视 频,且录制视频时,视频不会遮挡共享的屏幕内容。

40

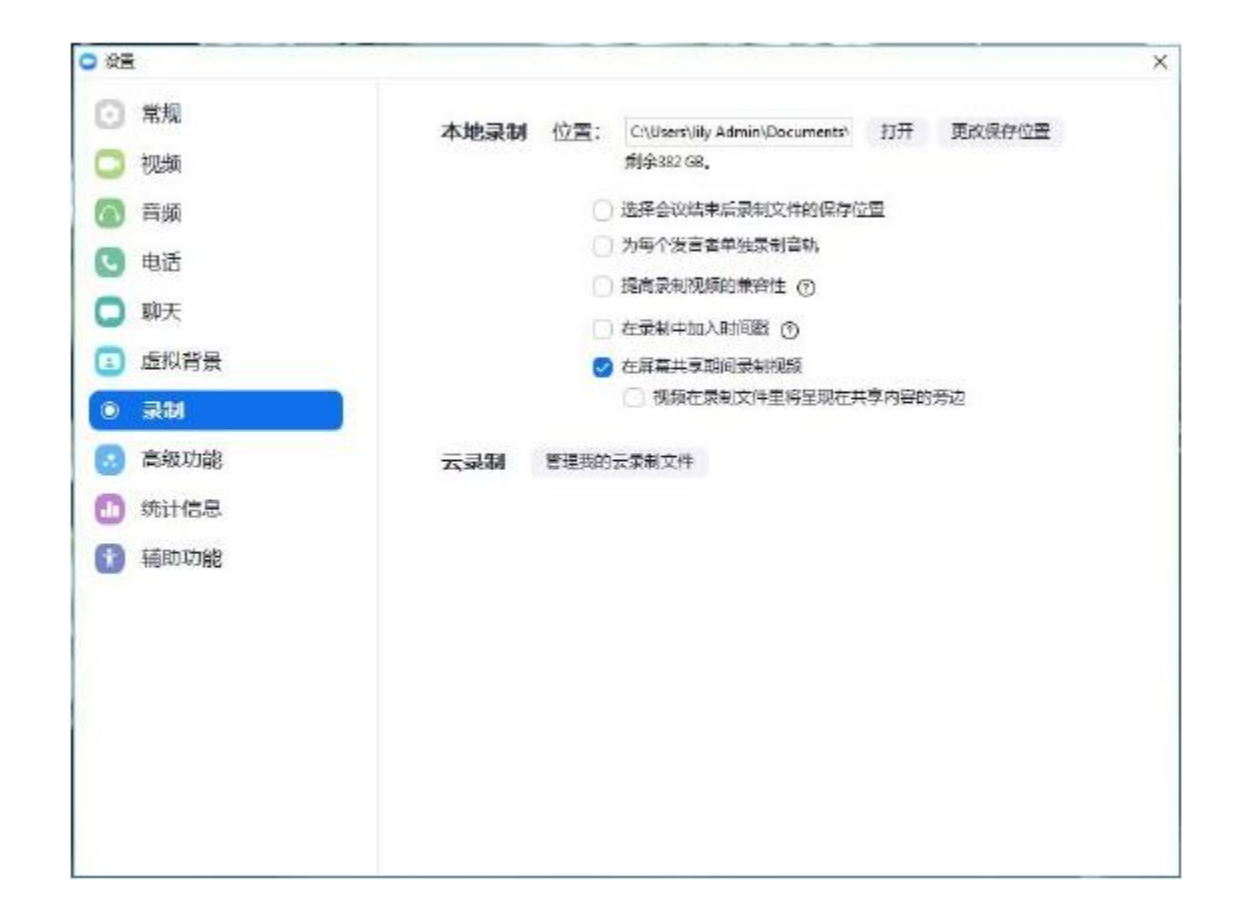

✔ 云录制 : 需要开启 Zoom 付费功能,免费用户不提供云录制功能。在 web 上管理我的云 录制文件, 该功能需要在 Web 开启云录制功能。

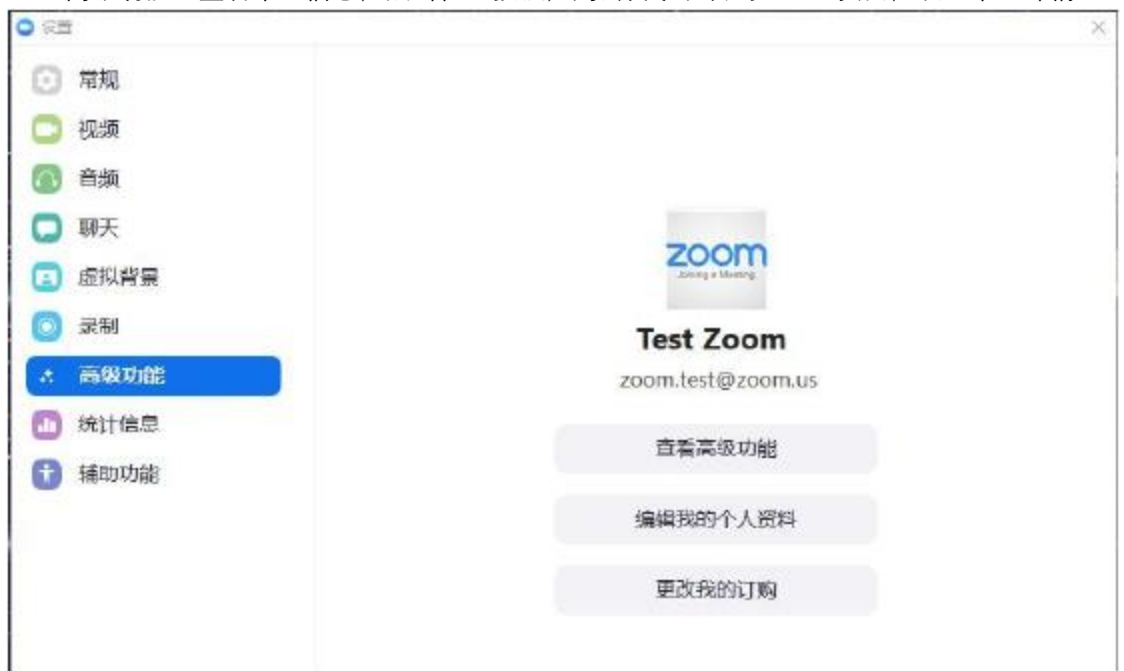

高级功能:查看个人信息,点击任一按钮,则会自动跳转到 Web 页面,设置个人详情。

 统计信息:可以让您浏览您 Zoom 应用的各项数据。这对于 Zoom 会议中可能出现的故障 检修非常有用。

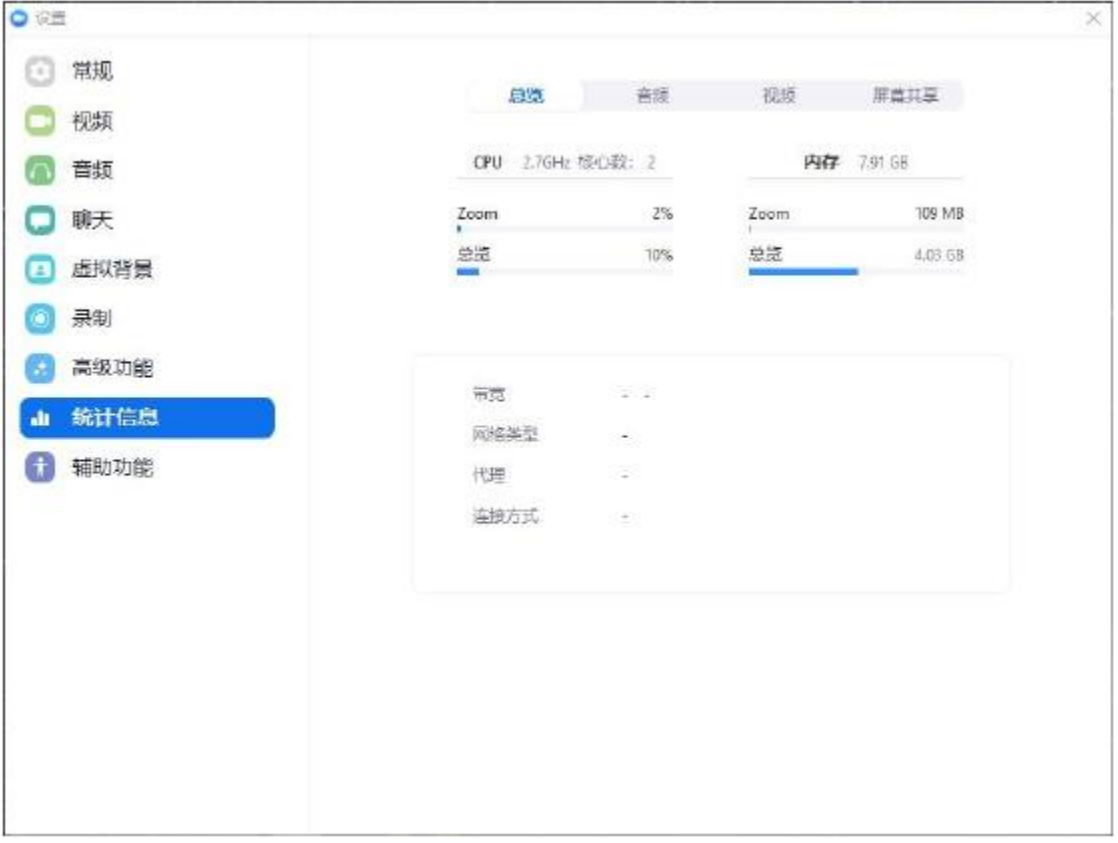

部分功能解释:

- 音频:音频统计项包括发送和接收时的以下数据:
	- 频 率 即采样频率, 是指每秒从连续信号中提取的采样个数。常规的采样频率 数值是 44100 HZ (CD 音质) 或者 22050 HZ (广播音质) 。频率越高, 音频质量 越好。
	- 延 迟 发送和接收数据包之间的延迟。例如当有人说话时,其他用户在其终端 接收到该发言人的音频的时间差。
	- 抖 动 由网络阻塞, 时序漂移或路由变化引起的数据包到达时间的变动。
	- 丢包率 无法到达最终目的地的数据总量。
- ✔ 视频: 视频统计项包括发送和接收时的以下数据:
	- 延 迟 发送和接收数据包之间的延迟。例如当有人说话时, 其他用户在其终端 接收到该发言人的视频的时间差。
	- 抖 动 由网络阻塞, 时序漂移或路由变化引起的数据包到达时间的变动。
	- – 丢包率 无法到达最终目的地的数据总量。
	- 分辨率 每个维度中可显示的像素数。数值越高,画面质量越好。
	- 帧 率 成像装置拍摄连续图像的频率。
- ✔ 屏幕共享统计项包括发送(向其他用户共享屏幕)和接收(观看他人共享屏幕)时的数

据,参数意义同视频统计信息;注意:发送和接收中将有一类参数为空,这取决于您是 共享屏幕者还是观看他人共享内容的用户。

◆ 辅助功能:显示会议中字幕大小,该设置仅对本地显示字幕有效;是否一直在会议中显 示工具栏,则会议中下方的工具条不会随着鼠标的移动而消失;以及 Zoom 操作快捷键 介绍。

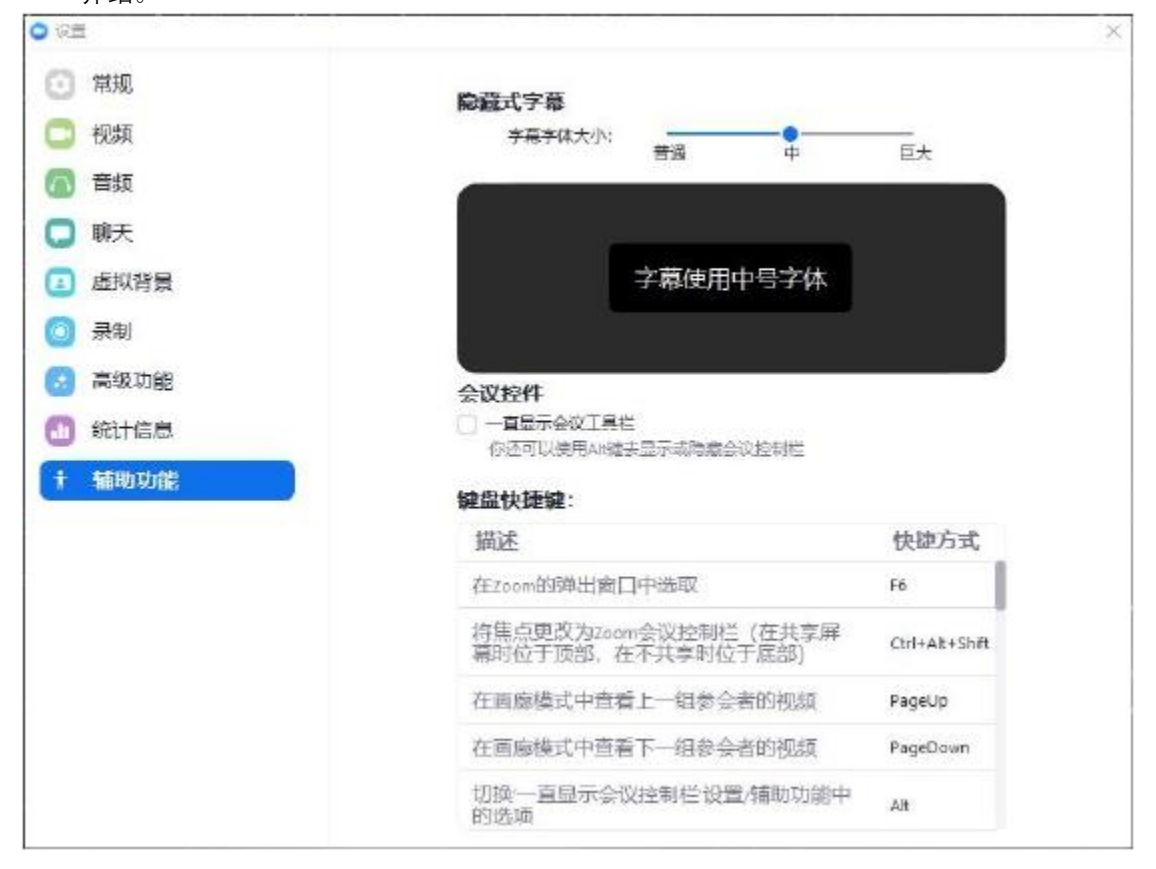

#### **桌面会议选项**

**Chair** 

一旦您开启或者加入一场会议,受限弹出对话框,让您选择加会时需要使用的语音设备。

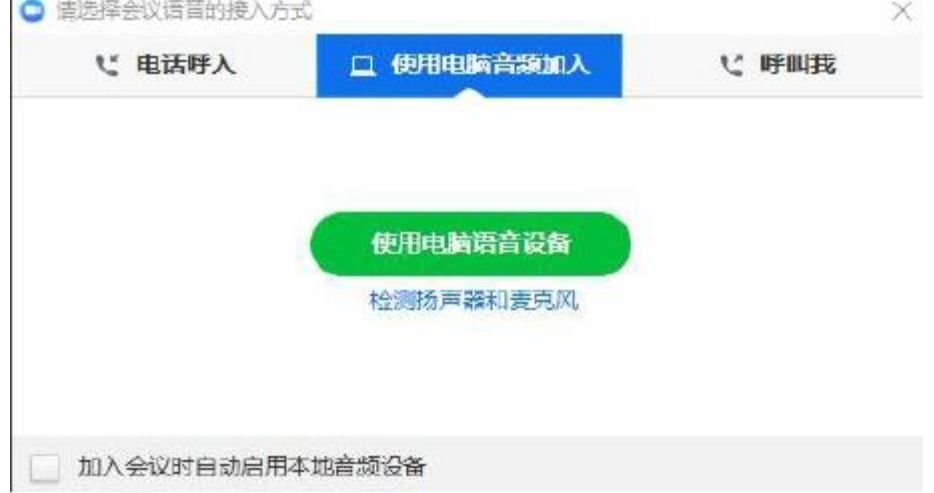

您可以使用电脑语音设备,或加会钱,先测试扬声器和麦克风。若您不希望每次设置,可勾 选下方的"加入会议时自动启用本地音频设备"。

点击电话呼入,选择需要拨号加会的用户所在国家,用户可以通过该号码拨号入会。

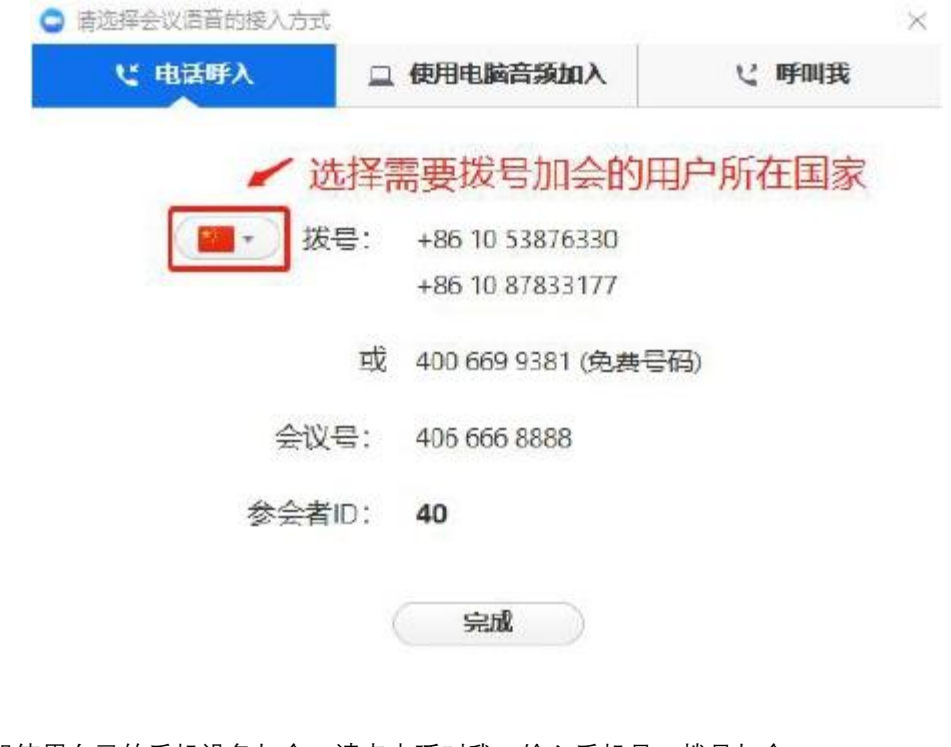

若希望使用自己的手机设备加会,请点击呼叫我,输入手机号,拨号加会。

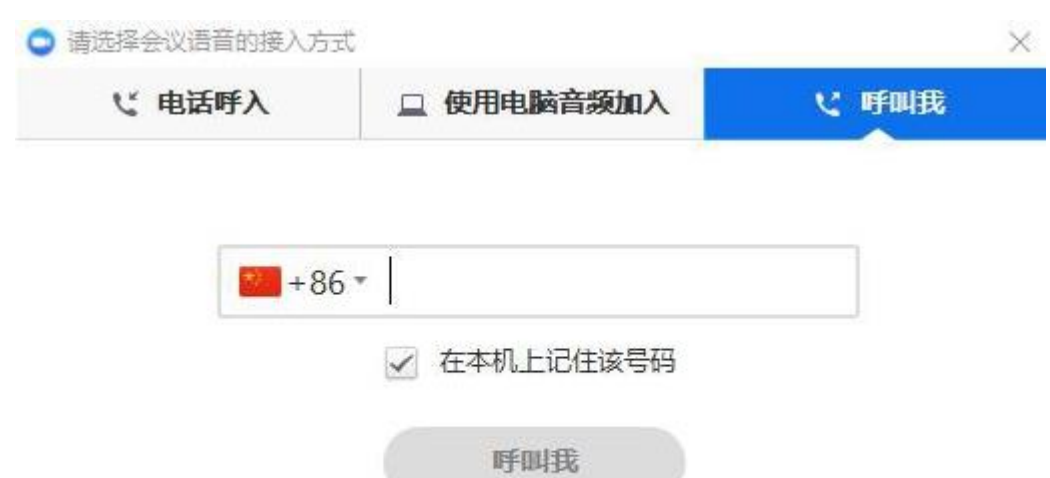

您都可以执行会议窗口底部的菜单栏中的以下操作(移动鼠标切换);

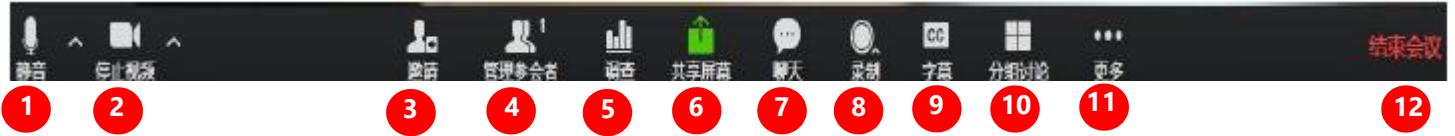

- 1. 静音/解除静音,以及选择使用其他音频。 点击话筒图标右边的上拉菜单按钮,查看当 前使用的设备,您也可以随时更改选中的设 备, 或设置音频。
- 2. 在会议中启动/停止视频。 点击视频图标右边的上拉菜单按钮,查看当 前使用的设备,您也可以随时更改选中的设 备,或设置视频。
- 3. 邀请:通过邮件,即时消息或者 Zoom 会议 室系统邀请更多人加入会议。
- 4. 管理参会者:包括静音/解除静音,锁定屏 幕共享于是只有主持人可以共享屏幕,入会 /离会时播放提示音以及锁定会议。
- 5. 调查: 您可以添加调查问卷。
- 6. 共享屏幕可以向与会者展示一个您想共享 的窗口。您可以设置同一时间只有一个参会 者共享或者多个参会者同时共享。
- 7. 聊天处可开启私人聊天或者群聊。
- 8. 录制可以录制会议的视频和音频, 如果您已 经开始录制了, 那么也同样可以在屏幕的左 上角点击停止录制按钮来停止录制。
- 9. 字幕: 主持人可以分配输入字幕的人, 或使 用第三方 CC 的服务,这样在会议过程中, 与会者会看到显示的字幕。
- 10. 分组讨论:随机/手动将与会者分组,讨论 话题。
- 11. 更多:设置直播渠道。
- 12. 结束会议可以让您结束或者离开会议。

**諸音,**点击话筒,静音/解除静音;

#### 点击视频,启动/停止视频;

进择表克风 麦克风阵列 (Conexant SmartAudio HD) 麦克风 (USB PnP Sound Device) / 与系统一致 选择场击器 √ 扬声器 (USB PnP Sound Device) 扬声器 (Conexant SmartAudio HD) 与系统一致 测试扬声器&表克风... 切换到电话音频 ... 停用电脑语音设备 音频设置... Test Zoom  $\blacksquare$ 停止视频 选择摄像头  $\checkmark$  Integrated Camera 视频设置… 选择一个虚拟背景 535@-1

注:以上功能,如果您无法查看或使用,请登录 Web 我的会议设置页面查看是否已开通/启 用该功能。

### **◆ 激**请

当您进入会议后,可以通过邮件/IM/ZR/电话/Room System 邀请他人参会。

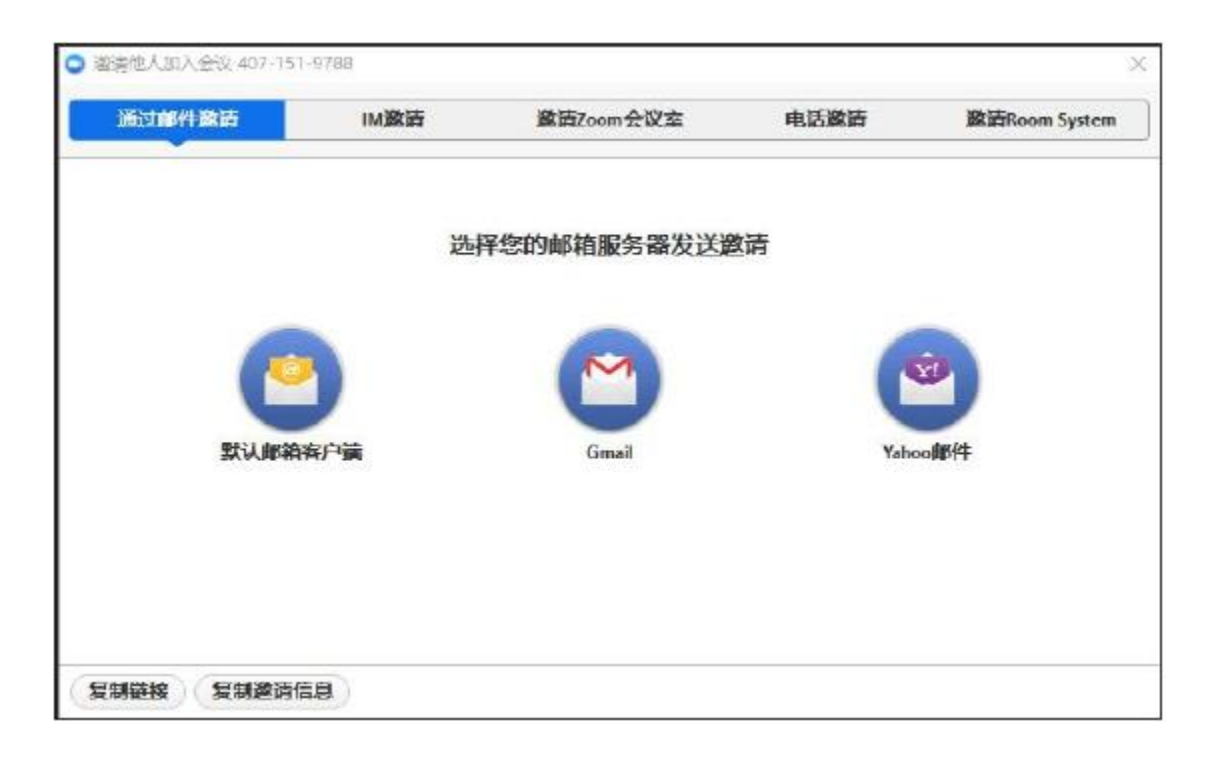

- ✔ 复制链接/复制邀请信息,点击将剪贴板的邀请信息发送给您要邀请的参会者,用户可 以通过您发送的链接加入会议;
- ✔ 您可以通过邮件邀请,直接点击邮箱图标,邀请内容会自动写入邮件,输入邀请人联系 邮件,发送邮件邀请其加会;
- ✔ 通过 IM 邀请,您可以直接选择下拉框显示的成员,或者在搜索框输入用户名进行查找 激约;
- ✔ 邀请 Zoom 会议室,您可以直接选择下拉框显示的成员,或者在搜索框输入 ZR 的用户名 进行查找邀约;
- ✔ 通过电话邀请,输入受邀人姓名,即显示在会议中的名字;输入电话号码;点击邀请, 则系统自动呼叫;
- ✔ 对于购买了 Room System 的用户,可以邀请用户用该方式加会,选择在 H.323/SIP Room System 中呼入,再用会议 ID 或者配对码邀请他人加入会议。或者拨打用户的设备 ID, 输入 IP 地址或者 E.164 号码,选择 IP 地址或者 E.164 号码然后点击呼叫。

用户收到参会邀请时,可以选择多种方式加入会议。如果对方直接发送邀请,则点击接受或 者拒绝,选择参加或不参加会议。

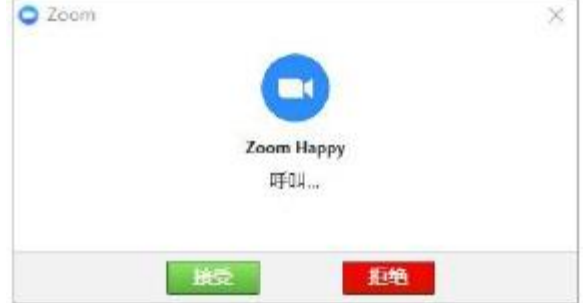

用户可以通过连接、会议号、个人 ID 或电话等多种途径加入会议。

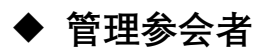

点击管理参会者,您可以管理所有参会者,静音或者解除全体静音。或者点击下方的更多操 作按钮,设置参会者权限,会议加锁等功能。一旦会议锁定后,新的用户即无法再加入会议。

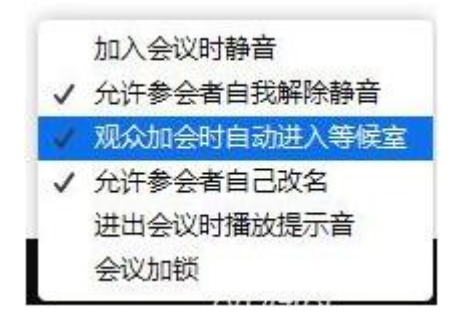

将鼠标移至参会者名称处,点击更多,会弹出更多快捷键,对该用户进行操作,将其设为主 持人或联席主持人,改名或移到等候室;分配录制权限或字幕输入权限,或移除该用户。

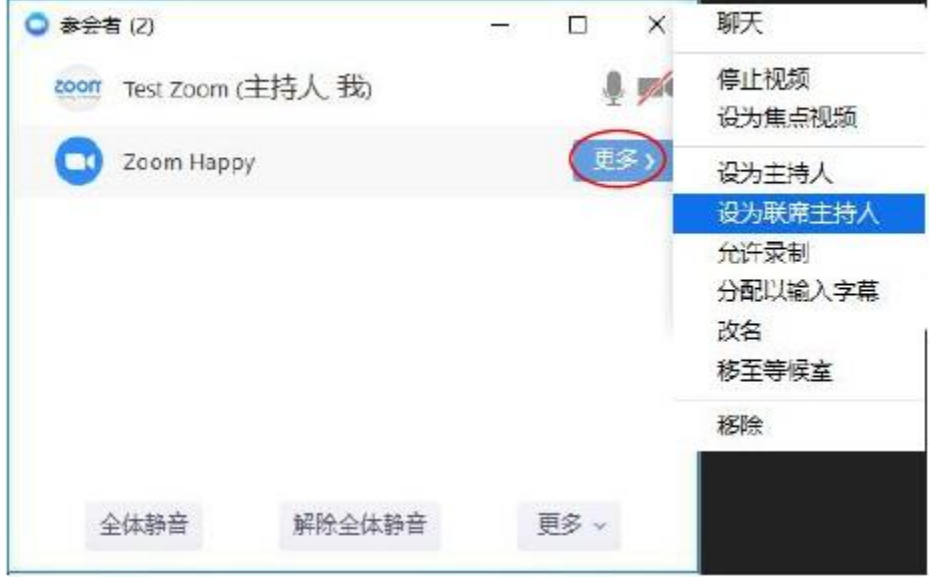

如果您在 web 页面启用了等候室功能,那么参会者在进入会议时,会被安排到等候室内,主 持人需要点击准入,参会者才能进入当前会议;主持人也可以查看等候室内的成员情况。

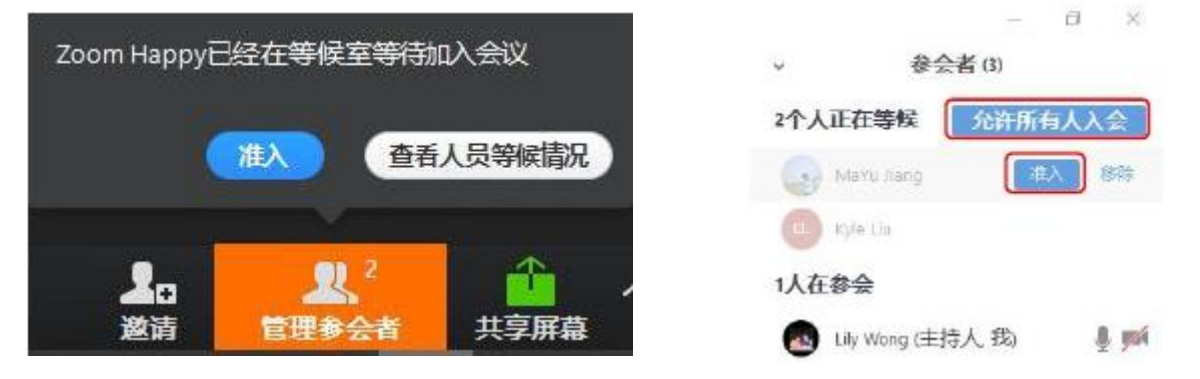

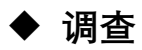

点击调查图标,设置问卷调查信息,在弹出的对话框中,点击 动跳转到 web 上, 您可以输入问题选项, 输入完毕后, 点击保存。您也可以提前在 web 上设 置调查问卷内容。

进入会议后,点击调查 - 启动问卷调查,参会者即可进行投票。若要结束问卷, 则点击

。调查者可以在界面上看到投票的进展,点击 或<br>

选择公布结果或重新投票。

若不进行任何操作,点击投票框右上角的 x,关闭调查框。

#### **共享屏幕**

#### $-25$

点击共享屏幕图标右边的上拉菜单按钮,可以设置共享性质。若您设置仅主持人可以共享, 则他人无法共享;若全体参会者可以共享,则当他人共享时,设置主持人共享或全体参会者 可以开始共享。此时,用户可以通过屏幕上方的共享选项,选择观看谁的共享内容。

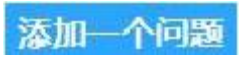

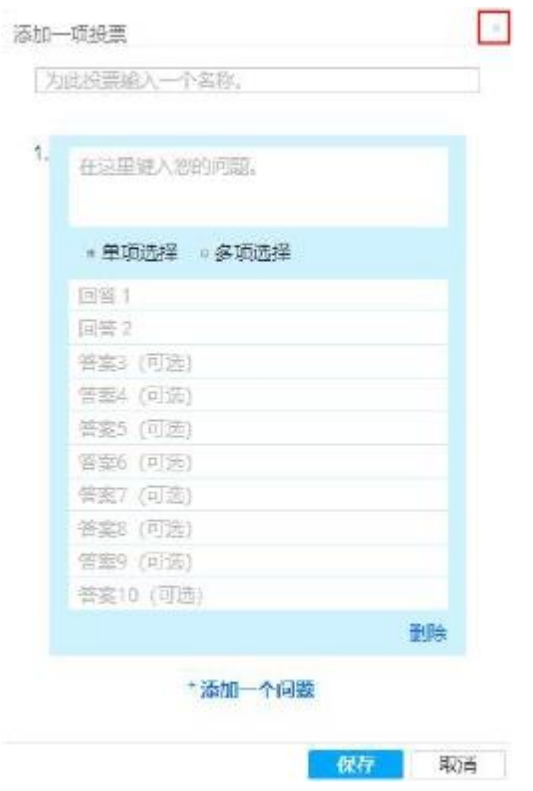

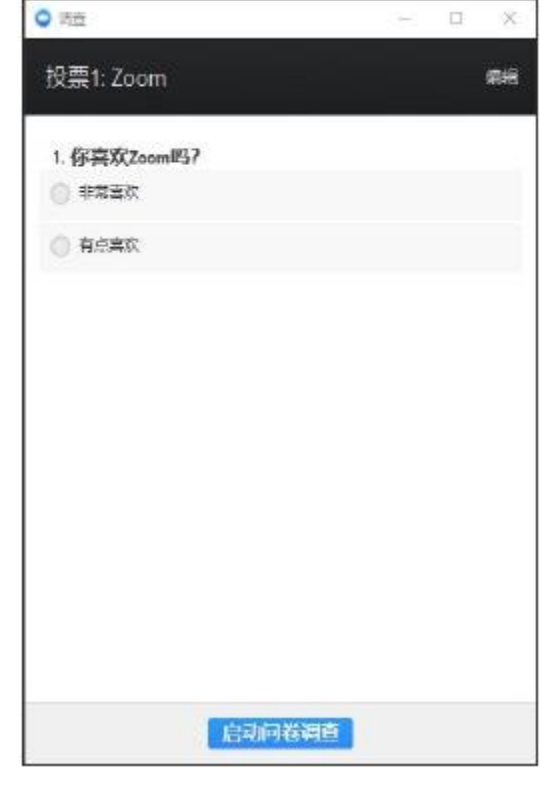

终止问卷调查

共享调查结果 重置投票

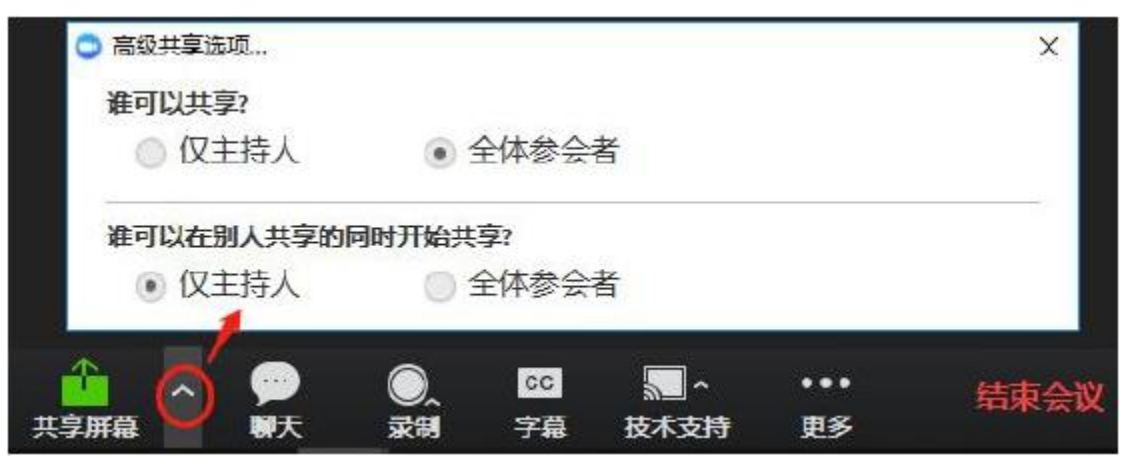

点击共享屏幕图标后,在共享屏幕基础页面中,用户可以共享指定的应用程序或页面,也可 以共享整个屏幕。

默认共享屏幕时,不共享 Zoom 应用,如需共享 Zoom 应用,请在设置里开启在桌面共享时也 一并共享 Zoom 窗口,然后选择共享屏幕。单独点击共享 Zoom 应用,则共享被暂停。在 Zoom 共享时,视频窗口无法最小化,您仅可以还原视频大小。

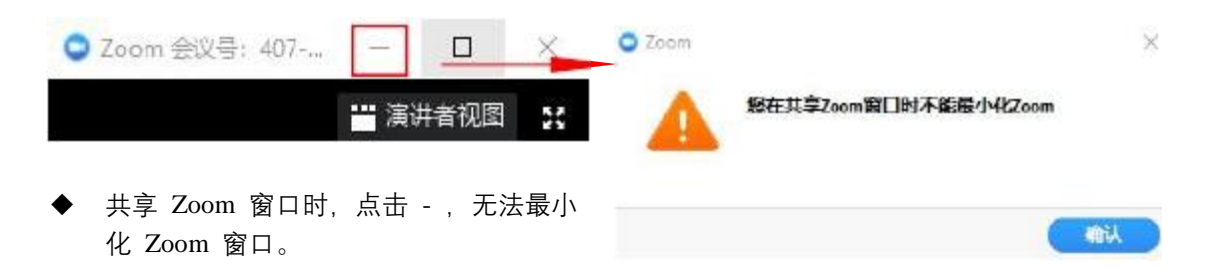

在左下角可以选择是否共享电脑声音,若勾选共享电脑声音,参会者可以听到您的电脑设备 播放的声音或系统声音,例如音乐。勾选视频流畅度优先,可以优化观看者的观看体验。 但是当主持人设置了允许多人共享时,此两项默认无法选择。

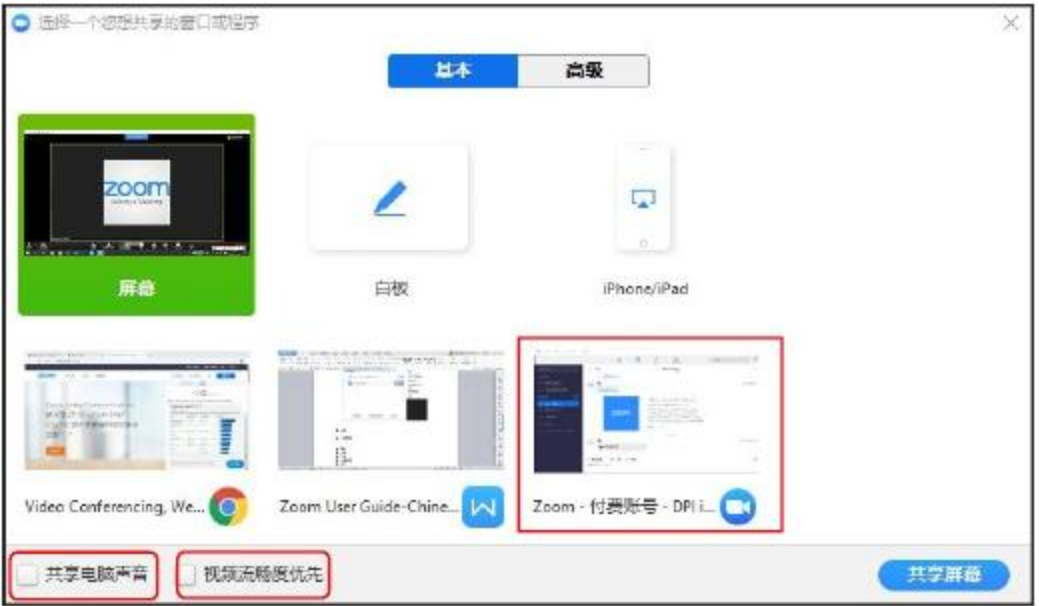

在高级选项中,用户可以设置是否共享部分屏幕,点击此项时,会出现一个绿色方框,参会 者仅能看到框内的内容。

仅电脑音频,参会者可以仅能听到电脑里的声音。点击此项后,左下角两个选项默认不可选。 共享第二摄像头的内容,则参会者仅能看到摄像头拍摄到的内容。

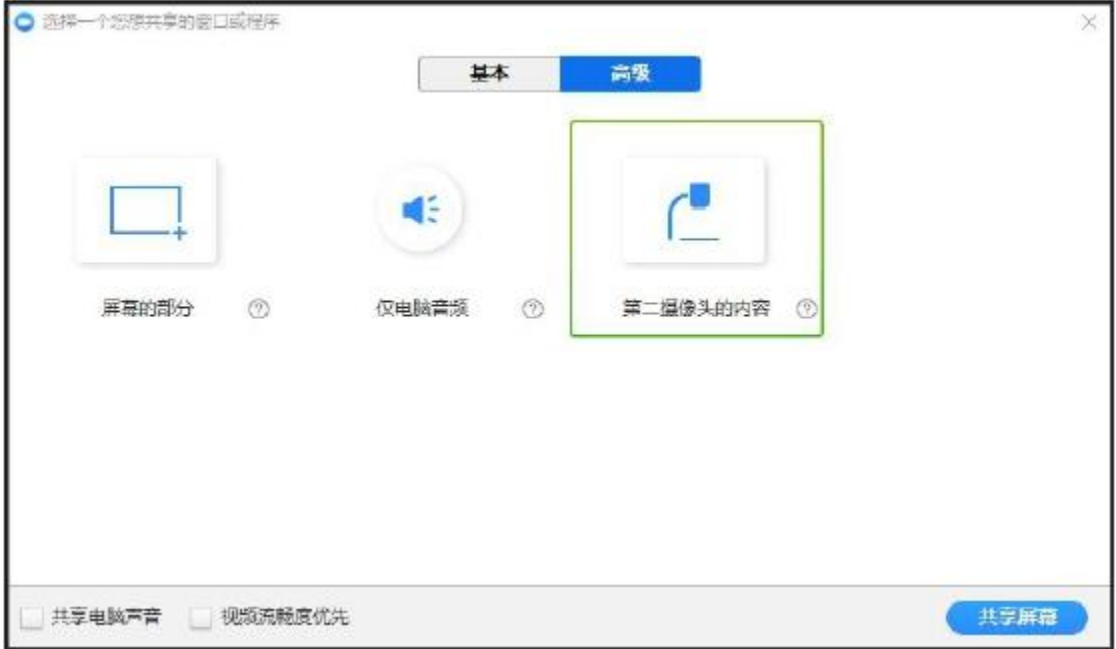

共享时,屏幕会出现一个工具条,静音/停止视频/管理参会者;

点击新的共享,可以覆盖当前共享;暂停共享,则参会者不会看到您的新的操作,直到您恢 复共享;共享白板/远程控制。

用户在共享屏幕时,若该用户是共享者,则可以将控制权限给指定的用户,由其控制共享内 容;若用户是观看共享内容者,可以申请控制共享者的屏幕。

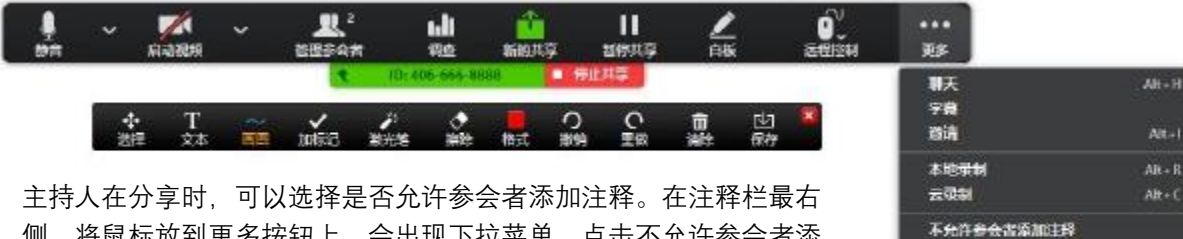

侧,将鼠标放到更多按钮上,会出现下拉菜单,点击不允许参会者添 加注释。若允许参会者注释,再次点击即可。

Alt-1  $AF + C$ 不允许参会者添加注释 量示注理器群名 在通过Facebook自羅Workplace上直播 **SERGER**  $AB - Q$ 

下拉菜单中,选择显示注释用户的名称,则用户可以看到注释时注释 者的名字。或将鼠标放置注释的地方,也会显示注释者的名称。

当主持人进行白板分享的时候,可以点击白板右下角的按钮来新建白板、翻页等,并且显示 所有页面数字。当前最多支持用户新建 20 张页面。

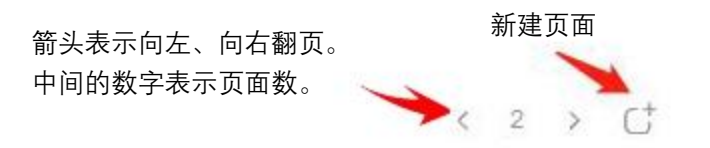

在共享会议时,用户可以在标题栏选择加标记按钮下的个性化注释形状。共享者使用画图工 具时,可以通过拖拽改变形状的大小。

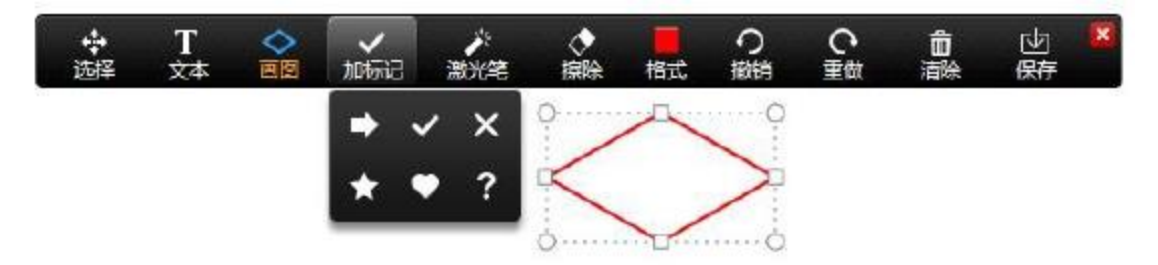

共享者点击保存,是保存所有注释页面,包括新建的空白页面;但观看共享内容的用户仅能 保存当前页。

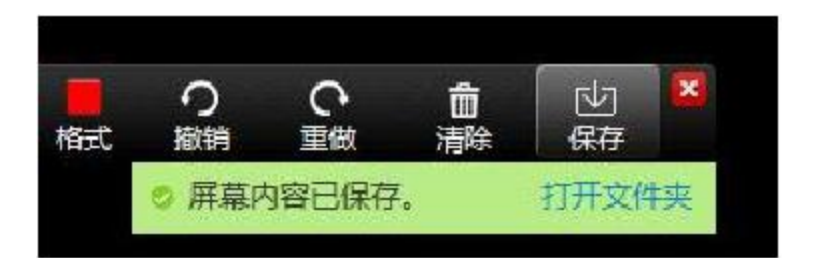

当他人分享时,主持人可以随时结束参会人员分享,点击顶部工具栏【查看选项】下拉菜单, 选择停止与会者的共享。

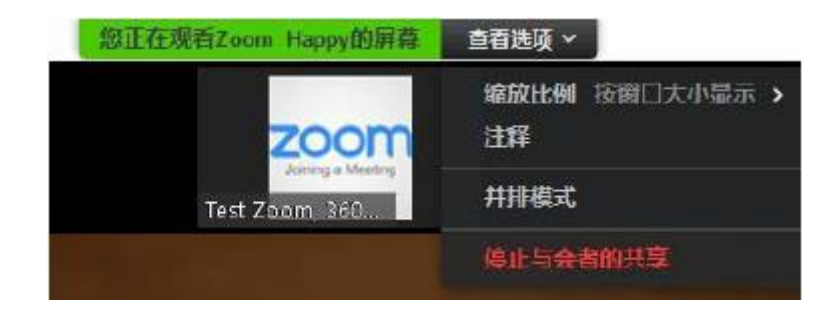

◆ 聊天

点击聊天后,用户视频显示右侧会出现聊天对话框,上方显示聊天内容,点击下拉菜单,选 择关闭或弹出聊天对话框;正文部分显示用户编辑内容,主持人可以设置聊天范围。  $\theta$   $\times$ 

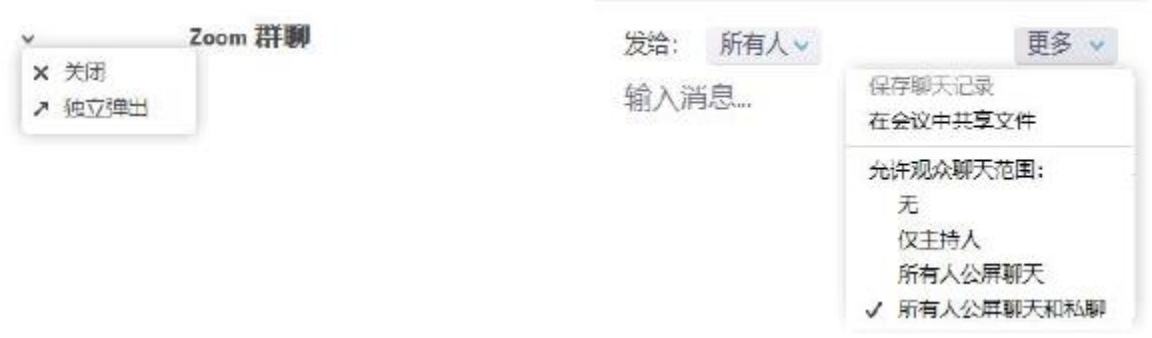

**◆ 录制** 

如果设置了云录制,则在录制的图标右下角会出现上拉菜单按钮,用户可以选择本地录制或 云录制。本地录制完成后,会自动转化保存视频文件及音频文件,并自动打开保存目录。

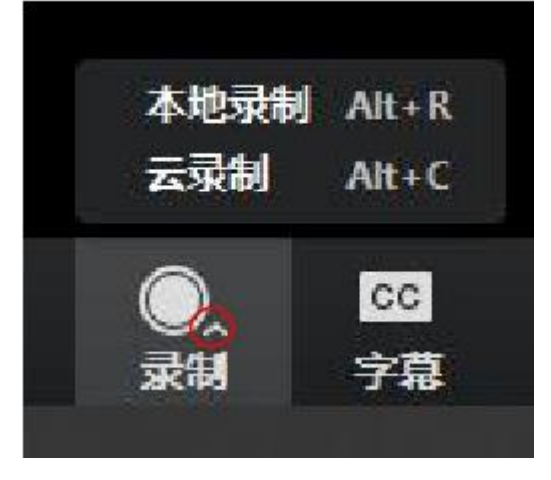

注: 若您在 web 页面打开了会议录制提醒开关, 账户设置>录制>录制提醒; 或者在群组设置 /用户设置选项中,设置提醒。

#### Recording reminder

Prompt participants for consent to be recorded when recording starts.

用户加会时,就会弹出询问对话框,提醒用户当前会议正在录制。用户若不希望参加录制, 则选择离开会议;若同意录制,则点击继续。

 $\bigcirc$   $\bigcirc$ 

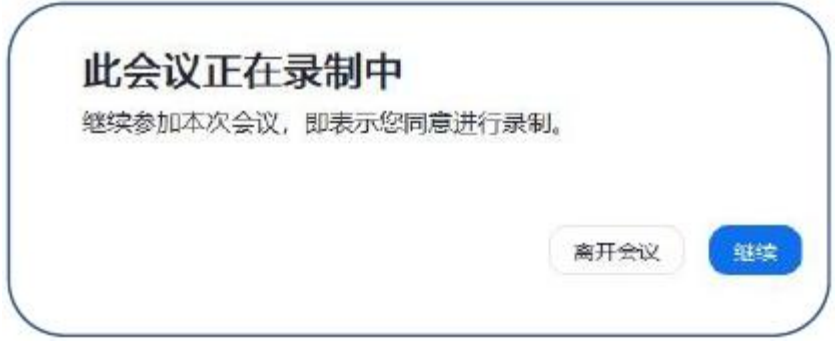

#### **◆ 分组讨论**

点击分组讨论,可创建讨论组。主持人可以在会议开始之前预设讨论组列表,并选择随机分 配或手动分配。主持人可以在控制页面输入群公告,并点击启动广播,参会用户在屏幕上可 以看到主持人的消息,显示时长约 5 秒钟。讨论结束后,点击分组讨论结束。

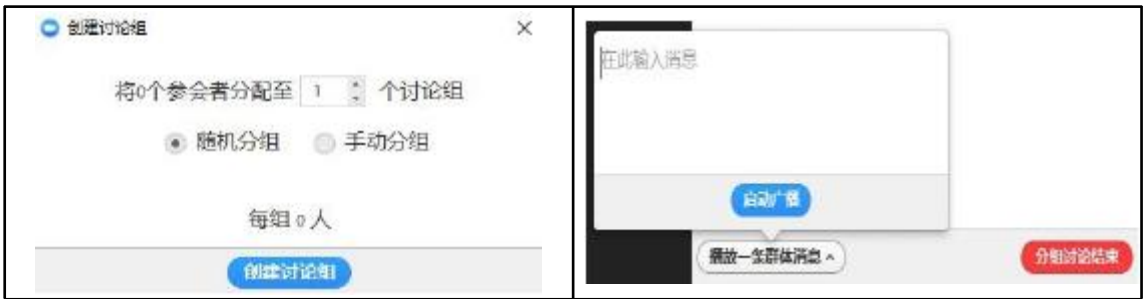

创建小组后,本次会议会自动保存此次创建的小组,再次点击分组讨论图标,可以重新创建 小组,或在选项中设置更多控制。

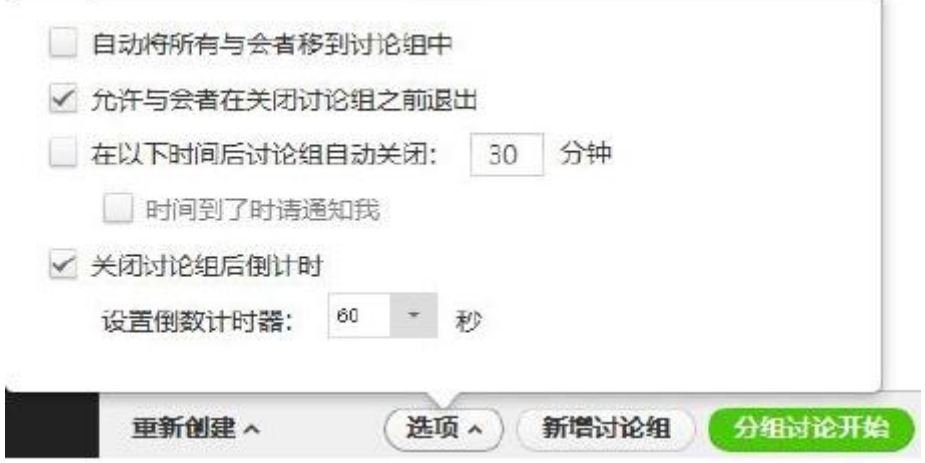

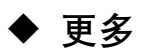

会议界面底部,用户可以选择通过直播平台,比如通过 Facebook 直播到 Workplace 上,直 播成功,页面会出现直播提醒的标志。

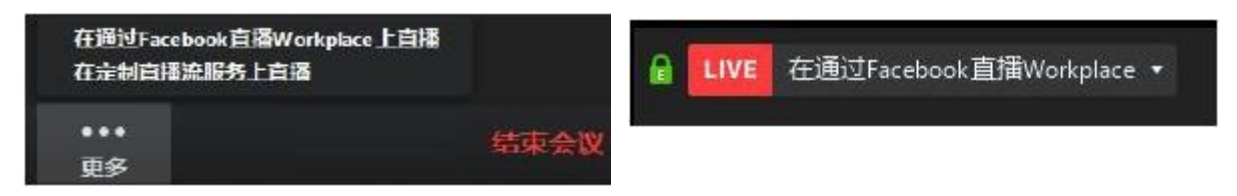

**Burning Commercial** 

◆ 全屏

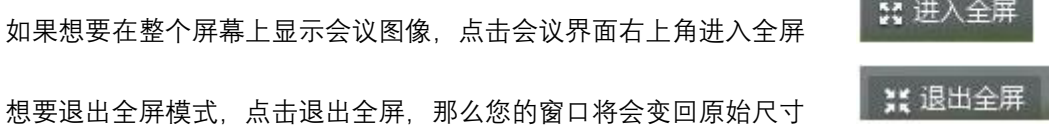

#### **◆ 视图切换**

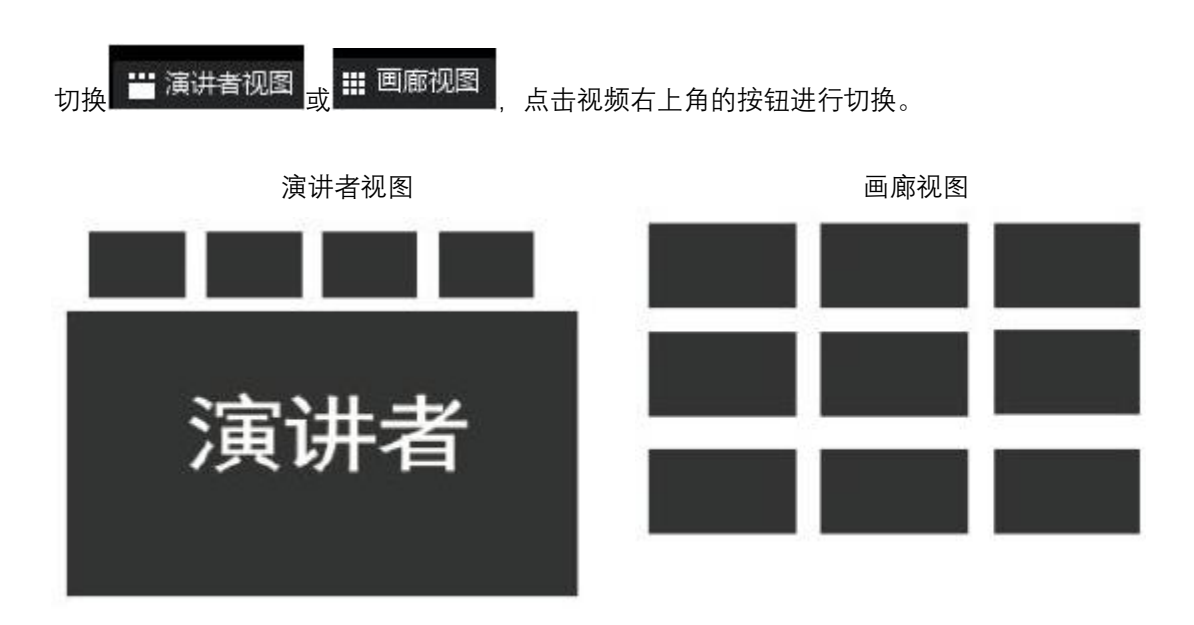

当主持人点击结束会议时,会弹出对话框。您可以指定主持人,在参与者中设置。

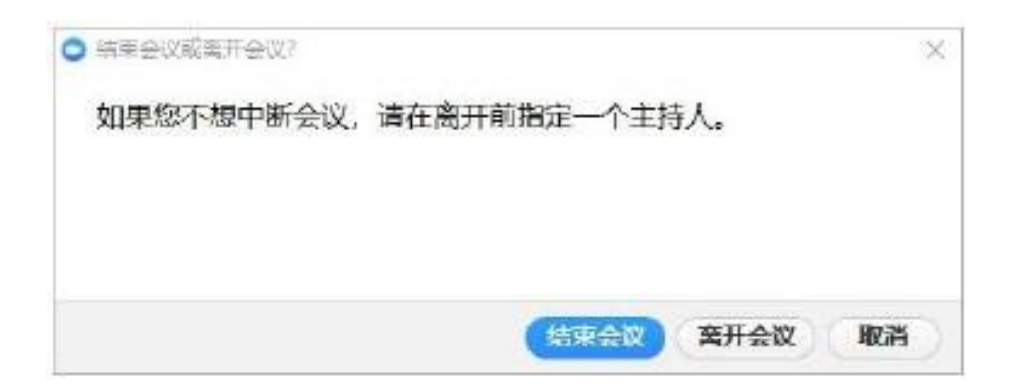

- 1. 在弹出的对话框中,若您是主持人,点击结束会议,则当前会议结束;
- 2. 点击离开会议,则会议依旧进行,系统默认选择用户担任该会议主持人; 若该会议仅主 持人在会议室中,则主持人离会后,该会议结束;
- 3. 如果您暂时不打算结束/离开会议,点击取消。

· ·

 $\circ$ 

#### **客户端下载**

● Windows 和 Mac 系统软件下载:

打开 <https://zoom.com.cn/download> 点击 zoom 客户端下载即可

● IOS 软件下载: Appstore 搜索 Zoom, 点击下载安装即可。登录需选择使用 zoom 国际版登录

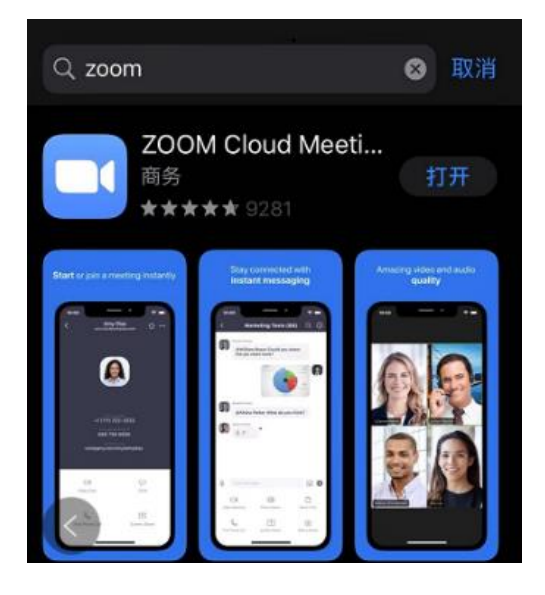

● 安卓手机下载: 手机浏览器打开下面链接,选择第一个 zoom 会议客户端,<mark>从 Zoom 网站下载, </mark> 登录 需要选择 zoom 国际版登录

<https://zoom.com.cn/download>

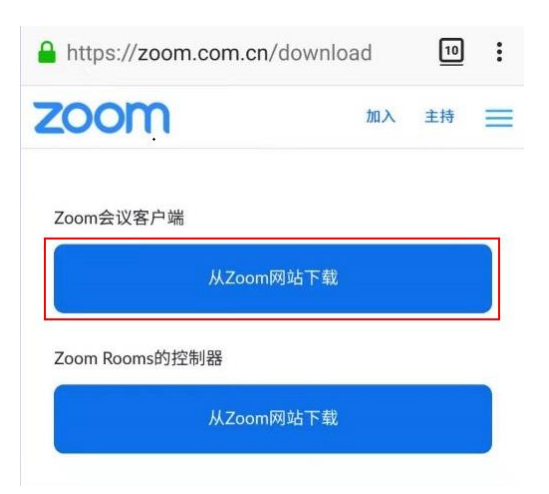

# **联系我们**

#### **中国大陆地区**

深圳市三原石科技有限公司 中国深圳市南山区新西路 7 号, 兰光科技大厦 B710 室 Sanyuanshi Tech B710, Languangkeji Tower, 7<sup>th</sup> Xinxi Road, Nanshan, Shenzhen, PRC. +86.755.2265.1997 [sales@sanyuanshi.com](mailto:sales@sanyuanshi.com) http://www.sanyuanshi.com

#### **香港公司**

SYNTAC Limited ROOM1, 12/F, SHUN FAT INDUSTRIAL BUILDING 17 WANG HOI ROAD KOWLOON BAY ,KOWLOON,HONG KONG. +852.3050.6823 [sales@syntac.com.hk](mailto:sales@syntac.com.hk) http://www.syntac.com.hk